Dell Precision<sup>™</sup> M4300 Quick Reference Guide

**Model PP04X**

# **Notes, Notices, and Cautions**

**ZA NOTE:** A NOTE indicates important information that helps you make better use of your computer.

**NOTICE:** A NOTICE indicates either potential damage to hardware or loss of data and tells you how to avoid the problem.

**CAUTION: A CAUTION indicates a potential for property damage, personal injury, or death.**

# **Abbreviations and Acronyms**

For a complete list of abbreviations and acronyms, see the Glossary in your online *User's Guide*.

If you purchased a Dell™ n Series computer, any references in this document to Microsoft® Windows® operating systems are not applicable.

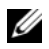

*M* NOTE: Some features or media may be optional and may not ship with your computer. Some features or media may not be available in certain countries.

**Model PP04X**

**April 2007 P/N HM328 Rev. A00**

 $\_$ 

**Information in this document is subject to change without notice. © 2007 Dell Inc. All rights reserved.**

Reproduction in any manner whatsoever without the written permission of Dell Inc. is strictly forbidden.

Trademarks used in this text: *Dell*, the *DELL* logo, *Dell Precision*, *Wi-Fi Catcher*, and *ExpressCharge* are trademarks of Dell Inc.; *Intel* is a registered trademark of Intel Corporation; *Windows Vista* is a trademark and *Microsoft* and *Windows* are registered trademarks of Microsoft Corporation.

Other trademarks and trade names may be used in this document to refer to either the entities claiming the marks and names or their products. Dell Inc. disclaims any proprietary interest in trademarks and trade names other than its own.

# **Contents**

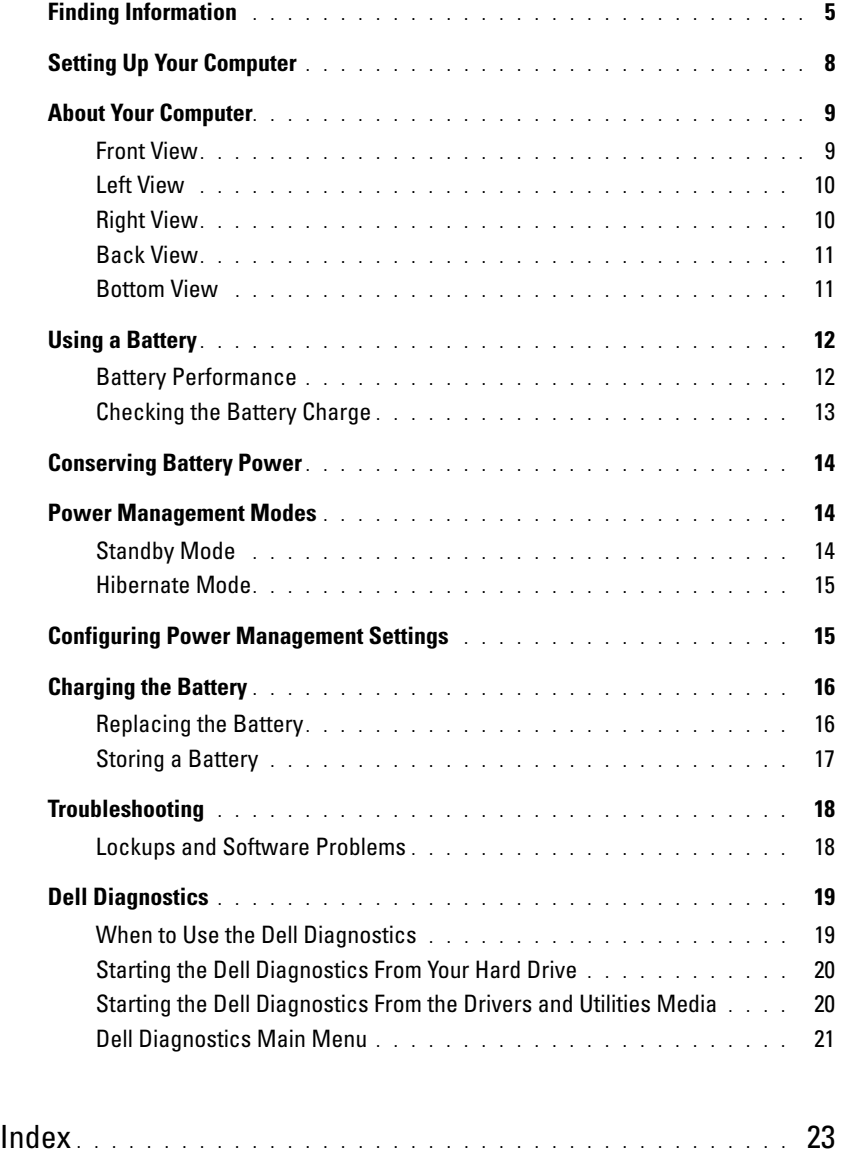

# <span id="page-4-0"></span>**Finding Information**

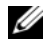

*M* NOTE: Some features or media may be optional and may not ship with your computer. Some features or media may not be available in certain countries.

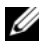

**NOTE:** Additional information may ship with your computer.

#### **What Are You Looking For?** Find It Here

- A diagnostic program for my computer
- Drivers for my computer
- My device documentation
- Notebook System Software (NSS)

<span id="page-4-4"></span><span id="page-4-1"></span>**Drivers and Utilities Media NOTE:** The *Drivers and Utilities* media may be optional and may not ship with your computer.

Documentation and drivers are already installed on your computer. You can use the media to reinstall drivers (see "Reinstalling Drivers and Utilities" in your online *User's Guide*) or to run the Dell Diagnostics (see ["Dell](#page-18-0)  [Diagnostics" on page 19](#page-18-0)).

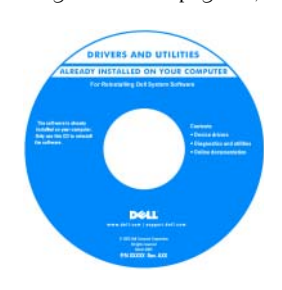

Readme files may be included on your media to provide lastminute updates about technical changes to your computer or advanced technical-reference material for technicians or experienced users.

**NOTE:** Drivers and documentation updates can be found at support.dell.com.

- Warranty information
- Terms and Conditions (U.S. only)
- Safety instructions
- Regulatory information
- Ergonomics information
- End User License Agreement

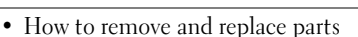

- Specifications
- How to configure system settings
- How to troubleshoot and solve problems

<span id="page-4-2"></span>**Dell™ Product Information Guide**

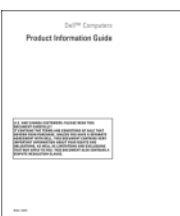

<span id="page-4-3"></span>**Dell™ Precision™ User's Guide**

*Microsoft Windows Help and Support Center*

- **1** Click Start or the Windows Vista™ start button, **Help and Support**→ **Dell User and System Guides**→ **System Guides**.
- **2** Click the *User's Guide* for your computer.

<span id="page-5-2"></span><span id="page-5-1"></span><span id="page-5-0"></span>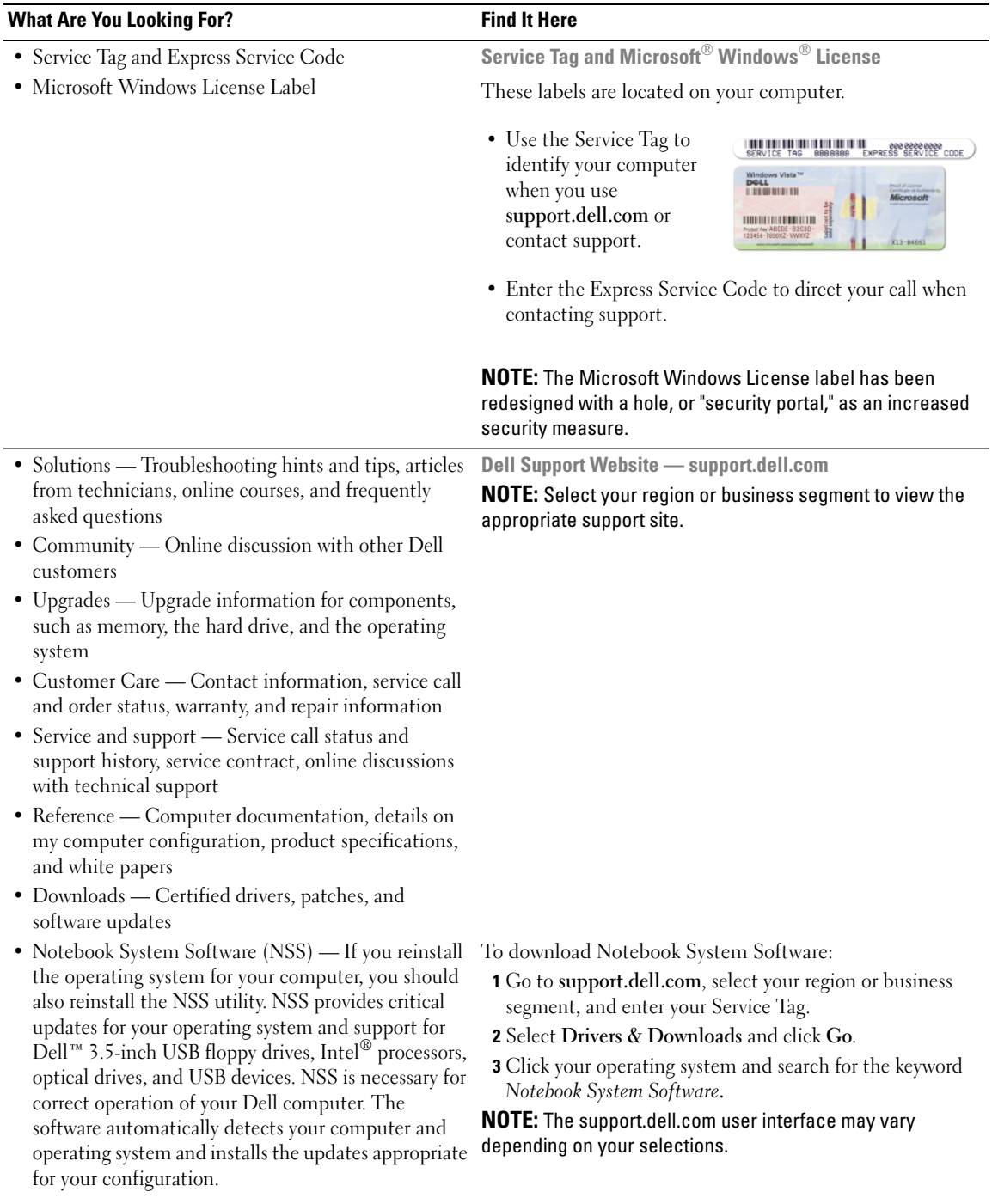

<span id="page-6-2"></span><span id="page-6-1"></span><span id="page-6-0"></span>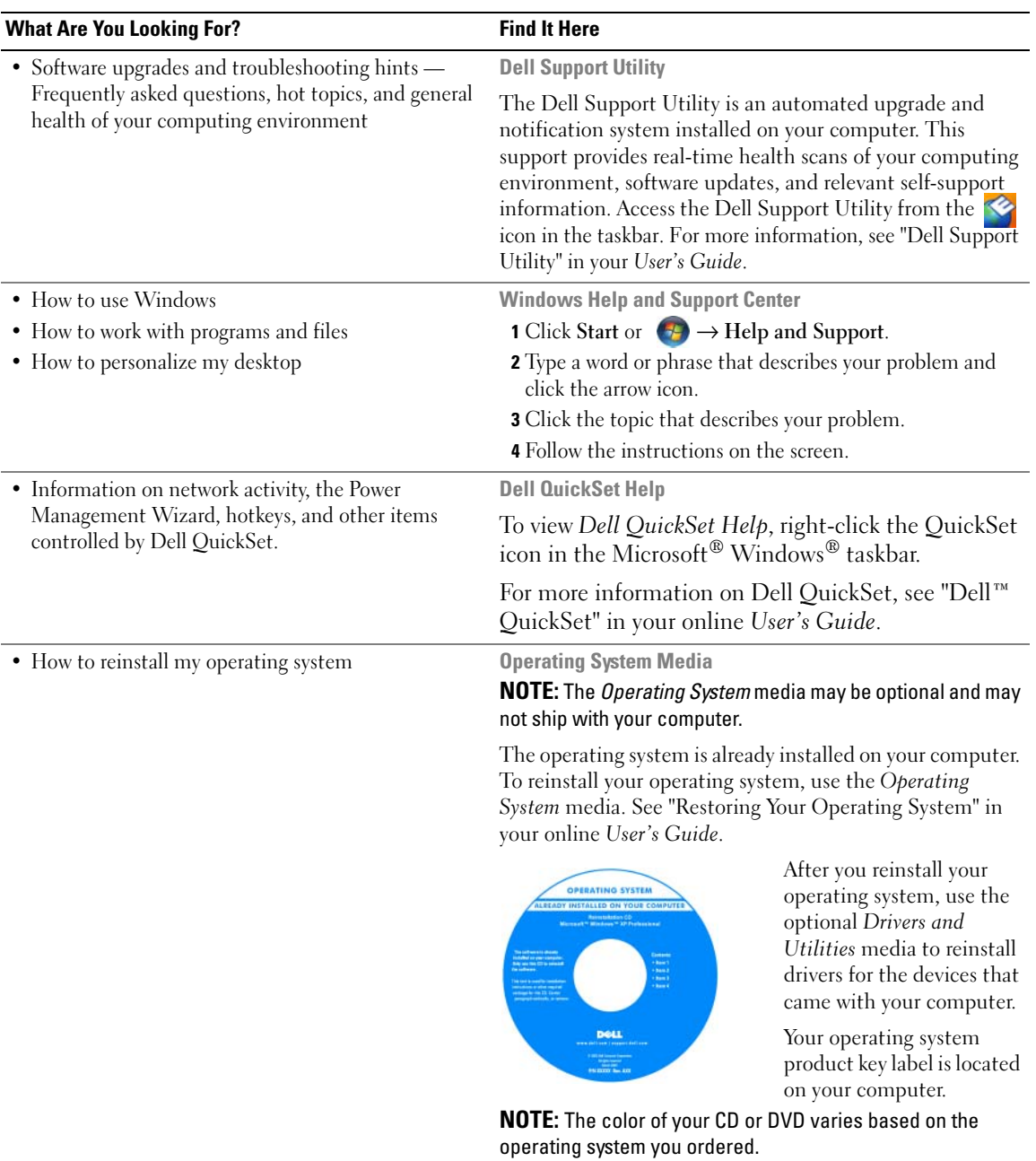

# <span id="page-7-0"></span>**Setting Up Your Computer**

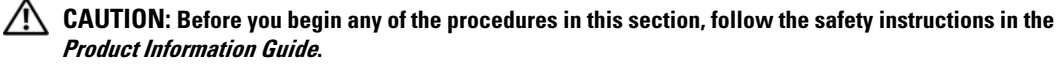

- **1** Unpack the accessories box.
- **2** Set aside the contents of the accessories box, which you will need to complete the setup of your computer. The accessories box also contains user documentation and any software or additional hardware (such as PC Cards, drives, or batteries) that you have ordered.
- **3** Connect the AC adapter to the AC adapter connector on the computer and to the electrical outlet.

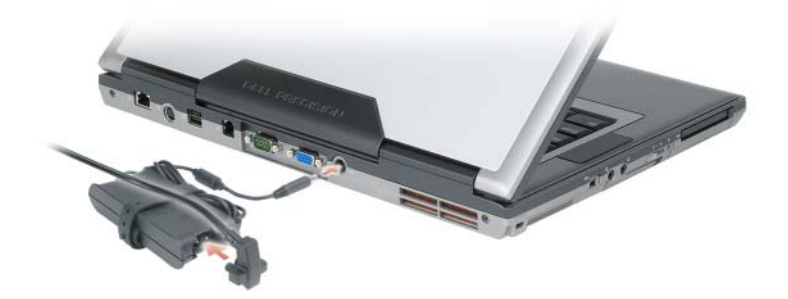

- **4** Open the computer display and press the power button to turn on the computer (see ["Front View" on](#page-8-1)  [page 9](#page-8-1)).
- **NOTE:** It is recommended that you turn on and shut down your computer at least once before you install any cards or connect the computer to a docking device or other external device, such as a printer.

# <span id="page-8-0"></span>**About Your Computer**

# <span id="page-8-1"></span>**Front View**

<span id="page-8-2"></span>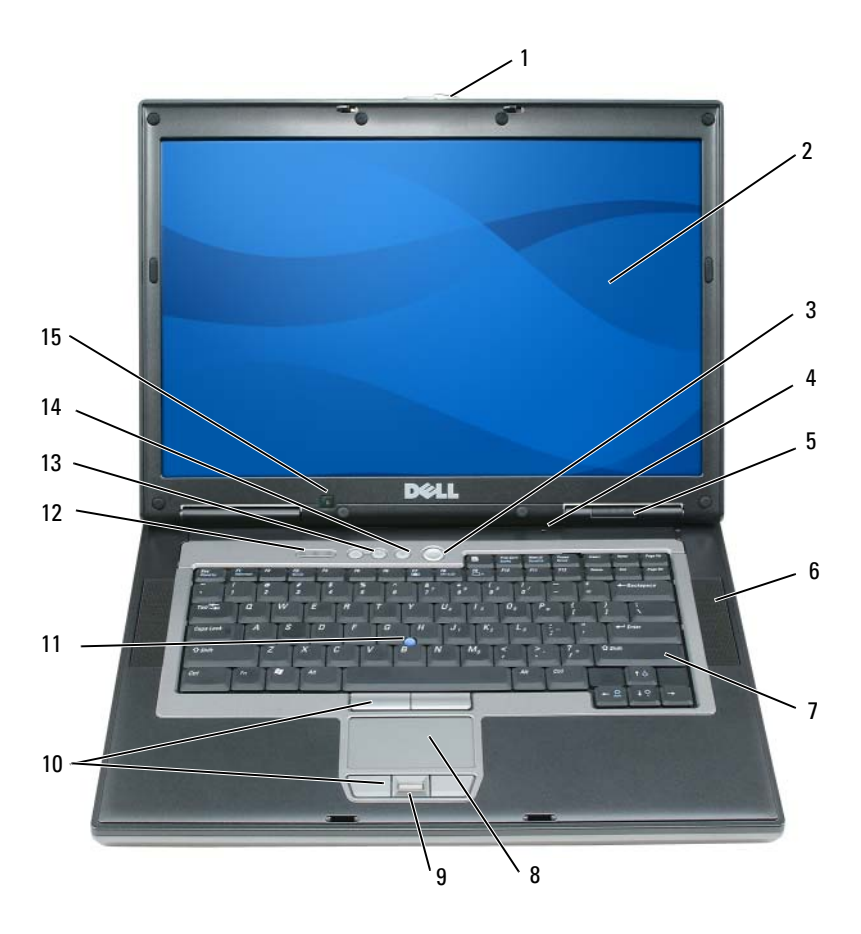

- 
- 4 omni-directional microphone 5 device status lights 6 speakers (2)
- 
- touch pad/track stick buttons 11 track stick 12 keyboard status lights
- volume control buttons 14 mute button 15 ambient light sensor
- 
- 
- 
- -
- 1 display latch 2 display 3 power button
	-
- 7 keyboard **8** touch pad **9** fingerprint reader (optional)
	-
	-

## <span id="page-9-0"></span>**Left View**

<span id="page-9-2"></span>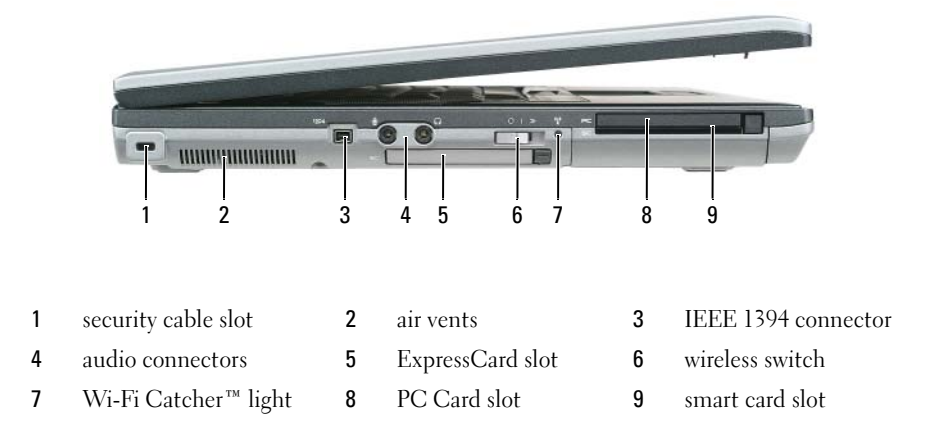

## <span id="page-9-3"></span><span id="page-9-1"></span>**Right View**

**CAUTION:** Do not block, push objects into, or allow dust to accumulate in the air vents. Do not store your **computer in a low-airflow environment, such as a closed briefcase, while it is running. Restricting the airflow can damage the computer or cause a fire.**

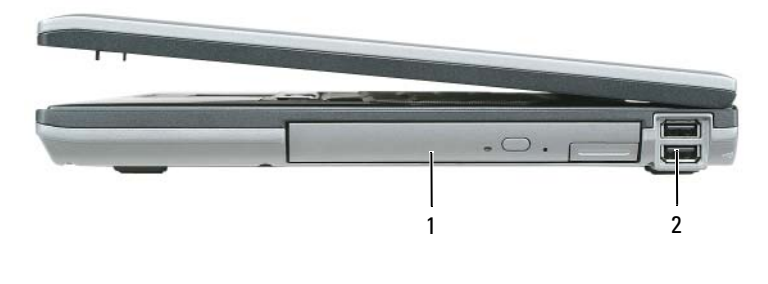

1 media bay 2 USB connectors (2)

## <span id="page-10-2"></span><span id="page-10-0"></span>**Back View**

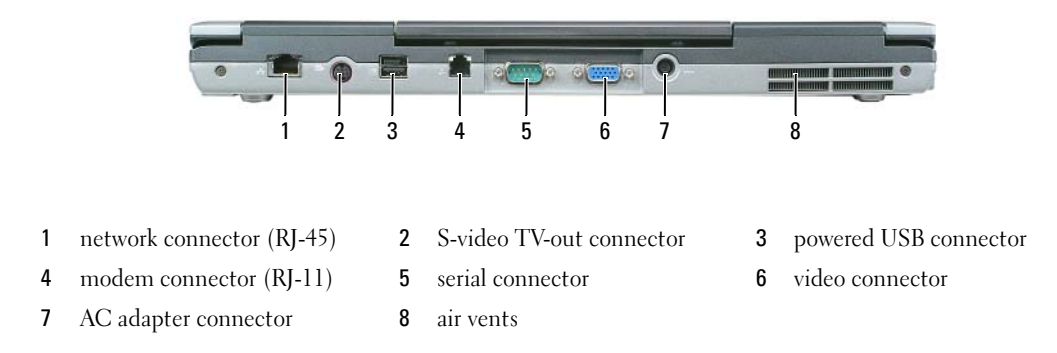

#### <span id="page-10-1"></span>**Bottom View**

**CAUTION:** Do not block, push objects into, or allow dust to accumulate in the air vents. Do not store your **computer in a low-airflow environment, such as a closed briefcase, while it is running. Restricting the airflow can damage the computer or cause a fire.**

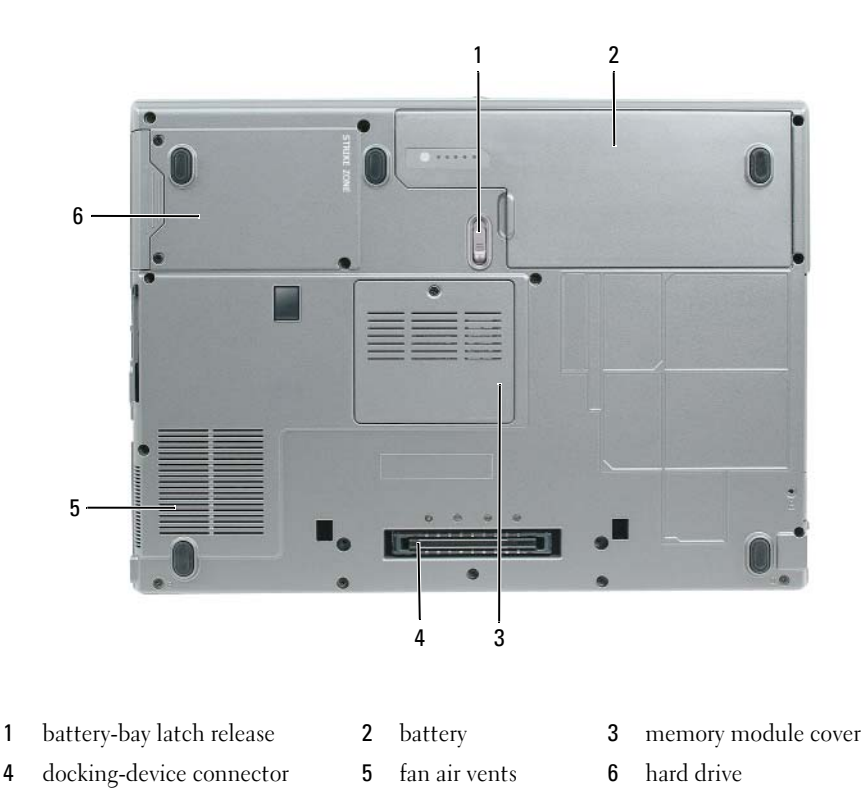

# <span id="page-11-0"></span>**Using a Battery**

## <span id="page-11-2"></span><span id="page-11-1"></span>**Battery Performance**

**NOTE:** For information about the Dell warranty for your computer, see the *Product Information Guide* or separate paper warranty document that shipped with your computer.

For optimal computer performance and to help preserve BIOS settings, operate your Dell™ portable computer with the main battery installed at all times. One battery is supplied as standard equipment in the battery bay.

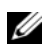

*M* **NOTE:** Because the battery may not be fully charged, use the AC adapter to connect your new computer to an electrical outlet the first time you use the computer. For best results, operate the computer with the AC adapter until the battery is fully charged. To view battery charge status, access the Control Panel→ Power Options, and then click the Power Meter tab.

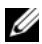

*M* **NOTE:** Battery operating time (the time the battery can hold a charge) decreases over time. Depending on how often the battery is used and the conditions under which it is used, you may need to purchase a new battery during the life of your computer.

Battery operating time varies depending on operating conditions. You can install an optional second battery in the media bay to significantly increase operating time.

Operating time is significantly reduced when you perform operations including, but not limited to, the following:

- Using optical drives
- Using wireless communications devices, PC Cards, ExpressCards, media memory cards, or USB devices
- Using high-brightness display settings, 3D screen savers, or other power-intensive programs such as 3D games
- Running the computer in maximum performance mode (see ["Configuring Power Management](#page-14-1)  [Settings" on page 15](#page-14-1))

*M***OTE:** It is recommended that you connect your computer to an electrical outlet when writing to a CD or DVD.

You can check the battery charge before you insert the battery into the computer (see ["Checking the](#page-12-0)  [Battery Charge" on page 13\)](#page-12-0). You can also set power management options to alert you when the battery charge is low (see ["Configuring Power Management Settings" on page 15\)](#page-14-1).

**CAUTION: Using an incompatible battery may increase the risk of fire or explosion. Replace the battery only with a compatible battery purchased from Dell. The lithium ion battery is designed to work with your Dell computer. Do not use a battery from other computers with your computer.** 

**CAUTION: Do not dispose of batteries with household waste. When your battery no longer holds a charge, call your local waste disposal or environmental agency for advice on disposing of a lithium-ion battery. See "Battery Disposal" in the Product Information Guide.**

**CAUTION: Misuse of the battery may increase the risk of fire or chemical burn. Do not puncture, incinerate, disassemble, or expose the battery to temperatures above 65°C (149°F). Keep the battery away from children. Handle damaged or leaking batteries with extreme care. Damaged batteries may leak and cause personal injury or equipment damage.** 

## <span id="page-12-2"></span><span id="page-12-0"></span>**Checking the Battery Charge**

The Dell QuickSet Battery Meter, the Microsoft Windows **Power Meter** window and **in** icon, the battery charge gauge and health gauge, and the low-battery warning provide information on the battery charge.

#### **Dell™ QuickSet Battery Meter**

If Dell QuickSet is installed, press <Fn><F3> to display the QuickSet Battery Meter. The Battery Meter displays status, battery health, charge level, and charge completion time for the battery in your computer.

For more information about QuickSet, click the QuickSet icon in the Microsoft® Windows® taskbar. and click **Help**.

# <span id="page-12-3"></span>**Microsoft® Windows® Power Meter**

The Windows Power Meter indicates the remaining battery charge. To check the Power Meter, double-click the  $\begin{bmatrix} \bullet \\ \bullet \end{bmatrix}$  icon on the taskbar.

If the computer is connected to an electrical outlet, a  $\Box$  icon appears.

#### <span id="page-12-1"></span>**Charge Gauge**

By either pressing once or *pressing and holding* the status button on the charge gauge on the battery, you can check:

- Battery charge (check by pressing and *releasing* the status button)
- Battery health (check by pressing and *holding* the status button)

The battery operating time is largely determined by the number of times it is charged. After hundreds of charge and discharge cycles, batteries lose some charge capacity—or battery health. That is, a battery can show a status of "charged" but maintain a reduced charge capacity (health).

#### **Check the Battery Charge**

To check the battery charge, *press and release* the status button on the battery charge gauge to illuminate the charge-level lights. Each light represents approximately 20 percent of the total battery charge. For example, if the battery has 80 percent of its charge remaining, four of the lights are on. If no lights appear, the battery has no charge.

## **Check the Battery Health**

*MOTE:* You can check battery health in one of two ways: by using the charge gauge on the battery as described below and by using the Battery Meter in Dell QuickSet. For information about QuickSet, right-click the QuickSet icon in the Microsoft $^\circledR$  Windows $^\circledR$  taskbar, and click Help.

To check the battery health using the charge gauge, *press and hold* the status button on the battery charge gauge for at least 3 seconds. If no lights appear, the battery is in good condition, and more than 80 percent of its original charge capacity remains. Each light represents incremental degradation. If five lights appear, less than 60 percent of the charge capacity remains, and you should consider replacing the battery. See "Specifications" in your online *User's Guide* for more information about the battery operating time.

## **Low-Battery Warning**

**NOTICE:** To avoid losing or corrupting data, save your work immediately after a low-battery warning. Then connect the computer to an electrical outlet. If the battery runs completely out of power, hibernate mode begins automatically.

By default, a pop-up window warns you when the battery charge is approximately 90 percent depleted. You can change the settings for the battery alarms in QuickSet or the **Power Options Properties** window. See ["Configuring Power Management Settings" on page 15](#page-14-1) for information about accessing QuickSet or the **Power Options Properties** window.

# <span id="page-13-0"></span>**Conserving Battery Power**

Perform the following actions to conserve battery power:

- Connect the computer to an electrical outlet when possible because battery life is largely determined by the number of times the battery is used and recharged.
- Place the computer in standby mode or hibernate mode when you leave the computer unattended for long periods of time (see ["Power Management Modes" on page 14\)](#page-13-1).
- Use the Power Management Wizard to select options to optimize your computer's power usage. These options can also be set to change when you press the power button, close the display, or press <Fn><Esc>.

*M* NOTE: See ["Power Management Modes" on page 14](#page-13-1) for more information on conserving battery power.

# <span id="page-13-1"></span>**Power Management Modes**

# <span id="page-13-3"></span><span id="page-13-2"></span>**Standby Mode**

Standby mode conserves power by turning off the display and the hard drive after a predetermined period of inactivity (a time-out). When the computer exits standby mode, it returns to the same operating state it was in before entering standby mode.

**NOTICE:** If your computer loses AC and battery power while in standby mode, it may lose data.

To enter standby mode:

• Click Start or  $\leftrightarrow$  Shut Down $\rightarrow$  Stand by.

or

- Depending on how you set the power management options in the **Power Options Properties** window or the QuickSet Power Management Wizard, use one of the following methods:
	- Press the power button.
- Close the display.
- $-$  Press  $\leq$ Fn $\geq$   $\leq$ Esc $\geq$ .

To exit standby mode, press the power button or open the display depending on how you set the power management options. You cannot make the computer exit standby mode by pressing a key or touching the touch pad or track stick.

# <span id="page-14-2"></span><span id="page-14-0"></span>**Hibernate Mode**

Hibernate mode conserves power by copying system data to a reserved area on the hard drive and then completely turning off the computer. When the computer exits hibernate mode, it returns to the same operating state it was in before entering hibernate mode.

**NOTICE:** You cannot remove devices or undock your computer while your computer is in hibernate mode.

Your computer enters hibernate mode if the battery charge level becomes critically low.

To manually enter hibernate mode:

- Click Start or  $\left(\cdot\right) \rightarrow$  Turn off computer, press and hold  $\leq$  Shift  $\geq$ , and then click **Hibernate**. or
- Depending on how you set the power management options in the **Power Options Properties** window or the QuickSet Power Management Wizard, use one of the following methods to enter hibernate mode:
	- Press the power button.
	- Close the display.
	- $-$  Press  $\leq$ Fn $\geq$   $\leq$ Esc $\geq$ .

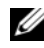

*M* NOTE: Some PC Cards or ExpressCards may not operate correctly after the computer exits hibernate mode. Remove and reinsert the card (see "Installing a PC Card or Express Card" in your online *User's Guide*), or simply restart (reboot) your computer.

To exit hibernate mode, press the power button. The computer may take a short time to exit hibernate mode. You cannot make the computer exit hibernate mode by pressing a key or touching the touch pad or track stick. For more information on hibernate mode, see the documentation that came with your operating system.

# <span id="page-14-1"></span>**Configuring Power Management Settings**

You can use the QuickSet Power Management Wizard or Windows Power Options Properties to configure the power management settings on your computer.

• To access the QuickSet Power Management Wizard, double-click the QuickSet icon in the Microsoft® Windows® taskbar. For more information about QuickSet, click the **Help** button in the Power Management Wizard.

• To access the **Power Options Properties** window, click **Start** or → **Control Panel**→ **Performance and Maintenance**→ **Power Options**. For information on any field in the **Power Options Properties**  window, click the question mark icon on the title bar and then click on the area where you need information.

# <span id="page-15-2"></span><span id="page-15-0"></span>**Charging the Battery**

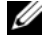

**ZA NOTE:** With Dell™ ExpressCharge™, when the computer is turned off, the AC adapter charges a completely discharged battery to 80 percent in about 1 hour and to 100 percent in approximately 2 hours. Charge time is longer with the computer turned on. You can leave the battery in the computer for as long as you like. The battery's internal circuitry prevents the battery from overcharging.

When you connect the computer to an electrical outlet or install a battery while the computer is connected to an electrical outlet, the computer checks the battery charge and temperature. If necessary, the AC adapter then charges the battery and maintains the battery charge.

If the battery is hot from being used in your computer or being in a hot environment, the battery may not charge when you connect the computer to an electrical outlet.

The battery is too hot to start charging if the  $\[\vec{\mathfrak{h}}\]$  light flashes alternately green and orange. Disconnect the computer from the electrical outlet and allow the computer and the battery to cool to room temperature. Then connect the computer to an electrical outlet to continue charging the battery.

For more information about resolving problems with a battery, see "Power Problems" in your online *User's Guide*.

# <span id="page-15-3"></span><span id="page-15-1"></span>**Replacing the Battery**

**CAUTION: Before performing these procedures, turn off the computer, disconnect the AC adapter from the electrical outlet and the computer, disconnect the modem from the wall connector and computer, and remove any other external cables from the computer.**

**CAUTION: Using an incompatible battery may increase the risk of fire or explosion. Replace the battery only with a compatible battery purchased from Dell. The battery is designed to work with your Dell™ computer. Do not use a battery from other computers with your computer.** 

**NOTICE:** You must remove all external cables from the computer to avoid possible connector damage.

For information about replacing the second battery, which is located in the media bay, see "Using Multimedia" in your online *User's Guide*.

To remove the battery:

- **1** If the computer is connected to a docking device (docked), undock it. See the documentation that came with your docking device for instructions.
- **2** Ensure that the computer is turned off.
- **3** Slide the battery-bay latch release on the bottom of the computer until the release clicks.
- **4** Using the tab on the battery, lift the battery out of the computer.

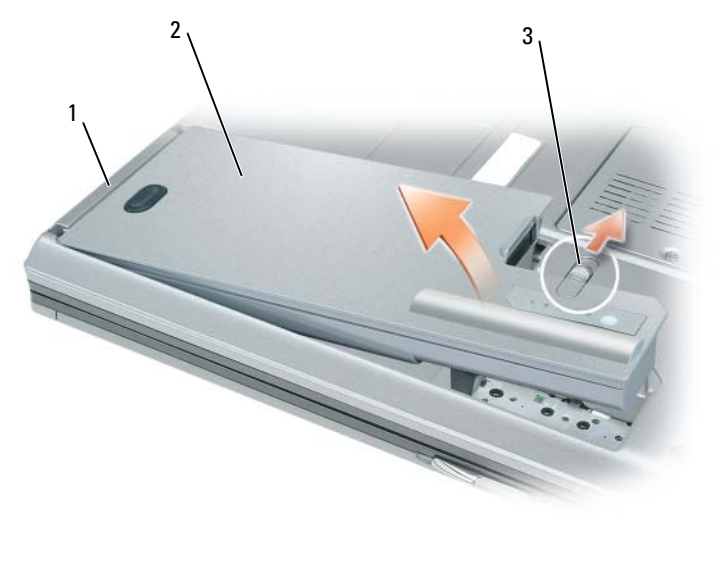

<span id="page-16-1"></span>1 battery tab 2 battery 3 battery-bay latch release

To replace the battery, place the battery in the bay and press down until the battery-bay latch release clicks.

# <span id="page-16-0"></span>**Storing a Battery**

Remove the battery when you store your computer for an extended period of time. A battery discharges during prolonged storage. After a long storage period, recharge the battery fully before you use it (see ["Charging the Battery" on page 16\)](#page-15-0).

# <span id="page-17-0"></span>**Troubleshooting**

### <span id="page-17-5"></span><span id="page-17-1"></span>**Lockups and Software Problems**

**CAUTION: Before you begin any of the procedures in this section, follow the safety instructions in the Product Information Guide.**

<span id="page-17-4"></span>**The computer does not start up**

**ENSURE THAT THE AC ADAPTER I S FIRMLY CONNECTED T O THE COMPUTER AND T O THE ELECTRICAL OUTLET.**

#### **The computer stops responding**

<span id="page-17-6"></span><span id="page-17-2"></span>**NOTICE:** You might lose data if you are unable to perform an operating system shutdown.

**TURN THE COMPUTER OFF —** If you are unable to get a response by pressing a key on your keyboard or moving your mouse, press and hold the power button for at least 8 to 10 seconds until the computer turns off. Then restart your computer.

#### <span id="page-17-7"></span>**A program stops responding or crashes repeatedly**

**NOTE:** Software usually includes installation instructions in its documentation or on a floppy disk, CD, or DVD.

#### **EN D THE PROGRAM —**

- **1** Press <Ctrl><Shift><Esc> simultaneously.
- **2** Click **Task Manager**.
- **3** Click **Applications**.
- **4** Click the program that is no longer responding.
- <span id="page-17-8"></span>**5** Click **End Task**.

**CHECK THE SOFTWARE DOCUMENTATION —** If necessary, uninstall and then reinstall the program.

## **A program is designed for an earlier Microsoft® Windows® operating system**

**RUN THE PROGRAM COMPATIBILITY WIZARD — The Program Compatibility Wizard configures a program so it** runs in an environment similar to non-Windows XP operating system environments.

- **1** Click **Start**→ **All Programs**→ **Accessories**→ **Program Compatibility Wizard**→ **Next**.
- <span id="page-17-3"></span>**2** Follow the instructions on the screen.

#### **A solid blue screen appears**

**TURN THE COMPUTER OFF —** If you are unable to get a response by pressing a key on your keyboard or moving your mouse, press and hold the power button for at least 8 to 10 seconds until the computer turns off. Then restart your computer.

#### <span id="page-18-4"></span>**Other software problems**

#### **CHECK THE SOFTWARE DOCUMENTATION O R CONTACT THE SOFTWARE MANUFACTURER FOR TROUBLESHOOTING INFORMATION —**

- Ensure that the program is compatible with the operating system installed on your computer.
- Ensure that your computer meets the minimum hardware requirements needed to run the software. See the software documentation for information.
- Ensure that the program is installed and configured properly.
- Verify that the device drivers do not conflict with the program.
- If necessary, uninstall and then reinstall the program.

#### **BACK U P YOUR FILES IMMEDIATELY**

#### **US E A VIRUS-SCANNING PROGRAM T O CHECK THE HARD DRIVE , FLOPPY DISKS, CDS, AND DVDS**

#### <span id="page-18-2"></span>**SAVE AND CLOSE ANY OPEN FILES O R PROGRAMS AND SHUT DOWN YOUR COMPUTER THROUGH THE Start MENU**

**SCAN THE COMPUTER FOR SPYWARE —** If you are experiencing slow computer performance, you frequently receive pop-up advertisements, or you are having problems connecting to the Internet, your computer might be infected with spyware. Use an anti-virus program that includes anti-spyware protection (your program may require an upgrade) to scan the computer and remove spyware. For more information, go to **support.dell.com** and search for the keyword *spyware*.

**RUN THE DELL DIAGNOSTICS** — See ["Dell Diagnostics" on page 19](#page-18-0). If all tests run successfully, the error condition is related to a software problem.

# <span id="page-18-3"></span><span id="page-18-0"></span>**Dell Diagnostics**

**CAUTION: Before you begin any of the procedures in this section, follow the safety instructions in the Product Information Guide.**

## <span id="page-18-1"></span>**When to Use the Dell Diagnostics**

If you experience a problem with your computer, run the Dell Diagnostics before you contact Dell for technical assistance.

It is recommended that you print these procedures before you begin.

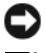

**NOTICE:** The Dell Diagnostics works only on Dell™ computers.

Ø **NOTE:** The *Drivers and Utilities* media is optional and may not ship with your computer.

Enter the system setup program, review your computer's configuration information, and ensure that the device you want to test displays in the system setup program and is active.

Start the Dell Diagnostics from your hard drive or from the *Drivers and Utilities* media.

## <span id="page-19-0"></span>**Starting the Dell Diagnostics From Your Hard Drive**

The Dell Diagnostics is located on a hidden diagnostic utility partition on your hard drive.

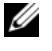

**NOTE:** If your computer cannot display a screen image, contact Dell (see "Contacting Dell" in your online *User's Guide* for details).

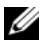

**NOTE:** If the computer is connected to a docking device (docked), undock it. See the documentation that came with your docking device for instructions.

- **1** Ensure that the computer is connected to an electrical outlet that is known to be working properly.
- **2** Turn on (or restart) your computer.
- **3** Start the Dell Diagnostics in one of the following two ways:
	- When the DELL<sup>™</sup> logo appears, press  $\leq$ F12> immediately. Select Diagnostics from the boot menu and press <Enter>.

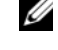

*M* NOTE: If you wait too long and the operating system logo appears, continue to wait until you see the Microsoft<sup>®</sup> Windows<sup>®</sup> desktop; then, shut down your computer and try again.

Ensure that the computer is powered down completely. Press and hold the  $\langle$ Fn $\rangle$  key while powering the computer on.

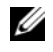

*M* NOTE: If you see a message stating that no diagnostics utility partition has been found, run the Dell Diagnostics from the *Drivers and Utilities* media.

The computer runs the Pre-boot System Assessment (PSA), a series of initial tests of your system board, keyboard, display, memory, hard drive, etc.

- During the assessment, answer any questions that appear.
- If failures are detected during the Pre-boot System Assessment, write down the error code(s) and see "Contacting Dell" in your online *User's Guide*.

If the Pre-boot System Assessment completes successfully, you will receive the message, "Booting Dell Diagnostic Utility Partition. Press any key to continue".

**4** Press any key to start the Dell Diagnostics from the diagnostics utility partition on your hard drive.

#### <span id="page-19-1"></span>**Starting the Dell Diagnostics From the Drivers and Utilities Media**

- **1** Insert the *Drivers and Utilities* media.
- **2** Shut down and restart the computer.

When the DELL logo appears, press <F12> immediately.

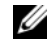

**NOTE:** If you wait too long and the operating system logo appears, continue to wait until you see the Microsoft<sup>®</sup> Windows<sup>®</sup> desktop; then, shut down your computer and try again.

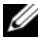

**ICC NOTE:** The next steps change the boot sequence for one time only. On the next start-up, the computer boots according to the devices specified in the system setup program.

**3** When the boot device list appears, highlight **CD/DVD/CD-RW** and press <Enter>.

- **4** Select the **Boot from CD-ROM** option from the menu that appears and press <Enter>.
- **5** Type 1 to start the CD menu and press <Enter>to proceed.
- **6** Select **Run the 32 Bit Dell Diagnostics** from the numbered list. If multiple versions are listed, select the version appropriate for your computer.
- **7** When the Dell Diagnostics **Main Menu** screen appears, select the test you want to run.

## <span id="page-20-0"></span>**Dell Diagnostics Main Menu**

**1** After the Dell Diagnostics loads and the **Main Menu** screen appears, click the button for the option you want.

*N* NOTE: It is recommended that you select Test System to run a complete test on your computer.

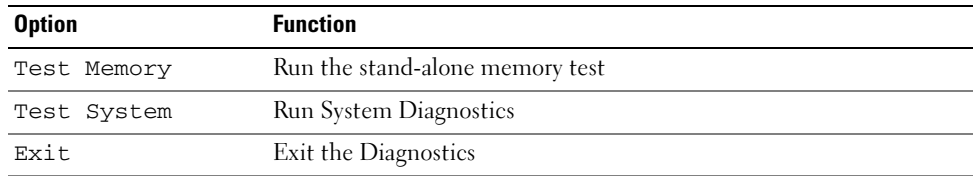

**2** After you have selected the Test System option from the main menu, the following menu appears.

*MOTE:* It is recommended that you select Extended Test from the menu below to run a more thorough check of devices in the computer.

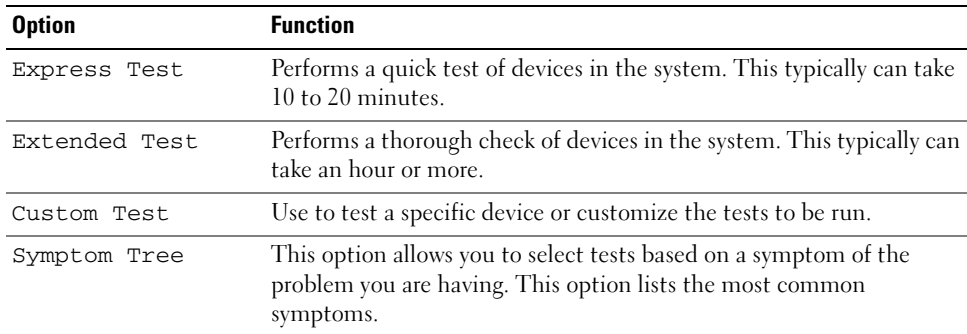

**3** If a problem is encountered during a test, a message appears with an error code and a description of the problem. Write down the error code and problem description and contact Dell (see "Contacting Dell" in your online *User's Guide*).

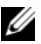

**NOTE:** The Service Tag for your computer is located at the top of each test screen. If you contact Dell, technical support will ask for your Service Tag.

**4** If you run a test from the Custom Test or Symptom Tree option, click the applicable tab described in the following table for more information.

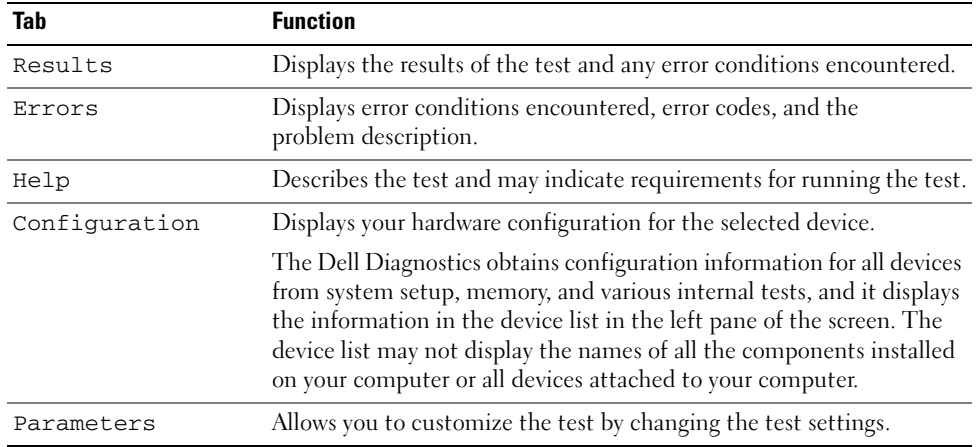

- **5** When the tests are complete, close the test screen to return to the **Main Menu** screen. To exit the Dell Diagnostics and restart the computer, close the **Main Menu** screen.
- **6** Remove the Dell *Drivers and Utilities* media (if applicable).

# <span id="page-22-0"></span>**Index**

# **B**

battery [charge gauge, 13](#page-12-1) [charging, 16](#page-15-2) [checking the charge, 13](#page-12-2) [performance, 12](#page-11-2) [power meter, 13](#page-12-3) [removing, 16](#page-15-3) [storing, 17](#page-16-1)

# **C**

CDs/DVDs [Drivers and Utilities, 5](#page-4-1) [operating system, 7](#page-6-0) computer [crashes, 18](#page-17-2) [slow performance, 19](#page-18-2) [stops responding, 18](#page-17-2)

# **D**

[Dell Diagnostics, 19](#page-18-3) [Dell support site, 6](#page-5-1) diagnostics [Dell, 19](#page-18-3) documentation [End User License](#page-4-2)  Agreement, 5 [ergonomics, 5](#page-4-2) [online, 6](#page-5-1) [Product Information Guide, 5](#page-4-2)

[regulatory, 5](#page-4-2) [safety, 5](#page-4-2) [User's Guide, 5](#page-4-3) [warranty, 5](#page-4-2) [Drivers and Utilities media, 5](#page-4-4) [Dell Diagnostics, 19](#page-18-3)

# **E**

[End User License](#page-4-2)  Agreement, 5 [ergonomics information, 5](#page-4-2)

## **H**

hardware [Dell Diagnostics, 19](#page-18-3) [Help and Support Center, 7](#page-6-1) help file [Windows Help and Support](#page-6-1)  Center, 7 [hibernate mode, 15](#page-14-2)

# **L**

labels [Microsoft Windows, 6](#page-5-2) [Service Tag, 6](#page-5-2)

## **O**

operating system [media, 7](#page-6-0) [reinstalling, 7](#page-6-0)

#### **P**

power [hibernate mode, 15](#page-14-2) [standby mode, 14](#page-13-3) problems [blue screen, 18](#page-17-3) [computer crashes, 18](#page-17-2) [computer does not start up, 18](#page-17-4) [computer stops responding, 18](#page-17-2) [Dell Diagnostics, 19](#page-18-3) [lockups, 18](#page-17-5) [program crashes, 18](#page-17-6) [program stops responding, 18](#page-17-7) [programs and Windows](#page-17-8)  compatibility, 18 slow computer [performance, 19](#page-18-2) [software, 18-](#page-17-5)[19](#page-18-4) [spyware, 19](#page-18-2) [Product Information Guide, 5](#page-4-2)

## **Q**

[QuickSet Help, 7](#page-6-2)

# **R**

[regulatory information, 5](#page-4-2)

# **S**

[safety instructions, 5](#page-4-2) [Service Tag, 6](#page-5-2) software [problems, 18-](#page-17-8)[19](#page-18-4) [spyware, 19](#page-18-2) standby mode [about, 14](#page-13-3) [support website, 6](#page-5-1) system views [back, 11](#page-10-2) [bottom, 11](#page-10-2) [front, 9](#page-8-2) [left side, 10](#page-9-2) [right side, 10](#page-9-3)

# **T**

troubleshooting [Dell Diagnostics, 19](#page-18-3) [Help and Support Center, 7](#page-6-1)

## **U**

[User's Guide, 5](#page-4-3)

#### **W**

[warranty information, 5](#page-4-2) Windows

[Help and Support Center, 7](#page-6-1) [hibernate mode, 15](#page-14-2) [Program Compatibility](#page-17-8)  Wizard, 18 [reinstalling, 7](#page-6-0) [standby mode, 14](#page-13-3) wizards [Program Compatibility](#page-17-8)  [Wizard, 18](#page-17-8)

Dell Precision<sup>™</sup> M4300

# Référence rapide

**Modèle PP04X**

# **Remarques, avis et précautions**

*C* **REMARQUE :** Une REMARQUE fournit des informations importantes qui vous aident à mieux utiliser votre ordinateur.

**AVIS :** Un AVIS vous avertit d'un risque de dommage matériel ou de perte de données et vous indique comment éviter le problème.

**PRECAUTION : Une PRÉCAUTION indique un risque potentiel d'endommagement du matériel, de blessure corporelle ou de mort.**

# **Abréviations et sigles**

Pour obtenir la liste complète des abréviations et des sigles, reportez-vous au Glossaire dans votre *Guide d'utilisation* en ligne.

Si vous avez acheté un ordinateur Dell™ Série n, les références du présent document concernant les systèmes d'exploitation Microsoft® Windows® ne sont pas applicables.

**EMARQUE :** Certaines fonctionnalités ou supports de données peuvent être en option et ne pas être livrés avec votre ordinateur. Certaines fonctionnalités ou supports de données peuvent ne pas être disponibles dans certains pays.

**Les informations contenues dans ce document sont sujettes à modification sans préavis. © 2007 Dell Inc. Tous droits réservés.**

Les autres marques et noms de produits pouvant être utilisés dans ce document sont reconnus comme appartenant à leurs propriétaires respectifs. Dell Inc. rejette tout intérêt propriétaire dans les marques et les noms commerciaux autres que les siens.

#### **Modèle PP04X**

**Avril 2007 P/N HM328 Rév. A00**

\_\_\_\_\_\_\_\_\_\_\_\_\_\_\_\_\_\_\_\_

La reproduction de ce document, de quelque manière que ce soit, sans l'autorisation écrite de Dell Inc. est strictement interdite.

Marques utilisées dans ce document : *Dell*, le logo *DELL*, *Dell Precision*, *Wi-Fi Catcher* et *ExpressCharge* sont des marques de Dell Inc. ; *Intel* est une marque déposée de Intel Corporation ; *Windows Vista* est une marque et *Microsoft* et *Windows* sont des marques déposées de Microsoft Corporation.

# **Sommaire**

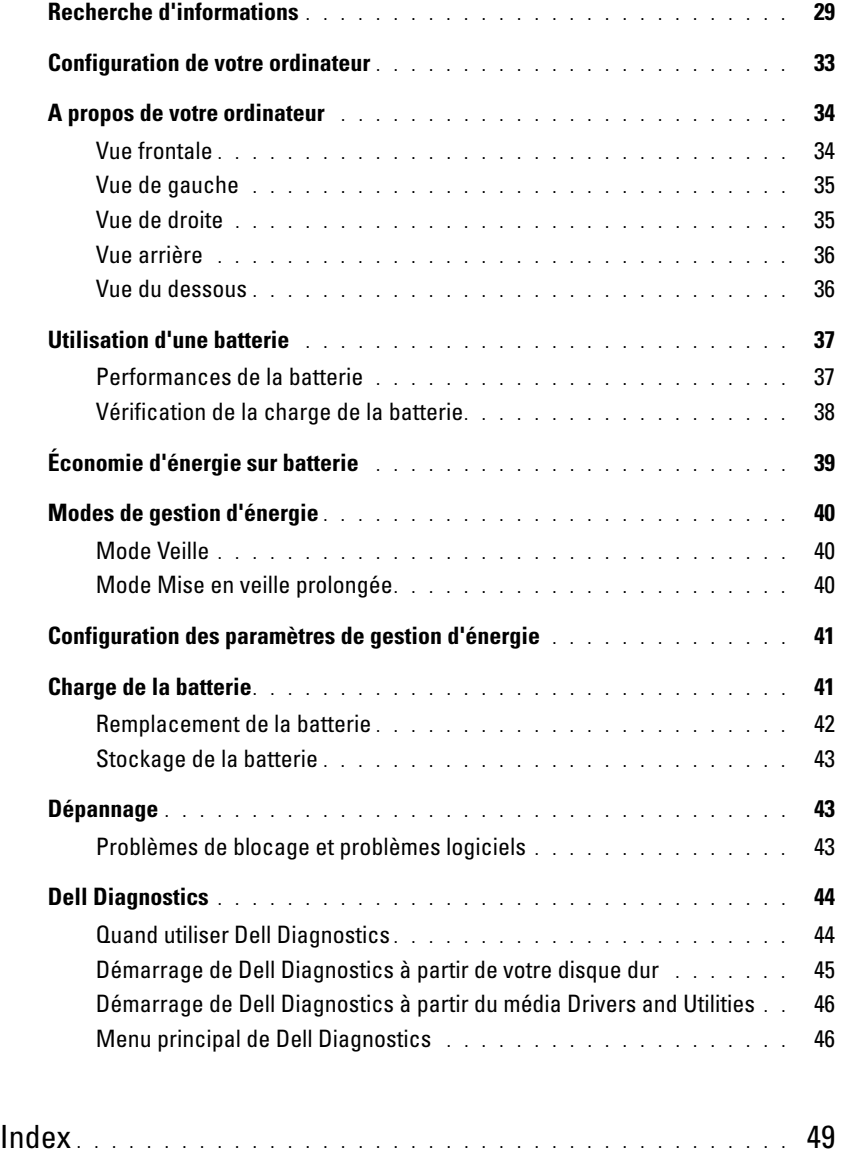

# <span id="page-28-0"></span>**Recherche d'informations**

*C* REMARQUE : Certaines fonctionnalités ou supports de données peuvent être en option et ne pas être livrés avec votre ordinateur. Certaines fonctionnalités ou supports de données peuvent ne pas être disponibles dans certains pays.

*C* **REMARQUE :** Il est possible que des informations supplémentaires soient livrées avec votre ordinateur.

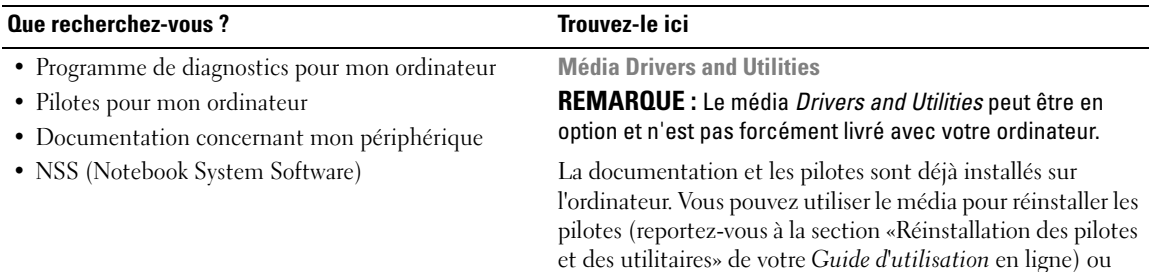

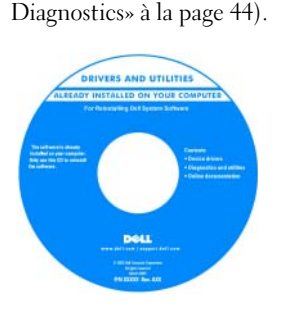

Des fichiers Lisez-moi peuvent être inclus sur votre média afin de fournir des informations sur les modifications techniques apportées en dernière minute à votre système ou des informations de référence destinées aux techniciens ou aux utilisateurs expérimentés.

**REMARQUE :** Les dernières mises à jour des pilotes et de la documentation se trouvent à l'adresse **support.dell.com**.

exécuter Dell Diagnostics (reportez-vous à la section [«Dell](#page-43-0) 

**Guide d'information sur le produit Dell™**

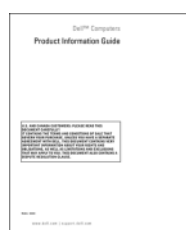

• Informations sur la garantie

- Termes et Conditions (États-Unis uniquement)
- Consignes de sécurité
- Informations sur les réglementations
- Informations relatives à l'ergonomie
- Contrat de licence utilisateur final

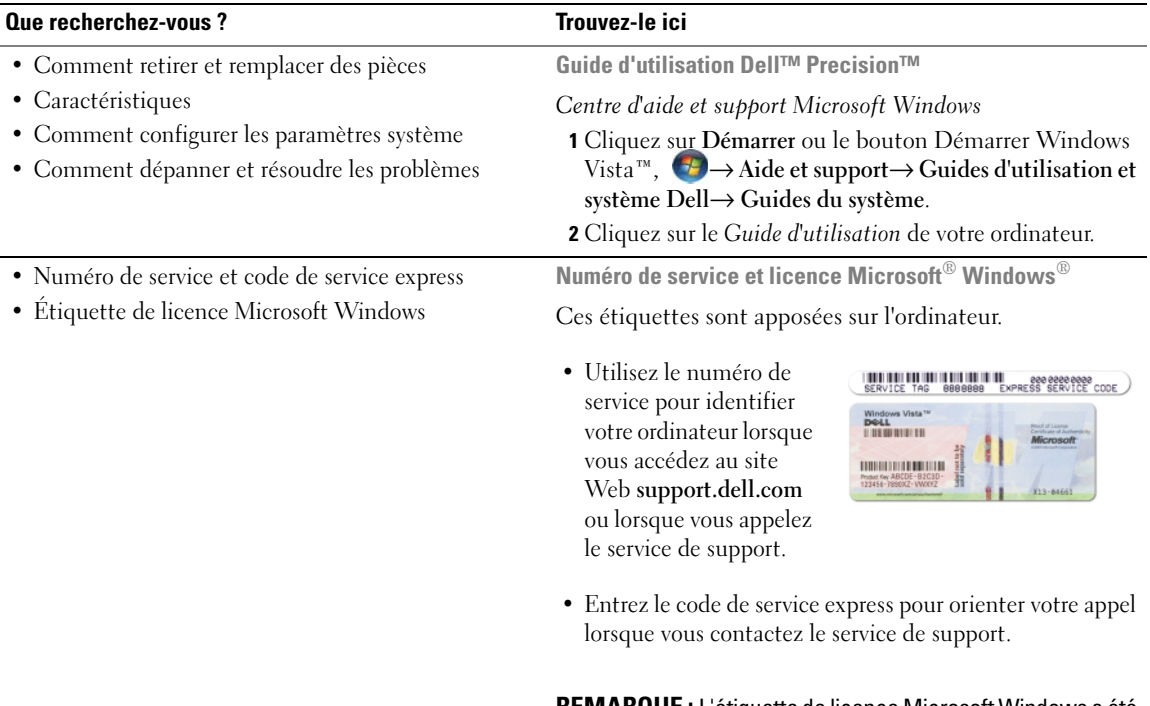

<span id="page-29-0"></span>**REMARQUE :** L'étiquette de licence Microsoft Windows a été refondue avec un trou ou «portail de sécurité» qui apporte une sécurité supplémentaire.

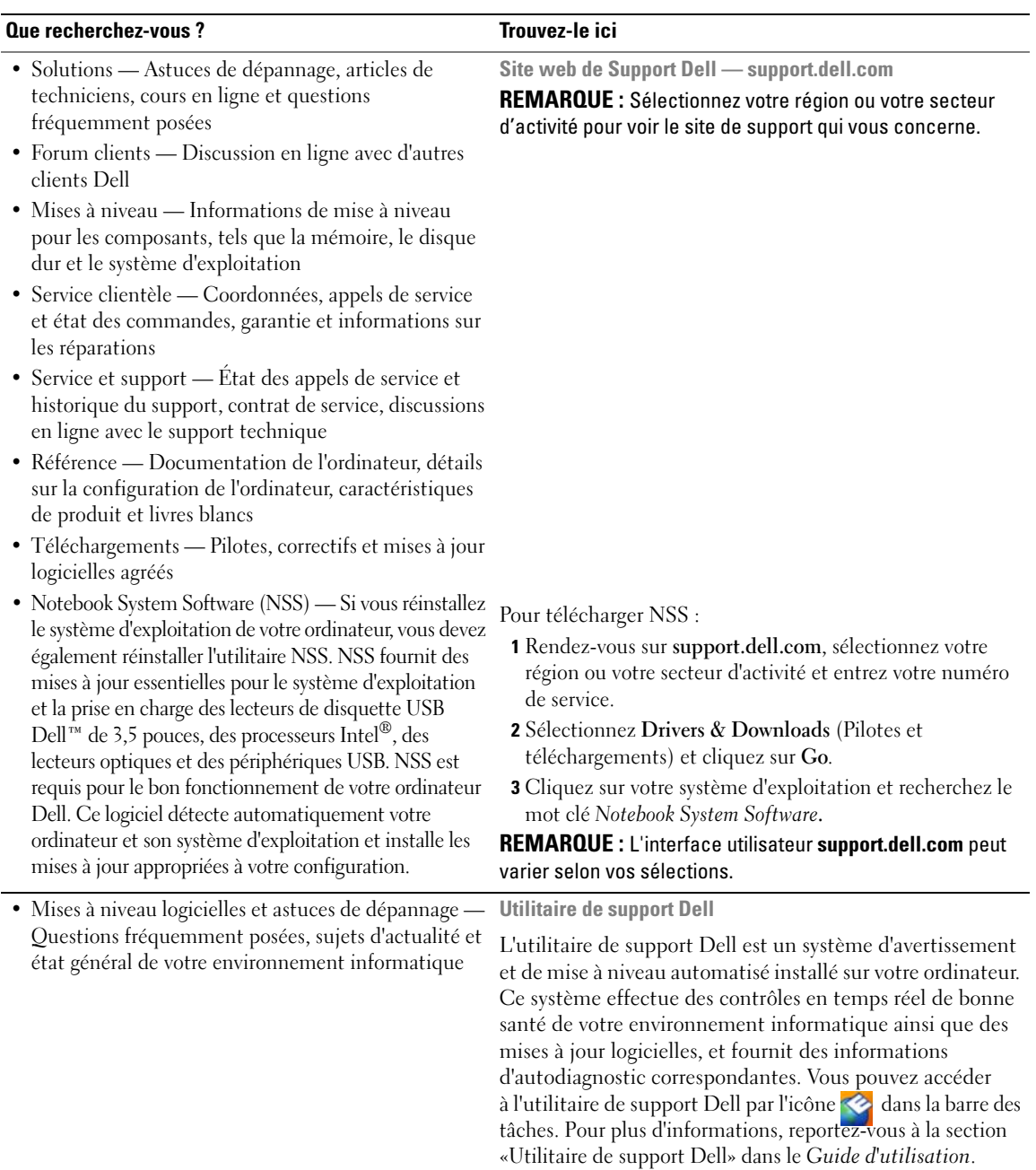

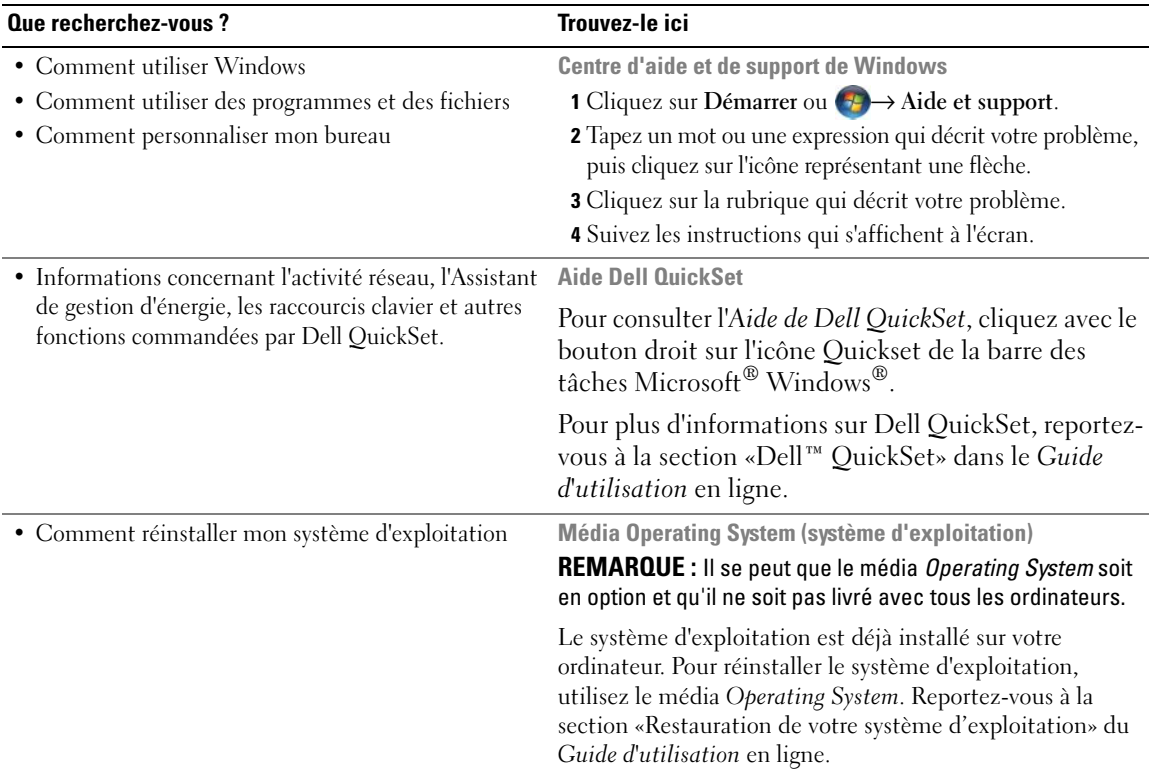

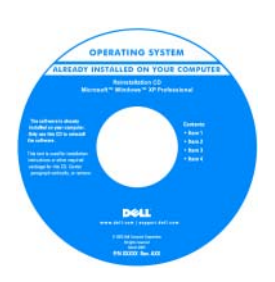

Après avoir réinstallé votre système d'exploitation, utilisez le média *Drivers and Utilities* en option pour réinstaller les pilotes des périphériques livrés avec votre ordinateur.

[L'étiquette de la Product key](#page-29-0)  (clé de produit) de votre système d'exploitation se trouve sur l'ordinateur.

**REMARQUE :** La couleur du CD ou DVD varie selon le système d'exploitation que vous avez commandé.

# <span id="page-32-0"></span>**Configuration de votre ordinateur**

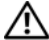

**PRECAUTION : Avant de commencer toute procédure de cette section, suivez les consignes de sécurité du Guide d'information sur le produit.**

- **1** Déballez la boîte d'accessoires.
- **2** Mettez de côté le contenu de la boîte d'accessoires ; vous en aurez besoin ultérieurement pour configurer votre ordinateur.

Cette boîte contient également la documentation utilisateur et tout autre logiciel ou matériel supplémentaire (cartes PC, lecteurs, batteries, etc.) que vous avez commandé.

**3** Branchez l'adaptateur secteur sur le connecteur de l'ordinateur et sur la prise électrique.

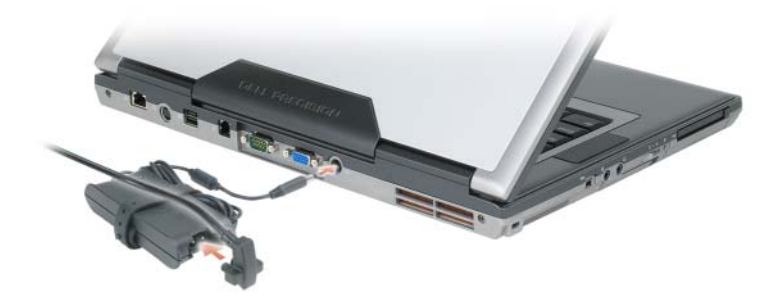

- **4** Ouvrez l'écran de l'ordinateur, puis appuyez sur le bouton d'alimentation pour le mettre sous tension (reportez-vous à la section [«Vue frontale» à la page 34](#page-33-1)).
- **EMARQUE :** Il est recommandé de mettre l'ordinateur sous tension, puis de l'arrêter au moins une fois préalablement à l'installation de cartes ; vous pouvez également connecter l'ordinateur à une station d'accueil ou à un autre périphérique externe, tel qu'une imprimante.

# <span id="page-33-0"></span>**A propos de votre ordinateur**

## <span id="page-33-1"></span>**Vue frontale**

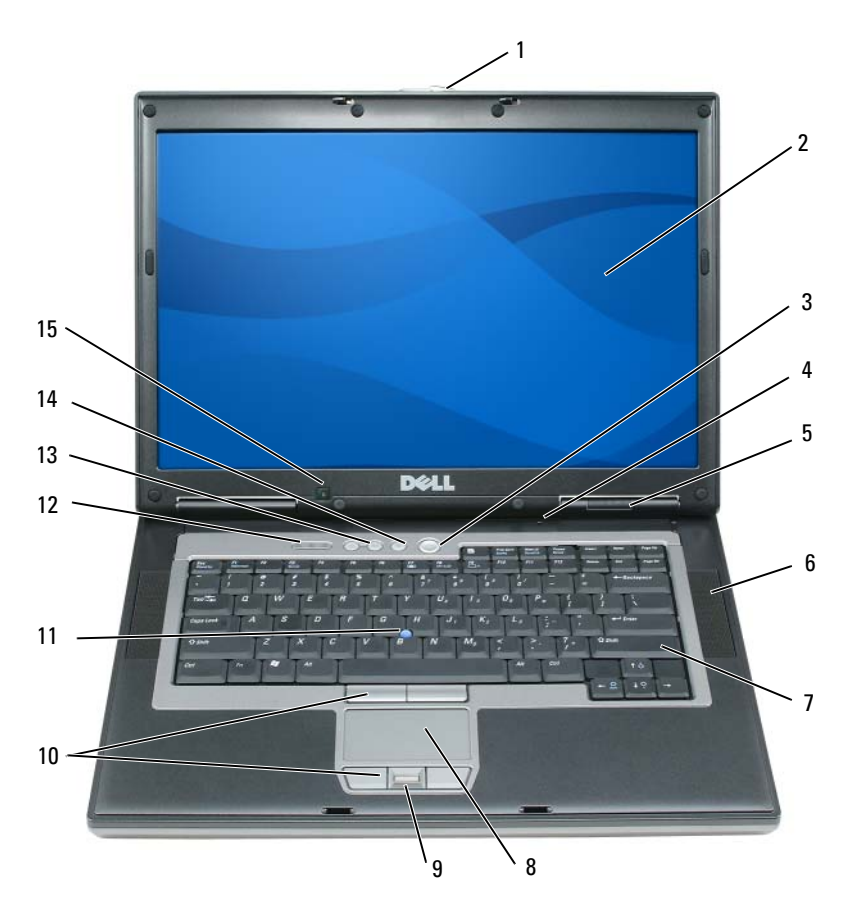

- microphone omni-directionnel 5 voyants d'état de
- boutons de la tablette tactile/de l'ergot de pointage
- boutons de contrôle du volume 14 bouton de mise en
- loquet de l'écran 2 écran 3 bouton d'alimentation l'appareil clavier 8 tablette tactile 9 lecteur d'empreintes ergot de pointage 12 voyants d'état du clavier
	- sourdine
- 
- haut-parleurs (2)
- digitales (en option)
- 
- capteur de lumière ambiante

## <span id="page-34-0"></span>**Vue de gauche**

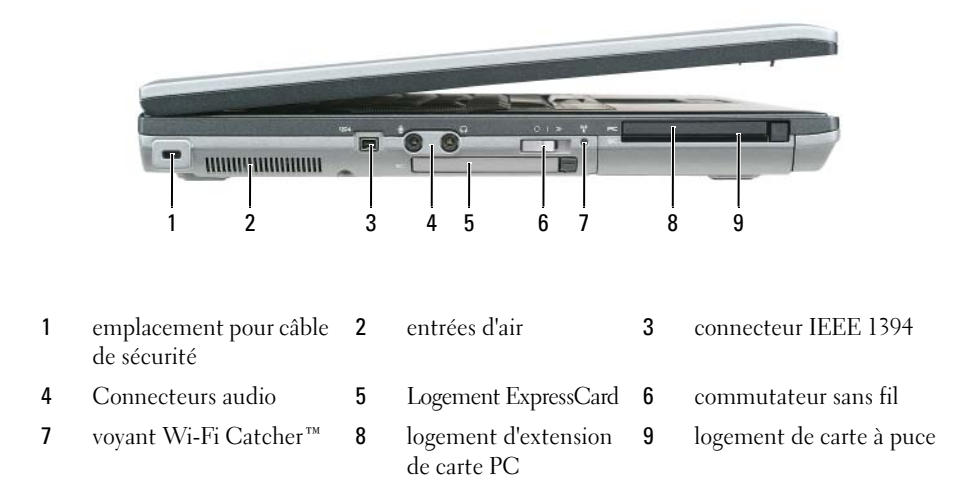

## <span id="page-34-1"></span>**Vue de droite**

**PRECAUTION : Ne bloquez pas les entrées d'air de l'ordinateur et n'insérez pas d'objets dedans ; évitez également toute accumulation de poussière. Ne placez pas l'ordinateur dans un environnement peu aéré, tel qu'une mallette fermée, lorsque celui-ci fonctionne. Le manque de ventilation risquerait de causer un incendie ou d'endommager l'ordinateur.**

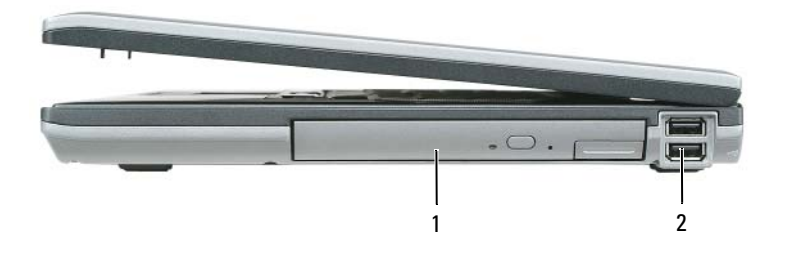

1 baie de média 2 connecteurs USB (2)

## <span id="page-35-0"></span>**Vue arrière**

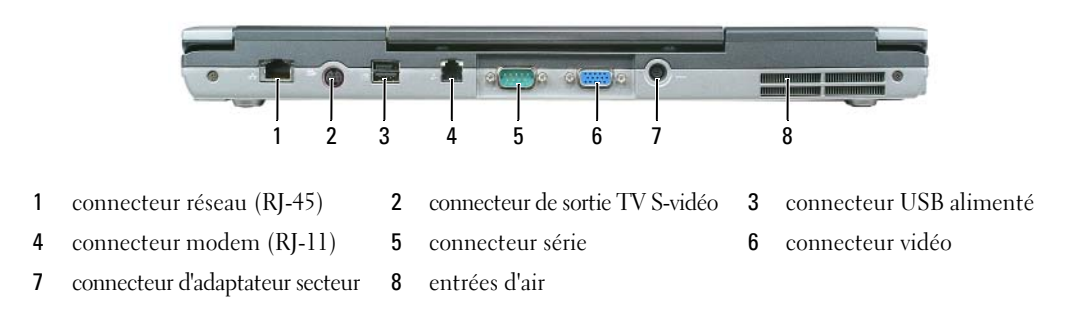

#### <span id="page-35-1"></span>**Vue du dessous**

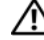

**PRECAUTION : Ne bloquez pas les entrées d'air de l'ordinateur et n'insérez pas d'objets dedans ; évitez également toute accumulation de poussière. Ne placez pas l'ordinateur dans un environnement peu aéré, tel qu'une mallette fermée, lorsque celui-ci fonctionne. Le manque de ventilation risquerait de causer un incendie ou d'endommager l'ordinateur.**

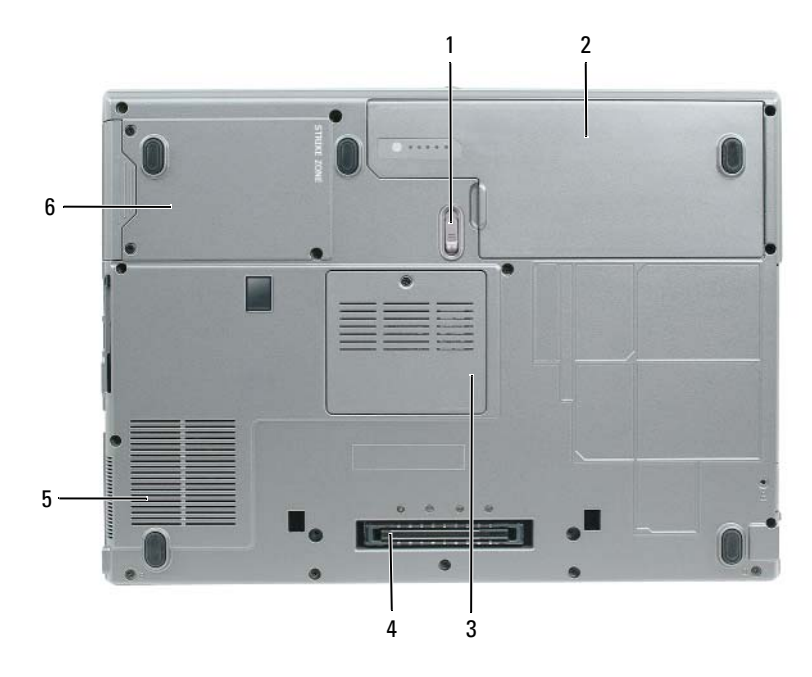

ventilateur

- loquet de fermeture de la baie de batterie
- connecteur de la station d'accueil 5 entrées d'air du
- 2 batterie 3 cache du module de mémoire
	- disque dur
# **Utilisation d'une batterie**

## <span id="page-36-0"></span>**Performances de la batterie**

**REMARQUE :** Pour plus d'informations sur la garantie Dell de votre ordinateur, reportez-vous au *Guide d'information produit* ou à la page de garantie livrée avec votre ordinateur.

Pour un fonctionnement optimal et afin de préserver les paramètres du BIOS, laissez la batterie principale installée en permanence dans votre ordinateur portable Dell™. Votre ordinateur est livré avec une batterie, installée dans la baie.

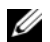

*C* **REMARQUE** : La batterie peut ne pas être chargée à fond, utilisez donc l'adaptateur secteur pour relier votre ordinateur neuf à une prise électrique lors de sa première utilisation. Pour de meilleurs résultats, utilisez l'ordinateur sur l'adaptateur secteur jusqu'à la charge complète de la batterie. Pour consulter l'état de charge de la batterie, accédez au **Panneau de configuration**→ **Options d'alimentation**, puis cliquez sur l'onglet **Jauge de batterie**.

**REMARQUE :** L'autonomie de la batterie (la période durant laquelle la batterie reste chargée) diminue avec le temps. Selon la fréquence d'utilisation et les conditions de fonctionnement de la batterie, il est possible que vous deviez en acheter une autre au cours de la durée de vie de votre ordinateur.

L'autonomie de la batterie varie en fonction de l'utilisation. Vous pouvez installer une seconde batterie en option dans la baie média, et ce pour augmenter la durée de fonctionnement de façon significative.

Cette durée est considérablement réduite par l'exécution de certaines opérations, notamment, sans que cela soit limitatif :

- Utilisation de lecteurs optiques
- Utilisation de périphériques de communication sans fil, cartes PC, ExpressCard, cartes mémoire ou périphériques USB
- Utilisation de réglages élevés d'affichage et de luminosité, d'économiseurs d'écran en 3D ou d'autres programmes gourmands en ressources, tels que des jeux en 3D
- Utilisation de l'ordinateur en mode Performances maximales (reportez-vous à la section [«Configuration](#page-40-0)  [des paramètres de gestion d'énergie» à la page 41.](#page-40-0))

*C* REMARQUE : Il est recommandé de brancher l'ordinateur sur une prise électrique lorsque vous gravez un CD ou DVD.

Vous pouvez vérifier le niveau de charge de la batterie avant d'insérer la batterie dans l'ordinateur (reportez-vous à la section [«Vérification de la charge de la batterie» à la page 38](#page-37-0)). Vous pouvez également définir des options de gestion de l'alimentation afin que l'ordinateur vous alerte lorsque le niveau de charge de la batterie est faible (reportez-vous à la section [«Configuration des paramètres de gestion](#page-40-0)  [d'énergie» à la page 41](#page-40-0)).

**PRECAUTION : L'utilisation d'une batterie non compatible peut accroître le risque d'incendie ou d'explosion. Ne remplacez la batterie que par une batterie compatible achetée auprès de Dell. La batterie au lithium-ion est conçue pour fonctionner avec votre ordinateur Dell. N'utilisez pas de batterie provenant d'un autre ordinateur.** 

**PRECAUTION : Ne jetez pas les batteries avec les ordures ménagères. Lorsque votre batterie ne tient plus sa charge, contactez votre service municipal de traitement des déchets pour savoir comment vous en débarrasser. Consultez la section «Mise au rebut de la batterie» du Guide d'information sur le produit.**

**PRECAUTION : Une utilisation inadéquate de la batterie peut augmenter le risque d'incendie ou de brûlure chimique. Prenez soin de ne pas la percer, l'incinérer, la démonter ou l'exposer à une température supérieure à 65° C (149° F). Rangez la batterie hors de portée des enfants. Manipulez les batteries endommagées ou percées avec d'extrêmes précautions. Les batteries endommagées peuvent fuir et causer des dommages ou des blessures.** 

## <span id="page-37-3"></span><span id="page-37-0"></span>**Vérification de la charge de la batterie**

La jauge de batterie Dell QuickSet, la **fenêtre de jauge** de Microsoft Windows et l'icône ,

l'indicateur de charge de la batterie, ainsi que l'alerte en cas de niveau de batterie faible fournissent des informations sur le niveau de charge de la batterie.

## **Jauge de batterie Dell QuickSet**

Si Dell QuickSet est installé, appuyez sur <Fn><F3> pour afficher la jauge de batterie QuickSet. La Jauge de batterie affiche l'état de fonctionnement de la batterie, le niveau de charge et la durée nécessaire à la charge complète de la batterie de votre ordinateur.

Pour plus d'informations sur QuickSet, cliquez sur l'icône QuickSet de la barre des tâches Microsoft® Windows®, puis cliquez sur **Aide**.

## <span id="page-37-2"></span>**Jauge d'alimentation Microsoft® Windows®**

La jauge de Windows indique la charge de batterie restante. Pour consulter la jauge, doublecliquez sur l'icône  $\begin{array}{|c|c|} \hline \end{array}$  de la barre des tâches.

Si l'ordinateur est branché sur le secteur, une icône apparaît.

## <span id="page-37-1"></span>**Indicateur de charge**

En appuyant une fois sur ou en *maintenant enfoncé* le bouton d'état de la jauge de charge de la batterie, vous pouvez contrôler :

- Charge de la batterie (contrôle en enfonçant et *relâchant* le bouton d'état)
- Usure de la batterie (contrôle en *maintenant enfoncé* le bouton d'état)

La durée de fonctionnement sur batterie dépend largement du nombre de charges. Après quelques centaines de cycles de charge et décharge, les batteries perdent une partie de leur capacité — c'est l'usure de la batterie. Une batterie peut donc afficher un état «chargé» tout en conservant une capacité de charge réduite (usure).

## **Vérification de la charge de la batterie**

Pour vérifier la charge de la batterie, *enfoncez et relâchez* le bouton d'état sur la jauge de charge pour allumer les témoins de niveau de charge. Chaque voyant représente environ 20 pour cent de la charge totale de la batterie. S'il reste, par exemple, 80 pour cent de la charge de la batterie, quatre des voyants sont allumés. Si aucun voyant n'est allumé, la batterie est complètement déchargée.

## **Vérification de l'usure de la batterie**

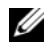

**REMARQUE :** Vous pouvez vérifier la durée de vie de la batterie de deux façons : par la jauge de charge sur la batterie comme indiqué ci-dessous ou par la jauge de Dell QuickSet. Pour plus d'informations sur QuickSet, cliquez sur l'icône QuickSet de la barre des tâches Microsoft® Windows®, puis cliquez sur **Aide**.

Pour vérifier l'usure de la batterie par la jauge de charge, *maintenez enfoncé* le bouton d'état sur la jauge de charge de la batterie pendant au moins 3 secondes. Si aucun voyant n'apparaît, la batterie est en bon état, et conserve plus de 80 pour cent de sa capacité de charge d'origine. Chaque voyant signale une dégradation supplémentaire. Si cinq voyants s'allument, il reste moins de 60 pour cent de la capacité de charge de la batterie, vous devriez alors penser à la remplacer. Pour plus d'informations sur l'autonomie de la batterie, reportez-vous à la section «Caractéristiques» de votre *Guide d'utilisation* en ligne.

### **Alerte de batterie faible**

**AVIS :** Pour éviter de perdre ou d'endommager vos données, enregistrez votre travail immédiatement après avoir reçu une alerte de niveau de batterie faible. Connectez ensuite l'ordinateur à une prise secteur. Si la batterie est complètement déchargée, le mode Mise en veille prolongée est automatiquement activé.

Par défaut, une fenêtre pop-up vous avertit quand la charge de la batterie est épuisée à environ 90 pour cent. Vous pouvez modifier les réglages de l'alerte de batterie dans QuickSet ou la fenêtre **Propriétés de Options d'alimentation**. Reportez-vous à [«Configuration des paramètres de gestion d'énergie» à la page 41](#page-40-0)  pour plus d'informations sur l'accès à QuickSet ou la fenêtre **Propriétés de Options d'alimentation**.

# **Économie d'énergie sur batterie**

Les méthodes suivantes permettent d'économiser la batterie :

- Branchez l'ordinateur sur une prise électrique chaque fois que c'est possible, parce que la durée de vie de la batterie dépend largement du nombre d'utilisations et de charges.
- Mettez l'ordinateur en mode Veille ou en mode Mise en veille prolongée lorsque vous le laissez allumé sans l'utiliser pendant de longs laps de temps (reportez-vous à la section [«Modes de gestion d'énergie»](#page-39-0)  [à la page 40](#page-39-0)).
- Utilisez l'Assistant Gestion d'énergie pour sélectionner des options permettant d'optimiser l'autonomie de l'ordinateur. Ces options peuvent être modifiées à l'appui sur le bouton d'alimentation, à la fermeture de l'écran ou à l'appui sur <Fn><Echap>.

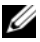

**REMARQUE :** Reportez-vous à [«Modes de gestion d'énergie» à la page 40](#page-39-0) pour plus d'informations sur l'économie d'énergie sur batterie.

# <span id="page-39-0"></span>**Modes de gestion d'énergie**

# <span id="page-39-2"></span>**Mode Veille**

Le mode veille économise l'énergie en éteignant l'écran et le disque dur après une période d'inactivité (délai d'attente). Quand l'ordinateur quitte le mode veille, il revient dans le même état qu'avant cette entrée dans le mode veille.

**AVIS :** Si votre ordinateur tombe en panne de batterie sans alimentation secteur en mode veille, il peut perdre des données.

Pour entrer en mode veille :

- Cliquez sur **Démarrer** ou → **Arrêter**→ **Mettre en veille**. ou
- Selon les options de gestion de l'alimentation configurées dans la fenêtre **Propriétés de Options d'alimentation** ou l'assistant de gestion d'énergie QuickSet, utilisez une des méthodes suivantes :
	- Appuyez sur le bouton d'alimentation.
	- Fermez l'écran.
	- Appuyez sur <Fn><Echap>.

Pour quitter le mode veille, appuyez sur le bouton d'alimentation ou ouvrez l'écran, selon les options définies dans la gestion d'alimentation. Vous ne pouvez pas quitter le mode Veille au moyen d'une touche, de la tablette tactile ou de l'ergot de pointage.

## <span id="page-39-1"></span>**Mode Mise en veille prolongée**

Le mode Mise en veille prolongée économise l'énergie en copiant les données du système sur une zone réservée du disque dur avant d'arrêter complètement l'ordinateur. A la sortie du mode Mise en veille prolongée, celui-ci revient dans l'état où il se trouvait avant d'entrer dans ce mode.

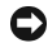

**AVIS :** Il est impossible de retirer des périphériques ou de sortir l'ordinateur de sa station d'accueil tant qu'il est en mode Mise en veille prolongée.

Votre ordinateur entre en mode Mise en veille prolongée si le niveau de charge de la batterie devient critique.

Pour entrer manuellement en mode Mise en veille prolongée :

• Cliquez sur Démarrer ou <sup>(→</sup>) → Arrêter l'ordinateur, appuyez et maintenez enfoncée la touche <Maj>, puis cliquez sur **Veille prolongée**.

 $\Omega$ <sup>11</sup>

- Selon les options de gestion de l'alimentation configurées dans la fenêtre **Propriétés de Options d'alimentation** ou l'assistant de gestion d'énergie QuickSet, utilisez une des méthodes suivantes pour passer en mode Mise en veille prolongée :
	- Appuyez sur le bouton d'alimentation.
	- Fermez l'écran.
	- Appuyez sur  $\langle$ Fn $\rangle$  $\langle$ Echap $\rangle$ .

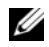

*C* REMARQUE : Certaines cartes PC ou ExpressCard peuvent ne pas fonctionner correctement lorsque l'ordinateur sort du mode Mise en veille prolongée. Retirez et réinsérez la carte (reportez-vous à «Installation d'une carte PC ou ExpressCard» de votre *Guide d'utilisation* en ligne), ou redémarrez simplement votre ordinateur.

Pour quitter le mode Mise en veille prolongée, appuyez sur le bouton d'alimentation. Un court instant peut être nécessaire pour quitter le mode Mise en veille prolongée. Vous ne pouvez pas quitter le mode Mise en veille prolongée au moyen d'une touche, de la tablette tactile ou de l'ergot de pointage. Pour plus d'informations sur le mode Mise en veille prolongée, reportez-vous à la documentation livrée avec votre système d'exploitation.

# <span id="page-40-0"></span>**Configuration des paramètres de gestion d'énergie**

Vous pouvez utiliser l'assistant de gestion d'énergie QuickSet ou les Propriétés de Options d'alimentation Windows pour configurer les paramètres de gestion d'énergie de votre ordinateur.

- Pour accéder à l'assistant Gestion d'énergie QuickSet, faites un double-clic sur l'icône QuickSet dans la barre des tâches Microsoft® Windows®. Pour plus d'informations sur QuickSet, cliquez sur le bouton **Aide** de l'assistant Gestion d'énergie.
- Pour accéder à la fenêtre **Propriétés de Options d'alimentation**, cliquez sur **Démarrer** ou → **Panneau de configuration**→ **Performances et maintenance**→ **Options d'alimentation**. Pour plus d'informations sur les champs de la fenêtre **Propriétés de Options d'alimentation**, cliquez sur l'icône point d'interrogation de la barre de titre puis sur la zone correspondant aux informations nécessaires.

# <span id="page-40-2"></span><span id="page-40-1"></span>**Charge de la batterie**

**ZA REMARQUE :** À l'aide de Dell™ ExpressCharge™, l'adaptateur secteur charge une batterie complètement déchargée à 80 pour cent en environ 1 heure et à 100 pour cent en environ 2 heures, lorsque l'ordinateur est hors tension. La durée de charge est plus longue lorsque l'ordinateur est allumé. Vous pouvez laisser la batterie dans l'ordinateur aussi longtemps que vous le souhaitez. Les circuits internes de la batterie préviennent toute surcharge.

Lorsque vous branchez l'ordinateur sur une prise secteur ou installez une batterie pendant que l'ordinateur est branché sur une prise secteur, l'ordinateur vérifie le niveau de charge et la température de la batterie. Au besoin, l'adaptateur secteur charge alors la batterie et maintient le niveau de charge.

Si la batterie est chaude parce qu'elle se trouvait dans l'ordinateur ou en raison de la température extérieure, il est probable qu'elle ne se charge pas lorsque vous branchez l'ordinateur sur une prise secteur.

Si le voyant  $\mathfrak{F}$  clignote alternativement vert et orange, la batterie est trop chaude pour être chargée. Débranchez l'ordinateur de la prise secteur et laissez refroidir l'ordinateur et la batterie jusqu'à ce qu'ils atteignent la température ambiante. Branchez alors l'ordinateur sur une prise secteur et continuez à charger la batterie.

Pour plus d'informations sur la résolution des problèmes liés à la batterie, reportez-vous à la section «Problèmes d'alimentation» de votre *Guide d'utilisation* en ligne.

## **Remplacement de la batterie**

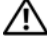

<span id="page-41-0"></span>**PRECAUTION : Avant d'effectuer ces procédures, éteignez l'ordinateur, débranchez l'adaptateur secteur de la prise murale et de l'ordinateur, débranchez le modem de la prise murale et de l'ordinateur, et retirez les câbles externes de votre ordinateur.**

**PRECAUTION : L'utilisation d'une batterie non compatible peut accroître le risque d'incendie ou d'explosion. Ne remplacez la batterie que par une batterie compatible achetée auprès de Dell. La batterie est conçue pour fonctionner avec votre ordinateur Dell™. N'utilisez pas de batterie provenant d'un autre ordinateur.** 

**AVIS :** Vous devez retirer tous les câbles externes de l'ordinateur pour éviter tout dommage possible aux connecteurs.

Pour plus d'informations sur le remplacement de la deuxième batterie, reportez-vous à la section «Utilisation des fonctions Multimédia» dans votre *Guide d'utilisation* en ligne.

Pour retirer la batterie :

- **1** Si l'ordinateur est connecté à une station d'accueil (amarré), déconnectez-le. Pour obtenir des instructions, consultez la documentation qui accompagne la station d'accueil.
- **2** Assurez-vous que l'ordinateur est éteint.
- **3** Faites glisser le loquet de la baie de batterie sur le fond de l'ordinateur jusqu'au clic du loquet.
- **4** Soulevez la batterie pour la sortir de l'ordinateur à l'aide de la languette sur cette batterie.

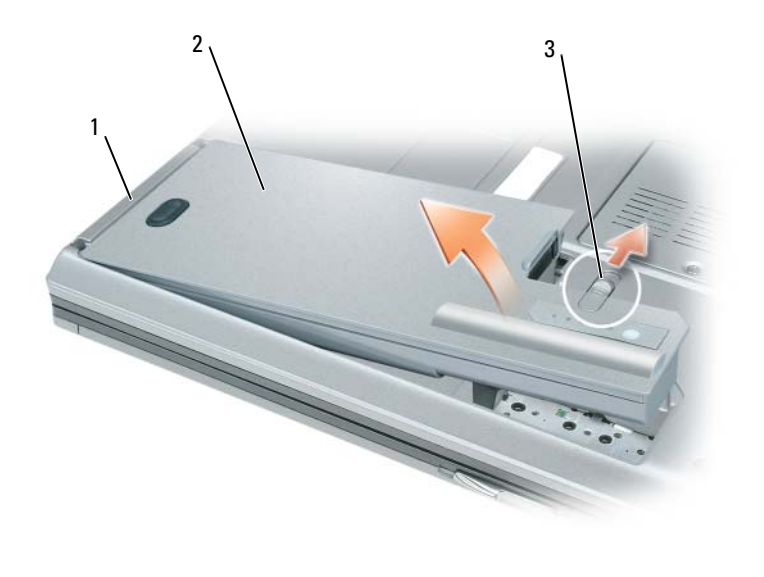

1 languette de la batterie 2 batterie 3 loquet de fermeture de la baie de batterie

Pour reposer la batterie, insérez-la dans la baie et appuyez jusqu'au clic du loquet de fermeture de la baie.

# <span id="page-42-1"></span>**Stockage de la batterie**

Retirez la batterie de l'ordinateur lorsque vous rangez ce dernier pendant une période prolongée. Sinon, la batterie finira par se décharger. Après une longue période de stockage, rechargez complètement la batterie avant de l'utiliser (reportez-vous à la section [«Charge de la batterie» à la page 41](#page-40-1)).

# **Dépannage**

## **Problèmes de blocage et problèmes logiciels**

<span id="page-42-3"></span>**PRECAUTION : Avant de commencer toute procédure de cette section, suivez les consignes de sécurité du Guide d'information sur le produit.**

### <span id="page-42-5"></span>**L'ordinateur ne démarre pas**

**ASSUREZ-VOUS QUE L'ADAPTATEUR SECTEUR EST SOLIDEMENT BRANCHÉ SUR L'ORDINATEUR ET SUR LA PRISE SECTEUR.**

### **L'ordinateur ne répond plus**

<span id="page-42-6"></span><span id="page-42-4"></span><span id="page-42-2"></span>**AVIS :** Vous pouvez perdre des données si vous n'arrivez pas à arrêter correctement le système d'exploitation.

**ÉTEIGNEZ L 'ORDINATEUR —** Si vous n'obtenez aucune réponse lorsque vous appuyez sur une touche du clavier ou lorsque vous déplacez la souris, appuyez sur le bouton d'alimentation et maintenez-le enfoncé pendant au moins 8 à 10 secondes jusqu'à ce que l'ordinateur s'éteigne. Redémarrez l'ordinateur.

### **Un programme ne répond plus ou se bloque régulièrement**

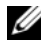

**REMARQUE :** La documentation de tout logiciel, la disquette, le CD ou le DVD qui l'accompagne incluent généralement des instructions d'installation.

### $F$ IN DU PROGRAMME -

- **1** Appuyez simultanément sur <Crtl><Maj><Echap>.
- **2** Cliquez sur **Gestionnaire des tâches**.
- **3** Cliquez sur **Applications**.
- **4** Cliquez sur le programme qui ne répond plus.
- <span id="page-42-0"></span>**5** Cliquez sur **Fin de tâche**.

**CONSULTEZ LA DOCUMENTATION DU LOGICIEL — Le cas échéant, supprimez, puis réinstallez le programme.** 

# **Un programme est conçu pour une version antérieure d'un système d'exploitation Microsoft® Windows®**

**EXÉCUTEZ L 'ASSISTANT COMPATIBILITÉ DES PROGRAMMES —** L'Assistant Compatibilité des programmes permet de configurer un programme pour qu'il fonctionne dans un environnement similaire aux environnements de systèmes d'exploitation autres que Windows XP.

- **1** Cliquez sur **Démarrer**→ **Tous les programmes**→ **Accessoires**→ **Assistant Compatibilité des programmes**→ **Suivant**.
- **2** Suivez les instructions qui s'affichent à l'écran.

## <span id="page-43-4"></span>**Un écran bleu uni apparaît**

**ÉTEIGNEZ L 'ORDINATEUR —** Si vous n'obtenez aucune réponse lorsque vous appuyez sur une touche du clavier ou lorsque vous déplacez la souris, appuyez sur le bouton d'alimentation et maintenez-le enfoncé pendant au moins 8 à 10 secondes jusqu'à ce que l'ordinateur s'éteigne. Redémarrez l'ordinateur.

### <span id="page-43-2"></span>**Autres problèmes logiciels**

### **CONSULTEZ L A DOCUMENTATION D U LOGICIEL O U CONTACTEZ L E FABRICANT POUR OBTENIR DES INFORMATIONS D E DÉPANNAGE —**

- Assurez-vous que le programme est compatible avec le système d'exploitation installé sur votre ordinateur.
- Assurez-vous que l'ordinateur est conforme aux exigences matérielles requises pour que le logiciel fonctionne. Reportez-vous à la documentation du logiciel pour plus d'informations.
- Assurez-vous que le programme est correctement installé et configuré.
- Assurez-vous que les pilotes de périphérique n'entrent pas en conflit avec le programme.
- Le cas échéant, supprimez, puis réinstallez le programme.

### **SAUVEGARDEZ IMMÉDIATEMENT VOS FICHIERS**

## **UTILISEZ UN PROGRAMME DE RECHERCHE DES VIRUS POUR VÉRIFIER LE DISQUE DUR, LES DISQUETTES, LES CD OU DVD. ENREGISTREZ LES FICHIERS OUVERTS E T QUITTEZ TOUS LES PROGRAMMES, PUIS ÉTEIGNEZ L 'ORDINATEUR PAR L E MENU Démarrer**

<span id="page-43-3"></span>**ANALYSEZ VOTRE ORDINATEUR POUR VOIR S'I L CONTIENT DES LOGICIELS ESPIONS —** Si vous observez un ralentissement des performances de votre ordinateur, si des fenêtres publicitaires s'affichent fréquemment sur votre écran ou si vous avez des problèmes pour vous connecter sur Internet, votre ordinateur est peut-être infecté par un logiciel espion. Utilisez un programme antivirus qui inclut une protection contre les logiciels espions (une mise à niveau de votre programme sera peut-être nécessaire) afin d'analyser votre ordinateur et de supprimer les logiciels espions. Pour plus d'informations, allez sur le site **support.dell.com** et lancez une recherche à l'aide du mot clé *espion*.

**EXÉCUTEZ DELL DIAGNOSTICS —** Reportez-vous à la section [«Dell Diagnostics» à la page 44.](#page-43-0) Si tous les tests s'exécutent correctement, la condition d'erreur est liée à un problème logiciel.

# <span id="page-43-1"></span><span id="page-43-0"></span>**Dell Diagnostics**

**PRECAUTION : Avant de commencer toute procédure de cette section, suivez les consignes de sécurité du Guide d'information sur le produit.**

## **Quand utiliser Dell Diagnostics**

Si vous rencontrez un problème avec votre ordinateur, exécutez Dell Diagnostics avant de contacter Dell pour obtenir une assistance technique.

Il est recommandé d'imprimer ces procédures avant de commencer.

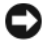

**AVIS :** Dell Diagnostics ne fonctionne que sur les ordinateurs Dell™.

**REMARQUE :** Le média *Drivers and Utilities* est en option et n'est pas obligatoirement expédié avec tous les ordinateurs.

Ouvrez le programme de configuration du système, étudiez les informations de configuration de votre ordinateur et assurez-vous que le périphérique que vous souhaitez tester s'affiche dans le programme de configuration du système et qu'il est actif.

Démarrez Dell Diagnostics depuis le disque dur ou depuis le média *Drivers and Utilities*.

# **Démarrage de Dell Diagnostics à partir de votre disque dur**

Dell Diagnostics se trouve dans une partition cachée (utilitaire de diagnostics) de votre disque dur.

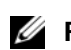

**REMARQUE :** Si votre ordinateur ne peut pas afficher une image à l'écran, contactez Dell (reportez-vous à la section «Prendre contact avec Dell» dans votre *Guide d'utilisation* en ligne pour plus de détails).

*LA* REMARQUE : Si l'ordinateur est connecté à une station d'accueil (amarré), déconnectez-le. Pour obtenir des instructions, consultez la documentation qui accompagne la station d'accueil.

- **1** Vérifiez que l'ordinateur est relié à une prise électrique dont vous avez vérifié le fonctionnement.
- **2** Allumez votre ordinateur (ou redémarrez-le).
- **3** Démarrez Dell Diagnostics par une des méthodes suivantes :
	- Lorsque le logo DELL™ s'affiche, appuyez immédiatement sur <F12>. Sélectionnez Diagnostics dans le menu d'amorçage et appuyez sur <Entrée>.

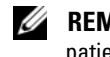

*C* REMARQUE : Si vous attendez trop longtemps et que le logo du système d'exploitation apparaît, patientez jusqu'à ce que le bureau de Microsoft® Windows® s'affiche ; éteignez alors votre ordinateur et faites une nouvelle tentative.

• Vérifiez que l'ordinateur est éteint. Maintenez enfoncée la touche <Fn> en allumant l'ordinateur.

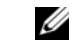

**REMARQUE :** Si un message apparaît pour indiquer qu'aucune partition de diagnostic n'a été trouvée, lancez Dell Diagnostics depuis le média *Drivers and Utilities*.

L'ordinateur lance l'évaluation du système de préamorçage avec une série de diagnostics intégrés qui effectue un test préalable de la carte système, du clavier, de l'écran, de la mémoire, du disque dur, etc.

- Répondez à toutes les questions qui s'affichent pendant l'évaluation.
- Si des défaillances sont détectées lors de l'évaluation système avant amorçage, notez le ou les codes d'erreur et reportez-vous à la section «Prendre contact avec Dell» dans votre *Guide d'utilisation* en ligne.

Si l'évaluation de préamorçage du système se déroule sans problème, vous recevez le message «Booting Dell Diagnostic Utility Partition. Press any key to continue».

**4** Appuyez sur une touche pour démarrer Dell Diagnostics à partir de la partition de diagnostics du disque dur.

## **Démarrage de Dell Diagnostics à partir du média Drivers and Utilities**

- **1** Insérez le *média Drivers and Utilities*.
- **2** Arrêtez et redémarrez l'ordinateur.

Lorsque le logo DELL s'affiche, appuyez immédiatement sur <F12>.

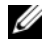

*LA* **REMARQUE** : Si vous attendez trop longtemps et que le logo du système d'exploitation apparaît, patientez jusqu'à ce que le bureau de Microsoft®Windows® s'affiche : éteignez alors votre ordinateur et faites une nouvelle tentative.

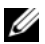

**REMARQUE :** Les étapes suivantes ne modifient la séquence d'amorçage qu'une seule fois. Au démarrage suivant, l'ordinateur traitera l'ordre des périphériques de démarrage comme indiqué dans le programme de configuration du système.

- **3** Quand la liste des périphériques d'amorçage apparaît, sélectionnez **CD/DVD/CD-RW** et appuyez sur <Entrée>.
- **4** Sélectionnez l'option **Boot from CD-ROM** sur le menu qui apparaît et appuyez sur <Entrée>.
- **5** Tapez 1 pour démarrer le menu et appuyez sur  $\leq$  Entrée  $>$  pour poursuivre.
- **6** Sélectionnez **Run the 32 Bit Dell Diagnostics** dans la liste numérotée. Si plusieurs versions apparaissent, sélectionnez la version correspondant à votre ordinateur.
- **7** Lorsque l'écran de **menu principal** de Dell Diagnostics s'affiche, sélectionnez le test à effectuer.

## **Menu principal de Dell Diagnostics**

- **1** Une fois Dell Diagnostics chargé et l'écran du **menu principal** affiché, cliquez sur le bouton correspondant à l'option souhaitée.
- *C* **REMARQUE :** Il est recommandé de choisir Test System (Test du système) pour effectuer un test complet de votre ordinateur.

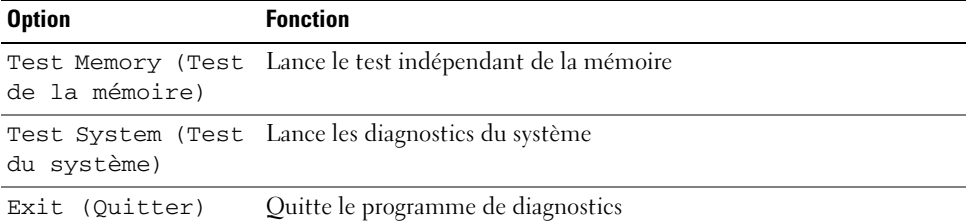

**2** Après sélection de l'option Test System (Test du système) sur le menu principal, le menu ci-dessous apparaît.

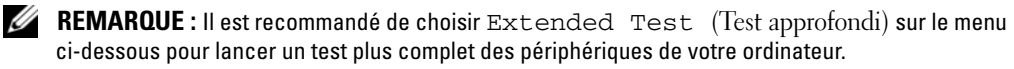

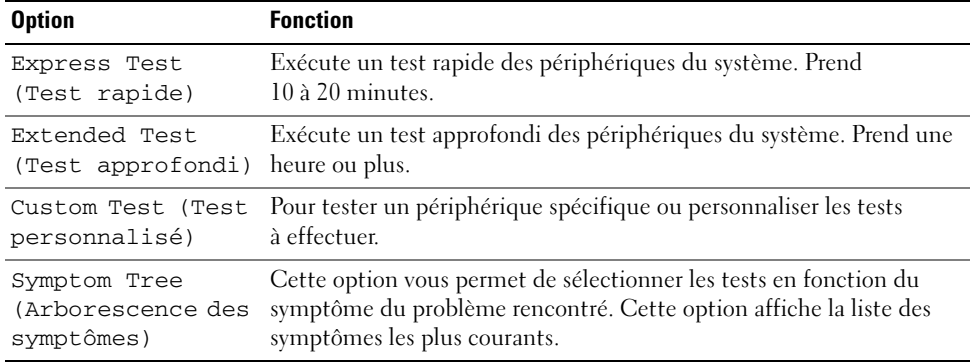

**3** Si un problème est rencontré lors d'un test, un message affiche le code d'erreur et une description du problème. Notez le code d'erreur et la description du problème avant de prendre contact avec Dell (reportez-vous à la section «Prendre contact avec Dell» dans votre *Guide d'utilisation* en ligne).

*LA* REMARQUE : Le numéro de service de votre ordinateur est situé en haut de chaque écran de test. Si vous contactez Dell, le service de support technique vous demandera votre numéro de service.

**4** Si vous effectuez un test à partir de l'option Test personnalisé ou Arborescence des symptômes, cliquez sur l'onglet approprié décrit dans le tableau suivant pour en savoir plus.

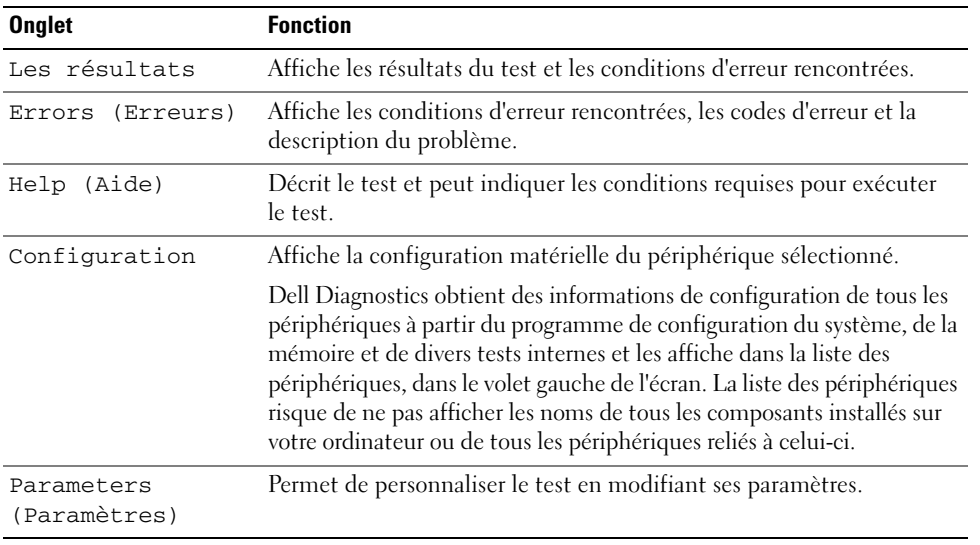

- **5** Une fois les tests effectués, fermez l'écran pour revenir au **Menu principal**. Pour quitter Dell Diagnostics et redémarrer l'ordinateur, fermez l'écran du **Menu Main** (Principal).
- **6** Retirez le média Dell *Drivers and Utilities* (le cas échéant).

# **Index**

# **A**

[aide QuickSet, 32](#page-31-0) alimentation [mode mise en veille](#page-39-1)  prolongée, 40 [mode veille, 40](#page-39-2) assistants [assistant Compatibilité des](#page-42-0)  programmes, 43

# **B**

batterie [charge, 41](#page-40-2) [indicateur de charge, 38](#page-37-1) [jauge, 38](#page-37-2) [performances, 37](#page-36-0) [retrait, 42](#page-41-0) [stockage, 43](#page-42-1) [vérification de la charge, 38](#page-37-3)

# **C**

CD/DVD [Drivers and Utilities, 29](#page-28-0) [système d'exploitation, 32](#page-31-1) [Centre d'aide et de](#page-31-2)  support, 32 [consignes de sécurité, 29](#page-28-1)

[Contrat de licence utilisateur](#page-28-1)  final, 29

## **D**

[Dell Diagnostics, 44](#page-43-1) dépannage [Centre d'aide et de support, 32](#page-31-2) [Dell Diagnostics, 44](#page-43-1) diagnostics [Dell, 44](#page-43-1) documentation [Contrat de licence utilisateur](#page-28-1)  final, 29 [en ligne, 31](#page-30-0) [ergonomie, 29](#page-28-1) [garantie, 29](#page-28-1) [Guide d'information sur le](#page-28-1)  produit, 29 [Guide d'utilisation, 30](#page-29-0) [réglementation, 29](#page-28-1) [sécurité, 29](#page-28-1)

# **E**

étiquettes [Microsoft Windows, 30](#page-29-1) [numéro de service, 30](#page-29-1)

## **F**

fichier d'aide [Centre d'aide et de support de](#page-31-2)  Windows, 32

# **G**

[Guide d'information sur le](#page-28-1)  produit, 29 [Guide d'utilisation, 30](#page-29-0)

# **I**

[informations relatives à](#page-28-1)  l'ergonomie, 29 [informations sur la](#page-28-1)  garantie, 29 [informations sur les](#page-28-1)  réglementations, 29

## **L**

logiciel [problèmes, 43-](#page-42-0)[44](#page-43-2) [logiciel espion, 44](#page-43-3)

## **M**

matériel [Dell Diagnostics, 44](#page-43-1) [média Drivers and](#page-28-2)  Utilities, 29 [Dell Diagnostics, 44](#page-43-1) [mode mise en veille](#page-39-1)  prolongée, 40 mode veille [à propos, 40](#page-39-2)

# **N**

[numéro de service, 30](#page-29-1)

# **O**

ordinateur [blocage, 43-](#page-42-2)[44](#page-43-4) [ne répond plus, 43](#page-42-2) [performances ralenties, 44](#page-43-3)

## **P**

problèmes [blocage de l'ordinateur, 43-](#page-42-2)[44](#page-43-4) [blocages, 43](#page-42-3) [blocages de programme, 43](#page-42-4) [compatibilité des programmes](#page-42-0)  avec Windows, 43 [Dell Diagnostics, 44](#page-43-1) [écran bleu, 44](#page-43-4) [l'ordinateur ne démarre pas, 43](#page-42-5) [l'ordinateur ne répond plus, 43](#page-42-2) [logiciel, 43-](#page-42-3)[44](#page-43-2) [logiciel espion, 44](#page-43-3) [performances de l'ordinateur](#page-43-3)  ralenties, 44 [un programme ne répond](#page-42-6)  plus, 43

# **S**

[site de support Dell, 31](#page-30-0) [site web de support, 31](#page-30-0) système d'exploitation [média, 32](#page-31-1) [réinstallation, 32](#page-31-1)

## **V**

vues du système [arrière, 36](#page-35-0) [avant, 34](#page-33-0) [côté droit, 35](#page-34-0) [côté gauche, 35](#page-34-1) [dessous, 36](#page-35-0)

## **W**

Windows [assistant Compatibilité des](#page-42-0)  programmes, 43 [Centre d'aide et de support, 32](#page-31-2) [mode mise en veille](#page-39-1)  prolongée, 40 [mode veille, 40](#page-39-2) [réinstallation, 32](#page-31-1)

Dell Precision<sup>™</sup> M4300

# Guia de Referência Rápida

**Modelo PP04X**

# **Notas, avisos e advertências**

**ZA NOTA:** Uma NOTA apresenta informações importantes para ajudar você a utilizar melhor o computador.

**AVISO:** Um AVISO indica um potencial de riscos ao hardware ou a perda de dados e descreve como evitar o problema.

**ADVERTÊNCIA: Uma ADVERTÊNCIA indica riscos potenciais de danos de propriedade, de ferimentos ou até de morte.**

# **Abreviações e acrônimos**

Para obter uma lista completa de abreviações e acrônimos, consulte o Glossário no *Guia do usuário* on-line.

Se você adquiriu um computador Dell™ da Série n, qualquer referência neste documento a sistemas operacionais Microsoft® Windows<sup>®</sup> não é aplicável.

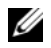

**ZA NOTA:** Alguns dos recursos ou mídia podem ser opcionais e, por esta razão, não serem fornecidos com o seu computador. Alguns recursos ou mídia podem não estar disponíveis em determinados países.

#### **Modelo PP04X**

**Abril 2007 P/N HM328 Rev. A00**

 $\_$ 

**As informações deste documento estão sujeitas a alteração sem aviso prévio. © 2007 Dell Inc. Todos os direitos reservados.**

É proibida a reprodução sem permissão por escrito da Dell Inc.

Marcas comerciais usadas neste texto: *Dell*, o logo *DELL*, *Dell Precision*, *Wi-Fi Catcher* e *ExpressCharge* são marcas comerciais da Dell Inc.; *Intel* é uma marca comercial registrada da Intel Corporation; *Windows Vista* é uma marca comercial e *Microsoft* e *Windows* são marcas comerciais registradas da Microsoft Corporation.

Outras marcas e nomes comerciais podem ser utilizados neste documento como referência às entidades proprietárias dessas marcas e nomes ou a seus produtos. A Dell Inc. declara que não tem interesse de propriedade sobre marcas e nomes de terceiros.

# **Índice**

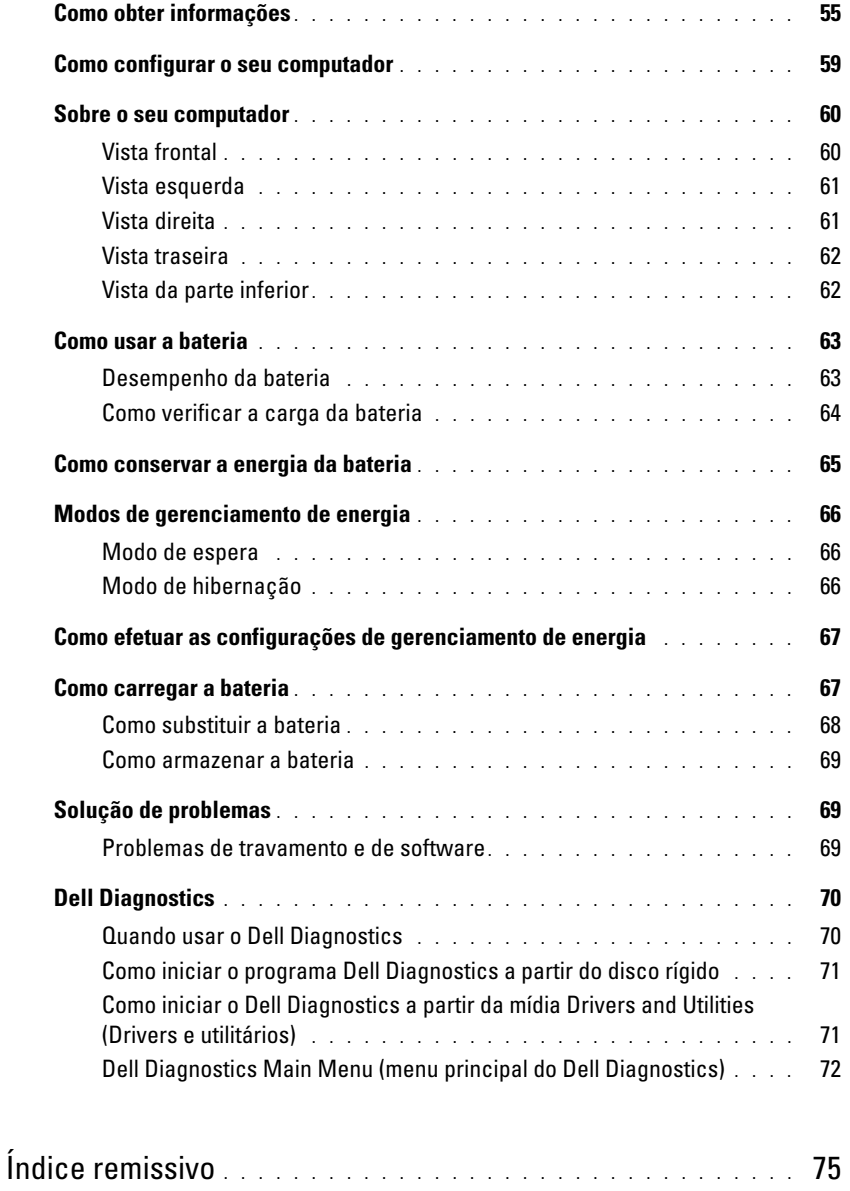

# <span id="page-54-0"></span>**Como obter informações**

Ø

**ZA NOTA:** Alguns dos recursos ou mídia podem ser opcionais e, por esta razão, não serem fornecidos com o seu computador. Alguns recursos ou mídia podem não estar disponíveis em determinados países.

**NOTA:** Informações adicionais poderão ser fornecidas com o seu computador.

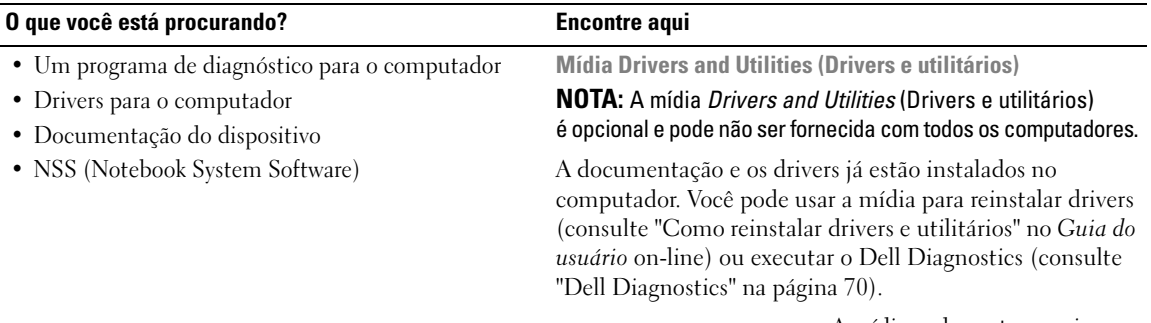

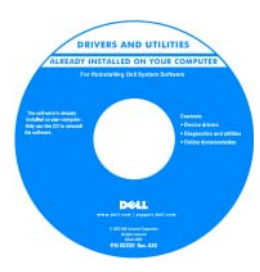

A mídia pode conter arquivos Readme (Leiame) com as últimas atualizações sobre as alterações técnicas feitas no computador ou no material de referência técnica avançada para técnicos ou usuários experientes.

**NOTA:** Para encontrar atualizações de drivers e da documentação, visite o site **support.dell.com** (em inglês).

- Informações sobre garantia
- Termos e condições (somente para os EUA)
- Instruções de segurança
- Informações de normalização
- Informações de ergonomia
- Contrato de licença do usuário final

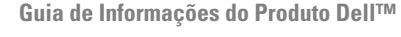

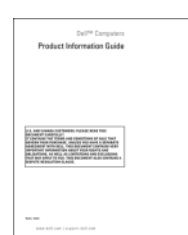

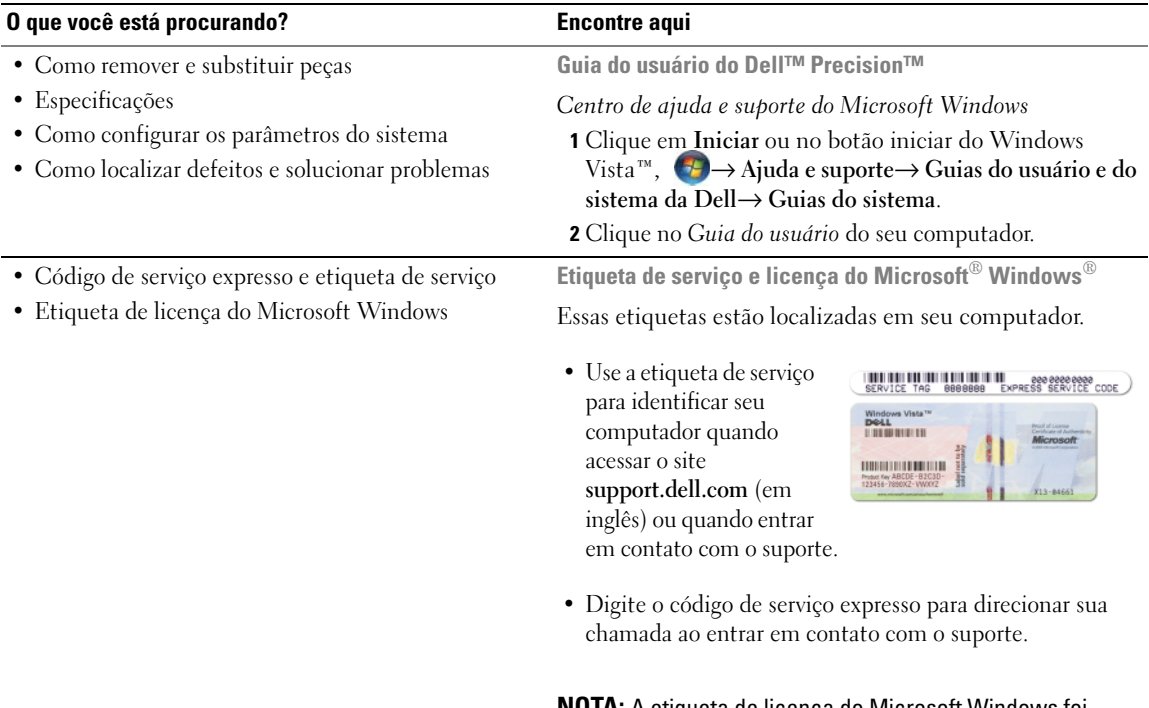

<span id="page-55-0"></span>**NOTA:** A etiqueta de licença do Microsoft Windows foi redesenhada com um orifício, ou "portal de segurança", como uma medida de maior segurança.

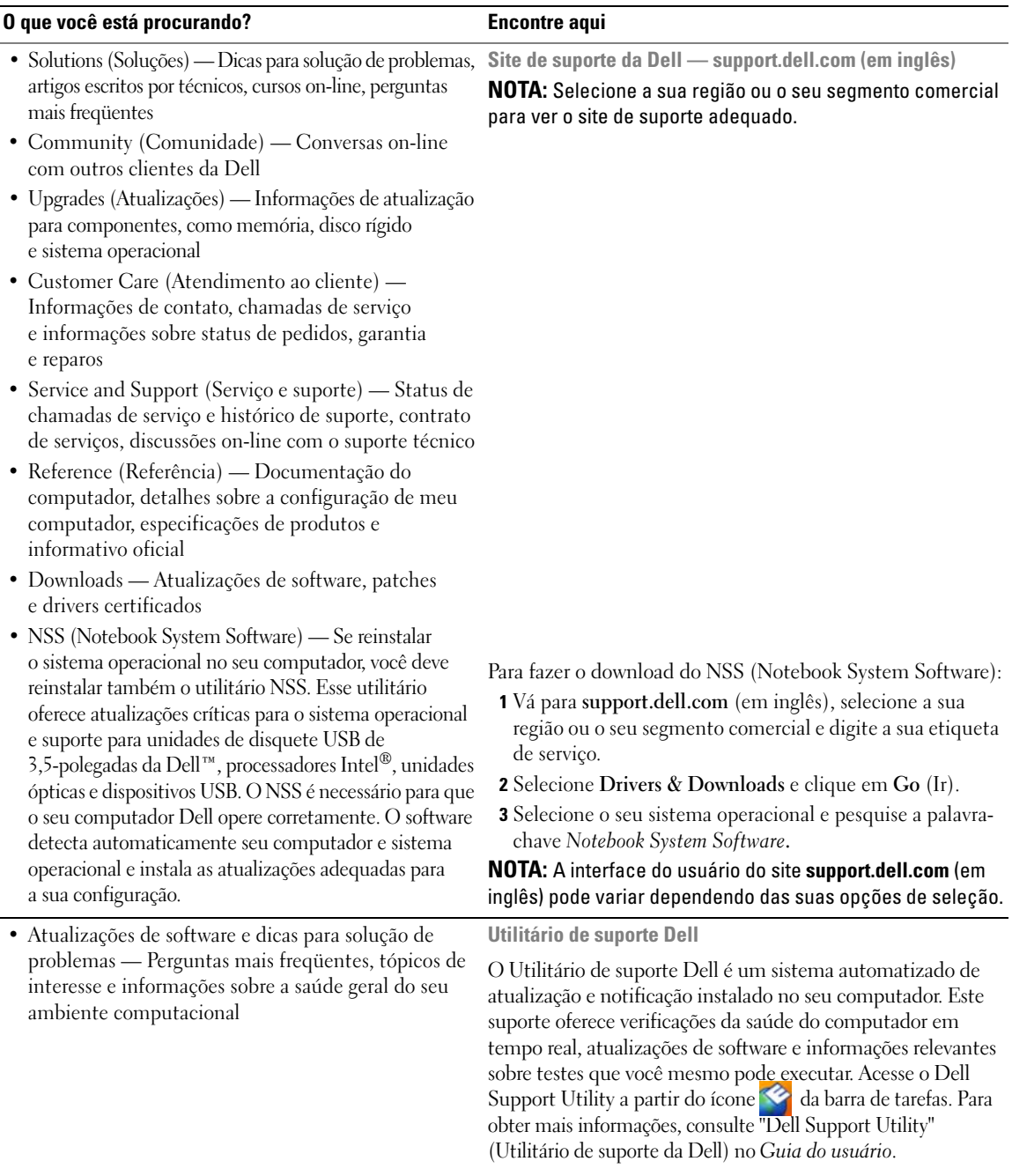

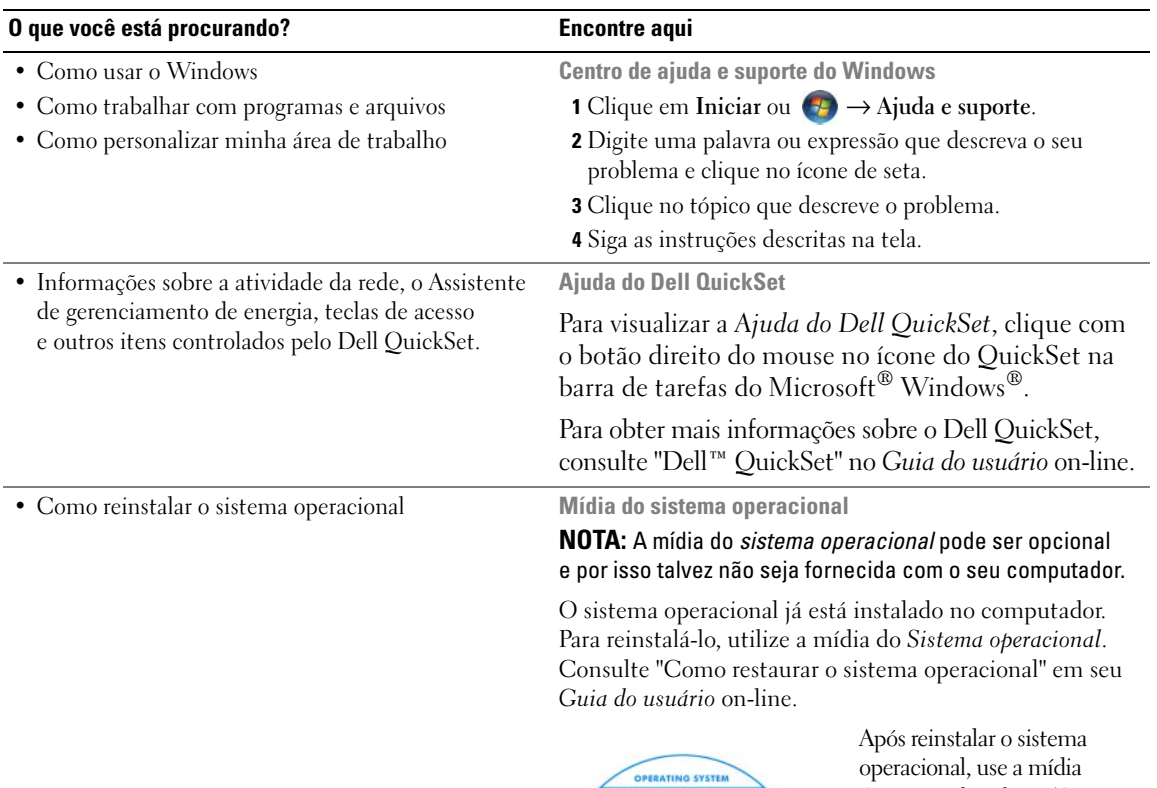

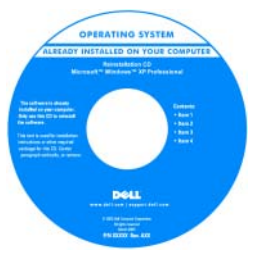

*Drivers and Utilities* (Drivers e utilitários) opcional para reinstalar os drivers dos dispositivos fornecidos com o computador.

[A etiqueta da chave do sistema](#page-55-0)  operacional está localizada no seu computador.

**NOTA:** A cor do CD ou DVD varia de acordo com o sistema operacional adquirido.

# <span id="page-58-0"></span>**Como configurar o seu computador**

## **ADVERTÊNCIA: Antes de começar qualquer dos procedimentos desta seção, siga as instruções de segurança contidas no Guia de informações do produto.**

- **1** Abra a caixa de acessórios.
- **2** Separe os itens da caixa de acessórios necessários para a configuração do computador.

A caixa de acessórios contém também a documentação do usuário, software ou hardware adicional (como placas de PC, drivers ou baterias) que você adquiriu.

**3** Conecte o adaptador CA ao conector adequado no computador e à tomada elétrica.

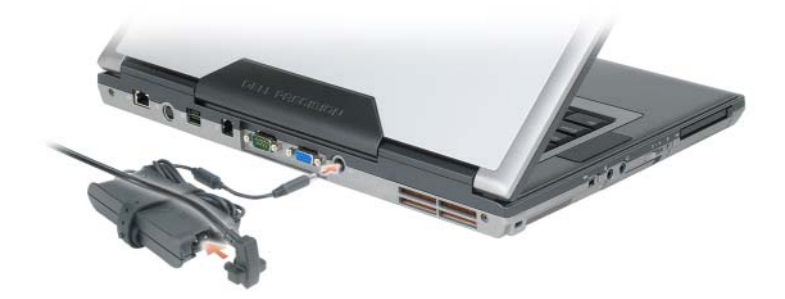

**4** Abra a tela do computador e pressione o botão liga/desliga para ligar o computador (consulte ["Vista](#page-59-1)  [frontal" na página 60](#page-59-1)).

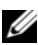

*LA* **NOTA:** É recomendável que você ligue e desligue o computador pelo menos uma vez antes de instalar qualquer placa ou de conectar o computador a um dispositivo de acoplamento ou a outro dispositivo externo, como uma impressora, por exemplo.

# <span id="page-59-0"></span>**Sobre o seu computador**

## <span id="page-59-1"></span>**Vista frontal**

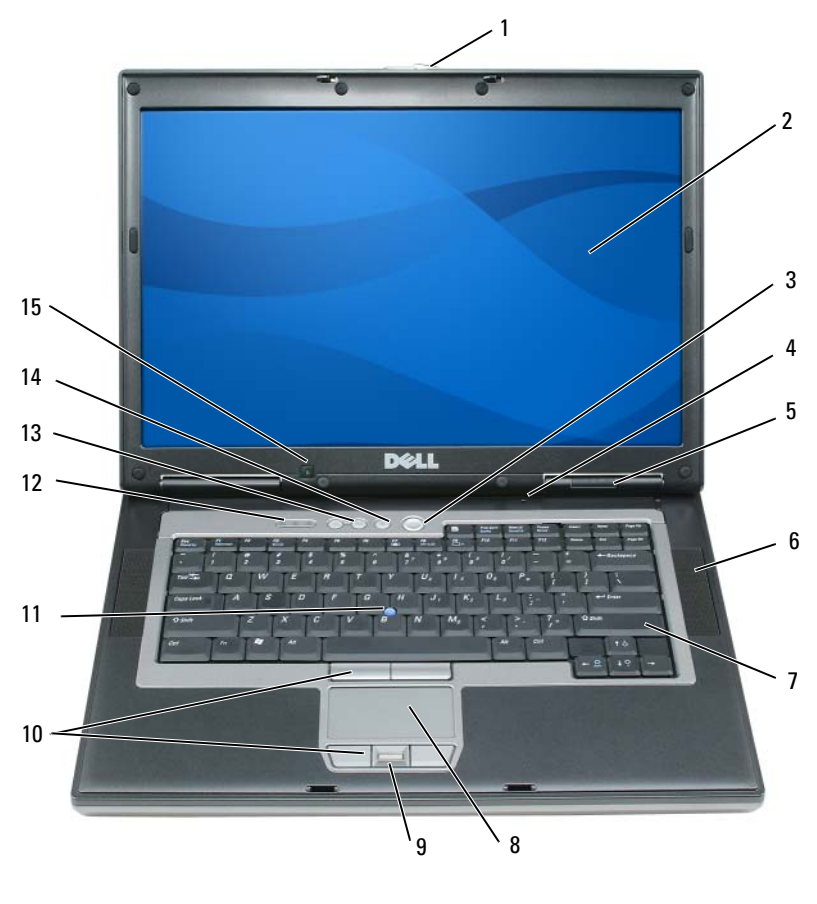

- 
- microfone omnidirecional 5 luzes de status do
- 
- 
- botões do touch pad/track stick 11 track stick 12 luzes de status do teclado
- botões do controle de volume 14 botão "sem áudio" 15 sensor de luz ambiente
- 
- dispositivo
- 
- 
- 
- 1 trava da tela 2 tela 3 botão liga/desliga
	- alto-falantes (2)
- 7 teclado 8 touch pad 9 leitor biométrico de impressão digital (opcional)
	-
	-

## <span id="page-60-0"></span>**Vista esquerda**

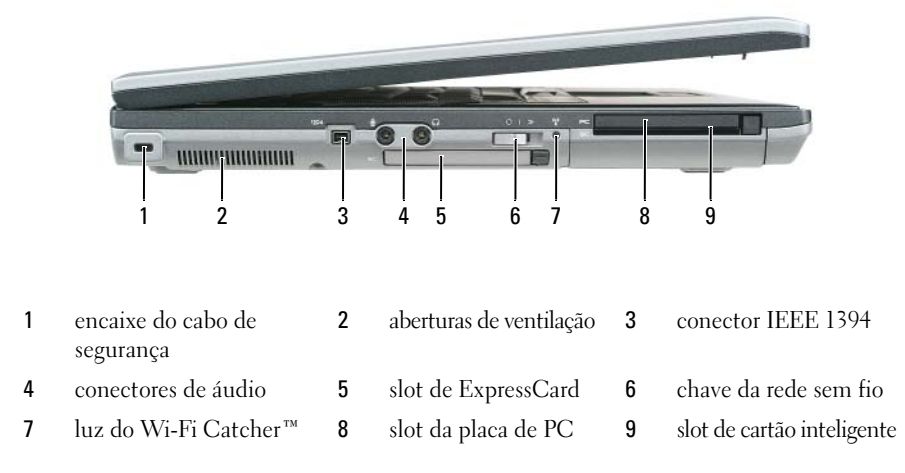

## <span id="page-60-1"></span>**Vista direita**

**ADVERTÊNCIA: Não bloqueie, não introduza objetos e nem permita o acúmulo de poeira nas aberturas de ventilação. Não coloque o computador ligado em ambientes com pouca ventilação (como pastas fechadas). O bloqueio do fluxo de ar pode danificar o computador ou causar incêndio.**

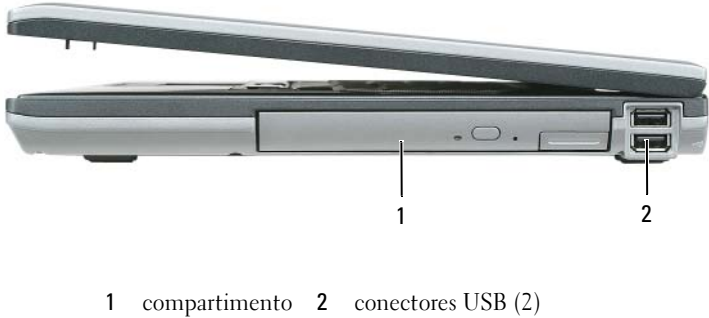

de mídias

## <span id="page-61-0"></span>**Vista traseira**

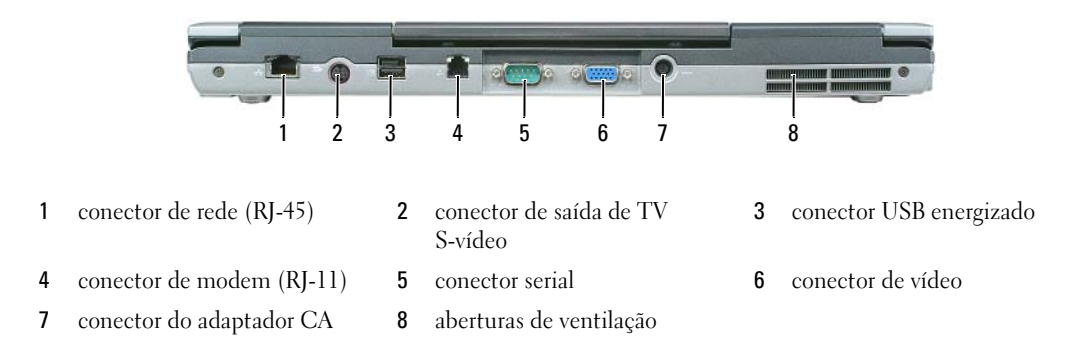

# <span id="page-61-1"></span>**Vista da parte inferior**

**ADVERTÊNCIA: Não bloqueie, não introduza objetos e nem permita o acúmulo de poeira nas aberturas de ventilação. Não coloque o computador ligado em ambientes com pouca ventilação (como pastas fechadas). O bloqueio do fluxo de ar pode danificar o computador ou causar incêndio.**

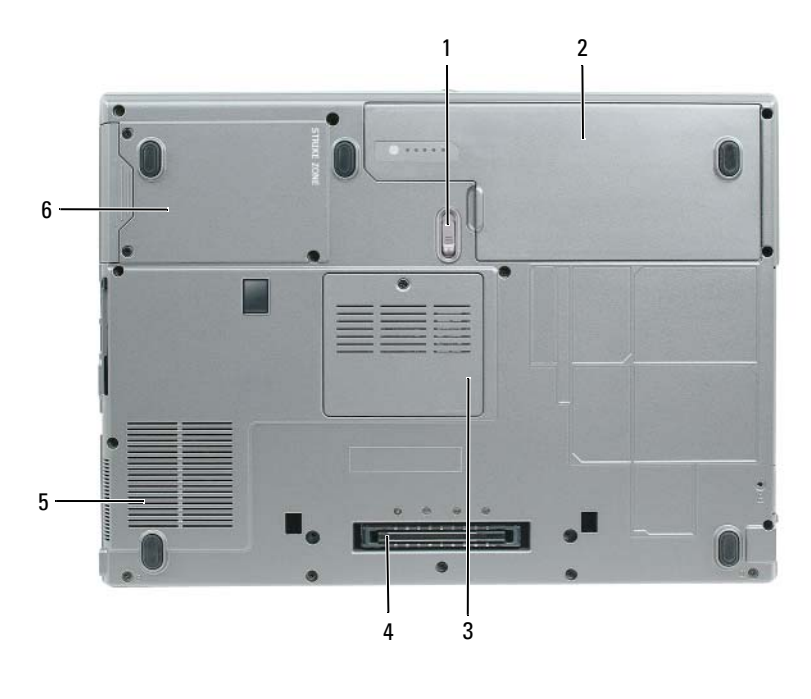

- trava de liberação do compartimento da bateria
- conector do dispositivo de acoplamento
- bateria 3 tampa do módulo de memória
- aberturas de ventilação
- disco rígido

# <span id="page-62-0"></span>**Como usar a bateria**

## <span id="page-62-1"></span>**Desempenho da bateria**

**NOTA:** Para obter informações sobre a garantia Dell para seu computador, consulte o *Guia de informações do produto* ou o documento de garantia em separado enviado com o computador.

Para obter um excelente desempenho do computador e ajudar a preservar as configurações do BIOS, ligue o computador portátil da Dell™ usando permanentemente a bateria principal instalada. A bateria que se encontra no compartimento de bateria do computador é fornecida como equipamento padrão.

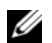

*M***OTA:** Quando for usar o computador pela primeira vez, como a bateria pode não estar completamente carregada, use o adaptador CA para conectar o novo computador a uma tomada elétrica. Para obter melhores resultados, opere o computador com o adaptador CA até a bateria estar completamente carregada. Para ver o status da carga da bateria, acesse **Painel de controle**→ **Opções de energia** e, em seguida, clique na guia **Medidor de energia**.

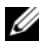

**ZO NOTA:** O tempo de operação da bateria (período em que a bateria é capaz de reter a carga) diminui com o uso. Dependendo da forma como a bateria é usada e das condições sob as quais ela é usada, pode ser que você tenha de comprar uma nova bateria durante a vida útil de seu computador.

O tempo de operação da bateria varia de acordo com as condições operacionais. Você pode instalar uma segunda bateria opcional no compartimento de mídia para aumentar significativamente o tempo de operação.

Ele diminui consideravelmente quando você executa certas operações, incluindo, entre outras, as seguintes:

- Uso de unidades ópticas
- Uso de dispositivos de comunicação sem fio, placas de PC, ExpressCards, placas de memória ou dispositivos USB
- Usar configurações de alto brilho de vídeo, proteções de tela em 3D ou outros programas com consumo elevado de energia, como jogos em 3D, por exemplo
- Operação do computador no modo de desempenho máximo (consulte ["Como efetuar as configurações](#page-66-0)  [de gerenciamento de energia" na página 67](#page-66-0))

*L***A NOTA:** É recomendável conectar o computador a uma tomada elétrica durante as gravações de CD ou DVD.

Você pode verificar a carga da bateria (consulte ["Como verificar a carga da bateria" na página 64\)](#page-63-0) antes de inseri-la no computador. Você pode também definir opções de gerenciamento de energia para alertá-lo quando a bateria estiver com carga baixa (consulte ["Como efetuar as configurações de gerenciamento de](#page-66-0)  [energia" na página 67\)](#page-66-0).

**ADVERTÊNCIA: O uso de uma bateria incompatível pode aumentar o risco de incêndio ou explosão. Substitua a bateria somente por uma bateria compatível adquirida na Dell. A bateria de íon de lítio foi projetada para funcionar com o seu computador Dell. Não use uma bateria de outros computadores em seu computador.** 

**ADVERTÊNCIA: Não descarte baterias junto com o lixo doméstico. Quando a bateria não puder mais armazenar carga, ligue para o órgão ambiental ou para a empresa de coleta de lixo local para obter instruções sobre como descartar uma bateria de íons de lítio. Consulte "Descarte da bateria" no Guia de informações do produto.**

**ADVERTÊNCIA: O uso inadequado da bateria pode aumentar o risco de incêndio ou de queimaduras químicas. Não perfure, não incinere, não desmonte nem exponha a bateria a temperaturas acima de 65°C (149°F). Mantenha a bateria longe de crianças. Manuseie com muito cuidado baterias danificadas ou que estejam vazando. As baterias danificadas podem vazar e causar danos pessoais ou ao equipamento.** 

## <span id="page-63-0"></span>**Como verificar a carga da bateria**

O medidor de bateria do Dell QuickSet, a janela do **medidor de energia** do Microsoft Windows e o ícone , o indicador de carga e o indicador de saúde da bateria, bem como a advertência de bateria com pouca carga fornecem informações sobre a carga da bateria.

## **Medidor de bateria do Dell™ QuickSet**

Se o Dell QuickSet estiver instalado, pressione <Fn><F3> para mostrar o medidor de bateria. O medidor de bateria mostra o status, a saúde da bateria, o nível de carga e o tempo necessário para o carregamento total da bateria do computador.

Para obter mais informações sobre o QuickSet, clique no ícone do QuickSet na barra detarefas do Microsoft® Windows®, e clique em **Ajuda**.

## **Medidor de energia do Microsoft® Windows®**

O medidor de energia do Windows indica a carga restante da bateria. Para ver o medidor de energia, clique duas vezes no ícone **na barra de tarefas**.

Se o computador estiver conectado a uma tomada elétrica, o ícone aparecerá.

## **Indicador de carga**

Ao pressionar uma vez ou *manter pressionado* o botão de status no indicador de carga da bateria, você pode verificar:

- Carga da bateria (verificação feita ao pressionar e *soltar* o botão de status)
- Saúde da bateria (verificação feita ao pressionar e *manter pressionado* o botão de status)

O tempo de operação da bateria é determinado, em grande parte, pelo número de vezes em que ela é carregada. Após centenas de ciclos de carga e descarga, as baterias perdem um pouco da capacidade de carga — ou da saúde. Quer dizer, uma bateria pode apresentar um status de "carregada" porém manter uma reduzida capacidade de carga (saúde).

## **Como verificar a carga da bateria**

Para verificar a carga da bateria, *pressione e solte* o botão de status no indicador de carga da bateria para acender as luzes do nível de carga. Cada luz representa aproximadamente 20% da carga total da bateria. Por exemplo, se a bateria tiver 80% de carga restante, quatro luzes estarão acesas. Se não houver luzes acesas, a bateria estará sem carga.

### **Como verificar a saúde da bateria**

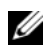

*M***OTA:** Você pode verificar a saúde da bateria de duas maneiras: pelo uso do indicador de carga como descrito abaixo ou do medidor de bateria do Dell QuickSet. Para obter mais informações sobre o QuickSet, clique com o botão direito no ícone do QuickSet na barra de tarefas do Microsoft® Windows®, e clique em **Ajuda**.

Para verificar a saúde da bateria através do indicador de carga, *pressione e mantenha pressionado* o botão de status no indicador de carga da bateria por pelo menos três segundos. Se nenhuma luz acender, a bateria está em boas condições, e restam mais de 80% da capacidade de carga original. Cada luz representa uma degradação incremental. Se aparecerem cinco luzes, menos de 60% da capacidade de carga estará disponível e você deverá começar a pensar em trocar a bateria. Consulte "Especificações" no *Guia do usuário* on-line para obter mais informações sobre o tempo de operação da bateria.

### **Advertência sobre bateria com pouca carga**

**AVISO:** Para evitar a perda de dados ou danificar os mesmos, salve o trabalho imediatamente após uma advertência de bateria com pouca carga. Conecte o computador a uma tomada elétrica. Se a bateria ficar completamente sem energia, o modo de hibernação será iniciado automaticamente.

Por padrão, uma janela pop-up avisa quando a carga da bateria está esgotada em aproximadamente 90%. Você pode alterar as configurações dos alarmes de bateria no QuickSet ou na janela **Propriedades de opções de energia**. Consulte ["Como efetuar as configurações de gerenciamento de energia" na página 67](#page-66-0)  para obter informações sobre como acessar o QuickSet ou a janela de **Propriedades de opções de energia**.

# <span id="page-64-0"></span>**Como conservar a energia da bateria**

Para conservar a energia da bateria, execute as ações a seguir:

- Sempre que possível, conecte o computador a uma tomada elétrica, pois a vida útil da bateria é determinada, em grande parte, pelo número de vezes em que ela é usada e recarregada.
- Coloque o computador no modo de espera ou no modo de hibernação quando não for utilizá-lo por um longo período (consulte ["Modos de gerenciamento de energia" na página 66](#page-65-0)).
- Use o Assistente de gerenciamento de energia para selecionar opções de otimização do consumo de energia do seu computador. Estas opções podem ser ajustadas para mudar o modo de gerenciamento de energia quando você pressionar o botão liga/desliga, fechar a tela ou pressionar <Fn><Esc>.

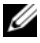

**NOTA:** Para obter mais informações sobre como conservar a energia da bateria, consulte "Modos de gerenciamento de [energia" na página 66.](#page-65-0)

# <span id="page-65-0"></span>**Modos de gerenciamento de energia**

# <span id="page-65-1"></span>**Modo de espera**

O modo de espera conserva a energia desligando o monitor e a unidade de disco rígido após um período de inatividade predeterminado (um tempo limite). Quando o computador sai do modo de espera, ele volta ao mesmo estado operacional em que se encontrava antes de entrar nesse modo.

**AVISO:** Se o computador perder energia de CA e energia da bateria durante o modo de espera, ele poderá perder dados.

Para entrar no modo de espera:

• Clique em **Iniciar** ou  $\mathbf{H} \rightarrow \text{Design} \rightarrow \text{Em}$  espera.

 $O<sub>11</sub>$ 

- Dependendo de como você definir as opções de gerenciamento de energia na janela **Propriedades de opções de energia** ou no Assistente de gerenciamento de energia do QuickSet, use um dos seguintes métodos:
	- Pressione o botão liga/desliga.
	- Feche a tela.
	- $Pressione < Fn>$

Para sair do modo de espera, pressione o botão liga/desliga ou abra a tela, dependendo de como você definir as opções de gerenciamento de energia. Não é possível tirar o computador do modo de espera pressionando uma tecla, tocando no touch pad ou no track stick.

## <span id="page-65-2"></span>**Modo de hibernação**

O modo de hibernação conserva a energia copiando os dados do sistema para uma área reservada na unidade de disco rígido e desligando completamente o computador. Quando o computador sai do modo de hibernação, ele volta ao mesmo estado operacional em que se encontrava antes de entrar nesse modo.

**AVISO:** Você não pode remover dispositivos ou desacoplar o computador enquanto ele estiver no modo de hibernação.

O computador entrará no modo de hibernação se a carga da bateria chegar a um nível extremamente baixo.

Para entrar manualmente no modo de hibernação:

• Clique em Iniciar ou <sup>→</sup> → Desligar o computador, pressione e mantenha pressionada a tecla <Shift> e, em seguida, clique em **Hibernar**.

ou

- Dependendo de como você definir as opções de gerenciamento de energia na janela **Propriedades de opções de energia** ou no Assistente de gerenciamento de energia do QuickSet, use um dos seguintes métodos para entrar no modo de hibernação:
	- Pressione o botão liga/desliga.
	- Feche a tela.
	- $Pressione < Fn>.$

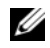

**ZZ NOTA:** Algumas placas de PC ou ExpressCards podem não funcionar corretamente depois que o computador sair do modo de hibernação. Remova e insira novamente a placa (consulte "Como instalar uma placa de PC ou ExpressCard" em seu *Guia do usuário* on-line), ou simplesmente reinicie (reinicialize) o computador.

Para sair do modo de hibernação, pressione o botão liga/desliga. O computador pode demorar um pouco para sair desse modo. Não é possível tirar o computador do modo de hibernação pressionando uma tecla, tocando no touch pad ou no track stick. Para obter mais informações sobre o modo de hibernação, consulte a documentação fornecida com o sistema operacional.

# <span id="page-66-0"></span>**Como efetuar as configurações de gerenciamento de energia**

Você pode usar o Assistente de gerenciamento de energia do QuickSet ou as Propriedades das opções de energia do Windows para efetuar as configurações de gerenciamento de energia em seu computador.

- Para ter acesso ao Assistente de gerenciamento de energia do QuickSet, clique duas vezes no ícone do QuickSet na barra de tarefas do Microsoft® Windows®. Para obter mais informações sobre o QuickSet, clique no botão **Ajuda** no Assistente de gerenciamento de energia.
- Para ter acesso à janela **Propriedades de opções de energia**, clique em **Iniciar** ou → **Painel de controle**→ **Desempenho e manutenção**→ **Opções de energia**. Para mais informações sobre qualquer campo da janela **Propriedades das opções de energia**, clique no ícone de ponto de interrogação na barra de título e, em seguida, clique na área em que você precisa de informações.

# <span id="page-66-1"></span>**Como carregar a bateria**

**Z⁄NOTA:** Com o Dell™ ExpressCharge™, quando o computador está desligado, o adaptador CA carrega 80 por cento de uma bateria completamente descarregada em aproximadamente 1 hora e em aproximadamente 2 horas ele carrega 100 por cento da bateria. O tempo de carga será maior se o computador estiver ligado. Você pode deixar a bateria no computador o tempo que quiser. O circuito interno da bateria evita a sobrecarga.

Quando você conecta o computador a uma tomada elétrica ou instala uma bateria em um computador conectado a uma tomada elétrica, ele verifica a carga e a temperatura da bateria. Se necessário, o adaptador CA carrega a bateria e mantém sua carga.

Se a bateria estiver quente devido ao uso no computador ou porque a temperatura ambiente está elevada, talvez ela não seja carregada quando o computador for conectado a uma tomada elétrica.

A bateria estará quente demais para começar a ser carregada se a luz  $[\vec{r}]$  estiver piscando alternadamente entre verde e laranja. Desconecte o computador da tomada elétrica e deixe que a bateria e o computador esfriem até atingirem a temperatura ambiente. Em seguida, conecte o computador à tomada elétrica para continuar a carregar a bateria.

Para obter mais informações sobre como resolver problemas da bateria, consulte "Problemas de energia" no *Guia do usuário* on-line.

## <span id="page-67-0"></span>**Como substituir a bateria**

**ADVERTÊNCIA: Antes de executar estes procedimentos, desligue o computador, desconecte o adaptador CA da tomada elétrica e do computador e remova quaisquer outros cabos externos do computador.**

**ADVERTÊNCIA: O uso de uma bateria incompatível pode aumentar o risco de incêndio ou explosão. Substitua a bateria somente por uma bateria compatível adquirida na Dell. A bateria foi projetada para funcionar com o computador Dell™. Não use uma bateria de outros computadores em seu computador.** 

**AVISO:** É necessário remover todos os cabos externos do computador para evitar um possível dano de conector.

Para obter mais informações sobre a substituição da segunda bateria, que está localizada no compartimento de mídias, consulte "Como usar multimídia" *Guia do usuário* on-line.

Para remover a bateria:

- **1** Se o computador estiver conectado a um dispositivo de acoplamento (acoplado), desconecte-o. Consulte a documentação fornecida com o dispositivo de acoplamento para obter instruções.
- **2** Certifique-se que o computador está desligado.
- **3** Deslize a trava de liberação do compartimento da bateria na parte inferior do computador até ouvir um clique da trava.
- **4** Usando a aba da bateria, retire-a do computador.

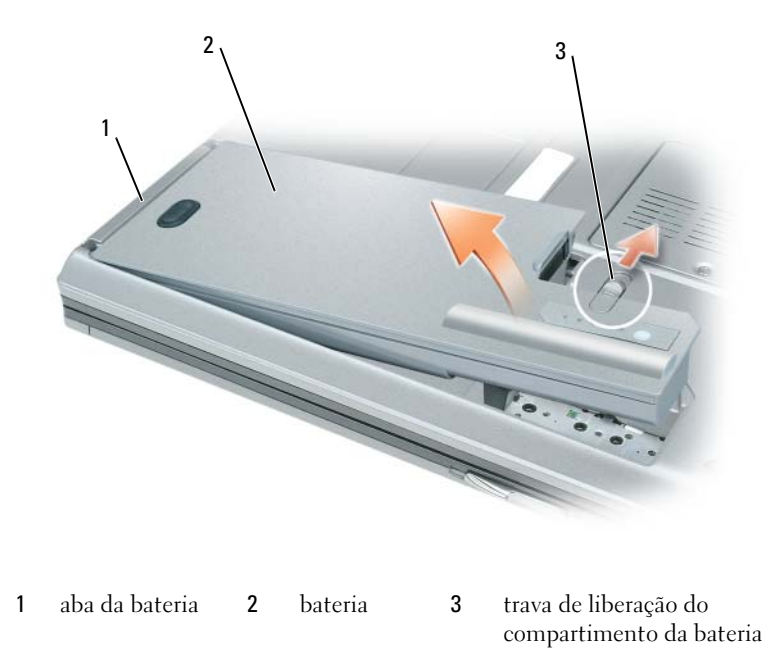

Para substituir a bateria, coloque-a no compartimento e pressione-a até ouvir um clique da trava de liberação do compartimento da bateria.

## <span id="page-68-0"></span>**Como armazenar a bateria**

Remova a bateria quando for guardar o computador por muito tempo. As baterias descarregam durante um período longo de armazenamento. Nesses casos, recarregue a bateria completamente antes de usá-la novamente (consulte ["Como carregar a bateria" na página 67\)](#page-66-1).

# <span id="page-68-1"></span>**Solução de problemas**

## <span id="page-68-2"></span>**Problemas de travamento e de software**

**ADVERTÊNCIA: Antes de começar qualquer dos procedimentos desta seção, siga as instruções de segurança contidas no Guia de informações do produto.**

### **O computador não inicia**

**VERIFIQUE S E O ADAPTADOR CA ESTÁ CONECTADO COM FIRMEZA A O COMPUTADOR E À TOMADA ELÉTRICA**

### **O computador pára de responder**

**AVISO:** Você poderá perder dados se não conseguir executar o procedimento de desligar o sistema operacional

**DESLIGUE O COMPUTADOR.** Se você não conseguir obter resposta pressionando uma tecla ou movendo o mouse, pressione e mantenha pressionado o botão liga/desliga durante, pelo menos, 8 a 10 segundos até desligar o computador. Em seguida, reinicie o computador.

### **Um programa pára de responder ou trava repetidamente**

*L***A NOTA:** As instruções de instalação do software estão geralmente na documentação ou em um disquete, CD ou DVD.

### **F ECHE O PROGRAMA —**

- **1** Pressione <Ctrl><Shift><Esc> simultaneamente.
- **2** Clique no **Gerenciador de tarefas**.
- **3** Clique em **Aplicativos**.
- **4** Clique no programa que não está mais respondendo.
- **5** Clique em **Finalizar tarefa**.

**CONSULTE A DOCUMENTAÇÃO D O SOFTWARE —** Se necessário, desinstale e, em seguida, reinstale o programa.

## **Programa criado para uma versão anterior do sistema operacional Microsoft® Windows®**

**EXECUTAR O ASSISTENTE DE COMPATIBILIDADE DE PROGRAMA — O Assistente de compatibilidade de programa** configura o programa para funcionar em ambientes similares a ambientes não-Windows XP.

- **1** Clique em **Iniciar**→ **Todos os programas**→ **Acessórios**→ **Assistente de compatibilidade de programa**→ **Avançar**.
- **2** Siga as instruções descritas na tela.

### **Uma tela inteiramente azul aparece**

**DESLIGUE O COMPUTADOR —** Se você não conseguir obter resposta pressionando uma tecla ou movendo o mouse, pressione e mantenha pressionado o botão liga/desliga durante, pelo menos, 8 a 10 segundos até desligar o computador. Em seguida, reinicie o computador.

### **Outros problemas de software**

### **CONSULTE A DOCUMENTAÇÃO D O SOFTWARE O U ENTRE E M CONTATO COM O FABRICANTE D O PRODUTO PARA OBTER INFORMAÇÕES SOBRE A SOLUÇÃO D E PROBLEMAS —**

- Verifique se o programa é compatível com o sistema operacional instalado no computador.
- Verifique se o computador atende aos requisitos mínimos de hardware necessários para executar o software. Consulte a documentação do software para obter informações.
- Verifique se o programa foi instalado e configurado adequadamente.
- Verifique se os drivers de dispositivo não estão em conflito com o programa.
- Se necessário, desinstale e, em seguida, reinstale o programa.

## **FAÇA UMA CÓPIA D E SEGURANÇA DOS ARQUIVOS IMEDIATAMENTE**

### **UTILIZE U M PROGRAMA ANTIVÍRUS PARA VERIFICAR O DISCO RÍGIDO, O S DISQUETES, O S CDS O U DVDS**

### **SALVE E FECHE OS ARQUIVOS ABERTOS, BEM COMO OS PROGRAMAS QUE TAMBÉM ESTIVEREM ABERTOS E DESLIGUE O COMPUTADOR ATRAVÉS DO MENU Iniciar**

**EXAMINE O COMPUTADOR PARA VER S E CONTÉM ALGUM SPYWARE —** Se o seu computador estiver lento, se aparecer freqüentes anúncios em janelas pop-up ou se você tiver problemas para se conectar à Internet, o seu computador pode estar infectado com um spyware (software de espionagem). Use um programa antivírus que inclua proteção contra spyware (talvez seja necessário fazer um upgrade) para verificar o computador e remover o spyware. Para obter mais informações, visite o site **support.dell.com** (em inglês) e procure a palavra-chave *spyware*.

**EXECUTE O DELL DIAGNOSTICS —** Consulte ["Dell Diagnostics" na página 70.](#page-69-0) Se todos os testes forem bem-sucedidos, a condição de erro estará relacionada a um problema de software.

# <span id="page-69-0"></span>**Dell Diagnostics**

**ADVERTÊNCIA: Antes de começar qualquer dos procedimentos desta seção, siga as instruções de segurança contidas no Guia de informações do produto.**

## <span id="page-69-1"></span>**Quando usar o Dell Diagnostics**

Se você tiver qualquer problema com o computador, execute o Dell Diagnostics antes de entrar em contato com a Dell para obter assistência técnica.

É recomendável que você imprima estes procedimentos antes de começar.

**AVISO:** O programa Dell Diagnostics só funciona em computadores Dell™.

**NOTA:** A mídia *Drivers and Utilities* (Drivers e utilitários) é opcional e pode não ser fornecida com todos os computadores.

Entre no programa de configuração do sistema, examine as informações de configuração do computador, e confirme que o dispositivo que deseja testar seja exibido no programa de configuração do sistema e está ativo.

Inicie o Dell Diagnostics a partir do disco rígido ou da mídia *Drivers and Utilities* (Drivers e utilitários).

## <span id="page-70-0"></span>**Como iniciar o programa Dell Diagnostics a partir do disco rígido**

O Dell Diagnostics está localizado em uma partição oculta do utilitário de diagnóstico no disco rígido.

**20 NOTA:** Se o computador não mostrar nenhuma imagem na tela, entre em contato com a Dell (consulte "Como entrar em contato com a Dell" no *Guia do usuário* on-line para obter detalhes).

*MOTA:* Se o computador estiver conectado a um dispositivo de acoplamento (acoplado), desconecte-o. Consulte a documentação fornecida com o dispositivo de acoplamento para obter instruções.

- **1** Certifique-se de que o computador está conectado a uma tomada elétrica que está funcionando corretamente.
- **2** Ligue (ou reinicie) o computador.
- **3** Inicie o Dell Diagnostics em uma das seguintes maneiras:
	- Quando o logotipo DELL™ aparecer, pressione <F12> imediatamente. Selecione Diagnostics no menu de inicialização e pressione <Enter>.

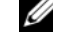

**NOTA:** Se esperar muito tempo e o logotipo do sistema operacional aparecer, aguarde até visualizar a área de trabalho do Microsoft $^\circledast$  Windows $^\circledast$ . Em seguida, desligue o computador e tente novamente.

• Certifique-se que o computador está totalmente desligado. Pressione e segure a tecla  $\leq$ Fn $\geq$  e ao mesmo tempo ligue o computador.

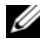

**NOTA:** Se você receber uma mensagem dizendo que não foi encontrada nenhuma partição do utilitário de diagnóstico, execute o Dell Diagnostics a partir da mídia *Drivers and Utilities* (Drivers e utilitários).

O computador executará a avaliação de pré-inicialização do sistema (PSA), que é uma série de testes iniciais da placa de sistema, do teclado, da tela, da memória, do disco rígido, etc.

- Durante a avaliação, responda a todas as perguntas que aparecerem.
- Se houver falhas durante a avaliação de pré-inicialização do sistema, anote o(s) código(s) de erro e consulte "Como entrar em contato com a Dell" no *Guia do usuário* on-line.

Se a avaliação de pré-inicialização do sistema tiver sido concluída com sucesso, você receberá a mensagem "Booting Dell Diagnostic Utility Partition. Press any key to continue" (Inicializando a partição do utilitário de diagnóstico da Dell. Pressione qualquer tecla para continuar).

**4** Pressione qualquer tecla para iniciar o Dell Diagnostics a partir da partição do utilitário Diagnostics (Diagnóstico) no disco rígido.

## <span id="page-70-1"></span>**Como iniciar o Dell Diagnostics a partir da mídia Drivers and Utilities (Drivers e utilitários)**

- **1** Insira a mídia *Drivers and Utilities* (Drivers e utilitários).
- **2** Desligue o computador e reinicie-o.

Quando o logotipo DELL aparecer, pressione <F12> imediatamente.

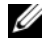

*U* **NOTA:** Se esperar muito tempo e o logotipo do sistema operacional aparecer, aguarde até visualizar a área de trabalho do Microsoft® Windows®. Em seguida, desligue o computador e tente novamente.

**VA NOTA:** As etapas a sequir alteram a seqüência de inicialização somente uma vez. Na próxima inicialização, o computador inicializará de acordo com os dispositivos especificados no programa de configuração do sistema.

- **3** Quando a lista de dispositivos de inicialização aparecer, realce **CD/DVD/CD-RW** e pressione <Enter>.
- **4** Escolha a opção **Boot from CD-ROM** (Inicializar a partir do CD-ROM) no menu que será mostrado e pressione <Enter>.
- **5** Digite 1 para abrir o menu do CD e pressione <Enter> para prosseguir.
- **6** Selecione **Run the 32 Bit Dell Diagnostics** (Executar o Dell Diagnostics em 32 bits) na lista numerada. Se houver várias versões na lista, selecione a versão adequada para sua plataforma.
- **7** Quando a tela do **menu principal** do Dell Diagnostics aparecer, selecione o teste a ser executado.

## <span id="page-71-0"></span>**Dell Diagnostics Main Menu (menu principal do Dell Diagnostics)**

**1** Depois que o programa Dell Diagnostics carregar e a tela do **Main Menu** (menu principal) aparecer, clique no botão da opção desejada.

**ZA NOTA:** É recomendável que você selecione Test System (Testar o sistema) para executar um teste completo no seu computador.

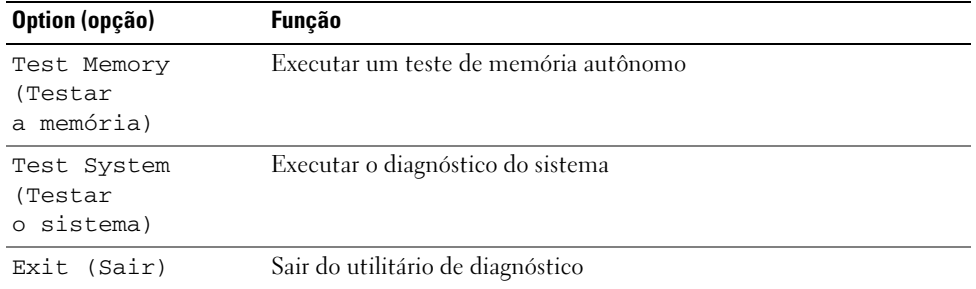

**2** Após selecionar a opção Test System (Testar o sistema) no menu principal, é exibido o menu a seguir.

**ZA NOTA:** É recomendável que você selecione Extended Test (Teste completo) no menu abaixo para executar uma verificação completa dos dispositivos no computador.

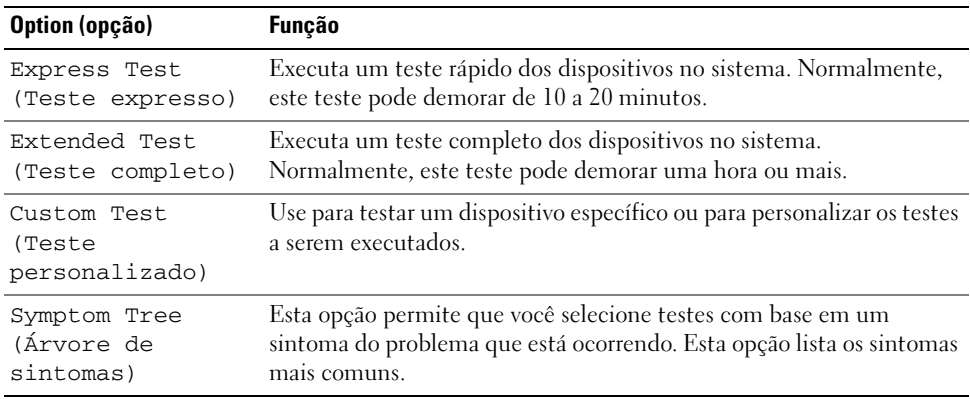
**3** Se for encontrado algum problema durante um teste, aparecerá uma mensagem mostrando o código do erro e uma descrição do problema. Anote o código do erro e a descrição do problema e entre em contato com a Dell (consulte "Como entrar em contato com a Dell" no *Guia do usuário* on-line).

*M***OTA:** A Etiqueta de Serviço do computador está localizada na parte superior de cada tela de teste. Se você entrar em contato com a Dell, o suporte técnico solicitará o número da etiqueta de serviço.

**4** Se você executar o teste usando a opção Custom Test (Teste personalizado) ou Symptom Tree (Árvore de sintomas), clique na guia correspondente descrita na tabela a seguir para obter mais informações.

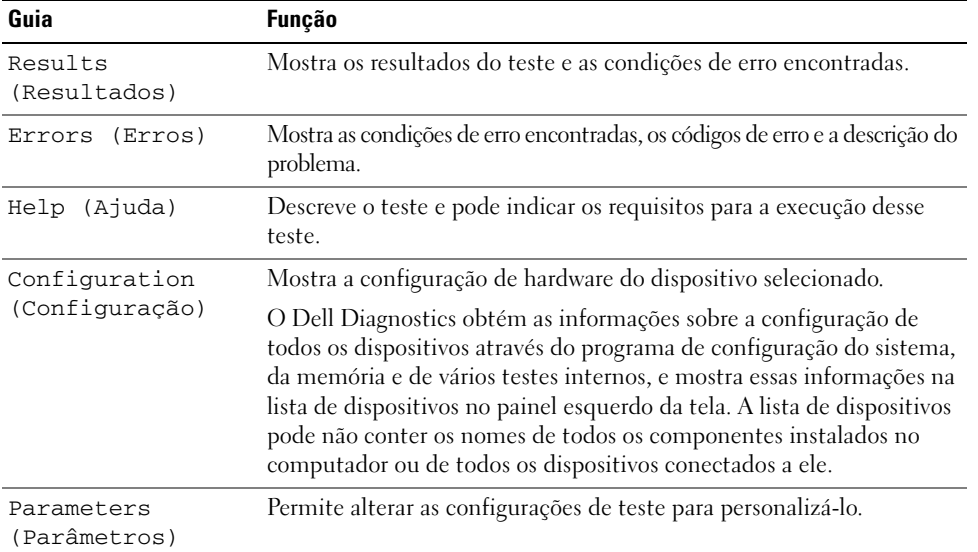

- **5** Também, quando terminar de executar os testes, feche a tela de teste para retornar à tela **Main Menu** (Menu principal). Para sair do Dell Diagnostics e reiniciar o computador, feche a tela do **Main Menu** (Menu principal).
- **6** Remova a mídia *Drivers and Utilities* (Drivers e utilitários) da Dell (se aplicável).

# **Índice remissivo**

# **A**

[Ajuda do QuickSet, 58](#page-57-0) arquivo de ajuda [Centro de ajuda e suporte do](#page-57-1)  Windows, 58 assistentes [Assistente de compatibilidade](#page-68-0) 

de programa, 69

# **B**

bateria [como armazenar, 69](#page-68-1) [como carregar, 67](#page-66-0) [como remover, 68](#page-67-0) [como verificar a carga, 64](#page-63-0) [desempenho, 63](#page-62-0) [indicador de carga, 64](#page-63-1) [medidor de energia, 64](#page-63-2)

# **C**

CDs/DVDs [Drivers and Utilities \(Drivers e](#page-54-0)  utilitários), 55 [sistema operacional, 58](#page-57-2) [Centro de ajuda e suporte, 58](#page-57-1) computador [desempenho lento, 70](#page-69-0) [pára de responder, 69](#page-68-2) [trava, 69](#page-68-2)

[Contrato de licença do](#page-54-1)  usuário final, 55

### **D**

[Dell Diagnostics, 70](#page-69-1) diagnóstico [Dell, 70](#page-69-1) documentação [Contrato de licença do usuário](#page-54-1)  final, 55 [ergonomia, 55](#page-54-1) [garantia, 55](#page-54-1) [Guia de informações do](#page-54-1)  produto, 55 [Guia do usuário, 56](#page-55-0) [on-line, 57](#page-56-0) [regulamentação, 55](#page-54-1) [segurança, 55](#page-54-1)

# **E**

energia [modo de espera, 66](#page-65-0) [modo de hibernação, 66](#page-65-1) [Etiqueta de serviço, 56](#page-55-1) etiquetas [Etiqueta de serviço, 56](#page-55-1) [Microsoft Windows, 56](#page-55-1)

# **G**

[Guia de informações do](#page-54-1)  produto, 55 [Guia do usuário, 56](#page-55-0)

### **H**

hardware [Dell Diagnostics, 70](#page-69-1)

### **I**

[informações de ergonomia, 55](#page-54-1) informações de [normalização, 55](#page-54-1) [informações sobre](#page-54-1)  garantia, 55 [instruções de segurança, 55](#page-54-1)

### **M**

[mídia Drivers and Utilities](#page-54-2)  (Drivers e utilitários), 55 [Dell Diagnostics, 70](#page-69-1) modo de espera [sobre, 66](#page-65-0) [modo de hibernação, 66](#page-65-1)

# **P**

problemas [Dell Diagnostics, 70](#page-69-1) [desempenho lento do](#page-69-0)  computador, 70 [o computador não inicia, 69](#page-68-3) [o computador pára de](#page-68-2)  responder, 69 [o computador trava, 69](#page-68-2) [programa pára de](#page-68-4)  responder, 69 [programa trava, 69](#page-68-5) [programas e compatibilidade](#page-68-0)  com o Windows, 69 [software, 69-](#page-68-6)[70](#page-69-2) [spyware, 70](#page-69-0) [tela azul, 69](#page-68-7) [travamentos, 69](#page-68-6)

# **S**

sistema operacional [como reinstalar, 58](#page-57-2) [mídia, 58](#page-57-2) [Site de suporte da Dell, 57](#page-56-0) [site de suporte na Web, 57](#page-56-0) software [problemas, 69-](#page-68-0)[70](#page-69-2) solução de problemas [Centro de ajuda e suporte, 58](#page-57-1) [Dell Diagnostics, 70](#page-69-1) [spyware, 70](#page-69-0)

### **V**

vistas do sistema

[frontal, 60](#page-59-0) [inferior, 62](#page-61-0) [lado direito, 61](#page-60-0) [lado esquerdo, 61](#page-60-1) [traseira, 62](#page-61-0)

### **W**

Windows [Assistente de compatibilidade](#page-68-0)  de programa, 69 [Centro de ajuda e suporte, 58](#page-57-1) [como reinstalar, 58](#page-57-2) [modo de espera, 66](#page-65-0) [modo de hibernação, 66](#page-65-1)

Dell Precision<sup>™</sup> M4300

# Guía de referencia rápida

**Modelo PP04X**

# **Notas, avisos y precauciones**

**XX NOTA:** Una NOTA proporciona información importante que le ayuda a utilizar su equipo de la mejor manera posible.

**AVISO:** Un AVISO indica la posibilidad de daños al hardware o pérdida de datos y le explica cómo evitar el problema.

**PRECAUCIÓN: Una PRECAUCIÓN indica un posible daño material, lesión corporal o muerte.**

# **Abreviaturas y acrónimos**

Para obtener una lista completa de abreviaturas y acrónimos, consulte el Glosario en la *Guía del usuario* en línea.

Si ha adquirido un equipo Dell™ n Series, todas las referencias que aparecen en este documento relativas a los sistemas operativos de Microsoft® Windows® no son aplicables.

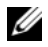

**ZA NOTA:** Algunas funciones o medios son opcionales y pueden no incluirse en su equipo. Algunas funciones o medios pueden no estar disponibles en determinados países.

Este documento puede incluir otras marcas y nombres comerciales para referirse a las entidades que son propietarias de los mismos o a sus productos. Dell Inc. renuncia a cualquier interés sobre la propiedad de marcas y nombres comerciales que no sean los suyos.

**Modelo PP04X**

 $\_$ 

**La información contenida en este documento puede modificarse sin previo aviso. © 2007 Dell Inc. Todos los derechos reservados.**

Queda estrictamente prohibido realizar cualquier tipo de reproducción sin el consentimiento por escrito de Dell Inc. .

Marcas comerciales utilizadas en este texto: *Dell*, el logotipo de *DELL*, *Dell Precision*, *Wi-Fi Catcher* y *ExpressCharge* son marcas comerciales de Dell Inc.; *Intel* es una marca comercial registrada de Intel Corporation; *Windows Vista* es una maca comercial y *Microsoft* y *Windows* son marcas comerciales registradas de Microsoft Corporation.

# **Contenido**

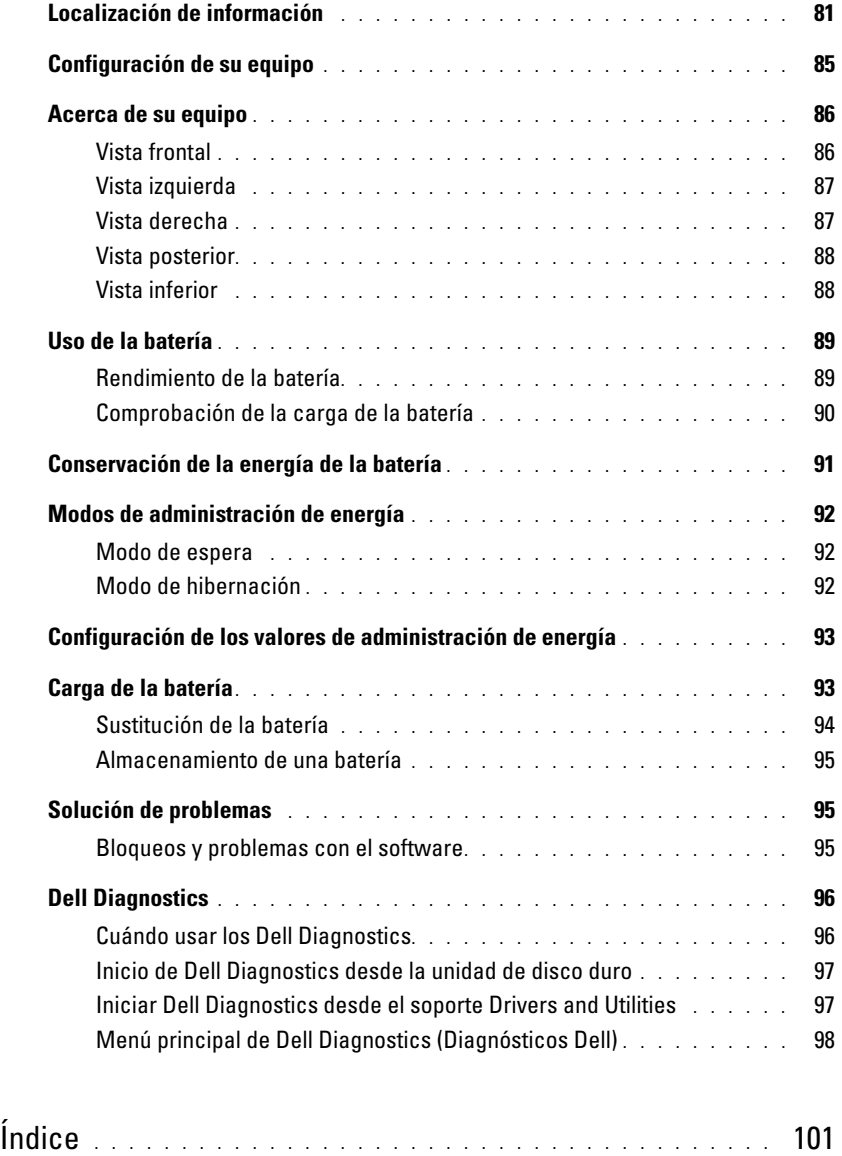

# <span id="page-80-0"></span>**Localización de información**

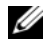

**ZA NOTA:** Algunas funciones o medios son opcionales y pueden no incluirse en su equipo. Algunas funciones o medios pueden no estar disponibles en determinados países.

**NOTA:** Su equipo puede incluir información adicional.

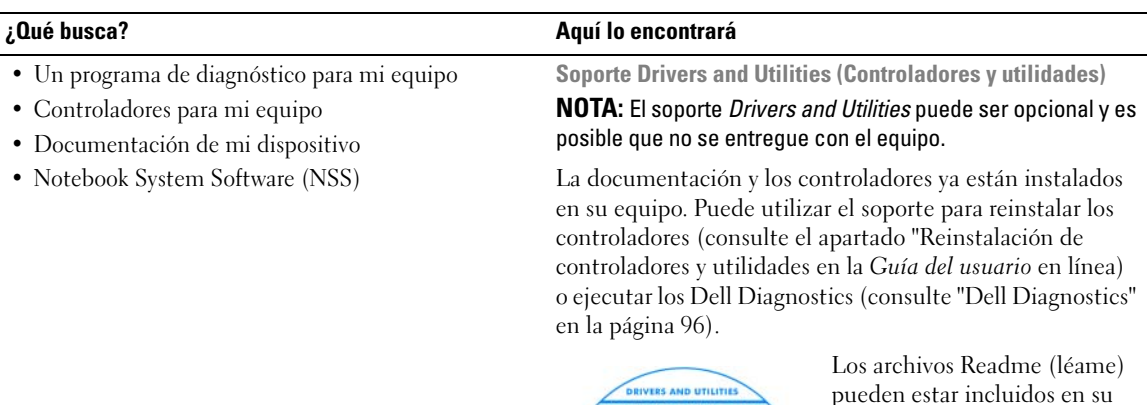

<span id="page-80-1"></span>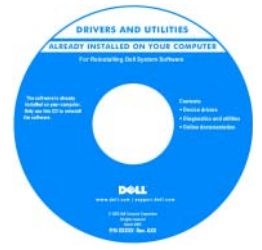

<span id="page-80-3"></span><span id="page-80-2"></span>pueden estar incluidos en su soporte para disponer de actualizaciones de última hora sobre los cambios técnicos de su ordenador o material de consulta destinado a los técnicos o usuarios avanzados.

**NOTA:** Los controladores y las actualizaciones de la documentación pueden encontrarse en **support.dell.com**.

• Información sobre la garantía

- Términos y condiciones (sólo en EE.UU.)
- Instrucciones de seguridad
- Información reglamentaria
- Información ergonómica
- Contrato de licencia de usuario final

**Guía de información del producto Dell™**

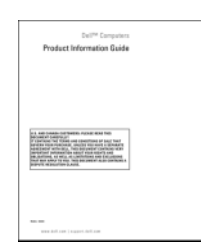

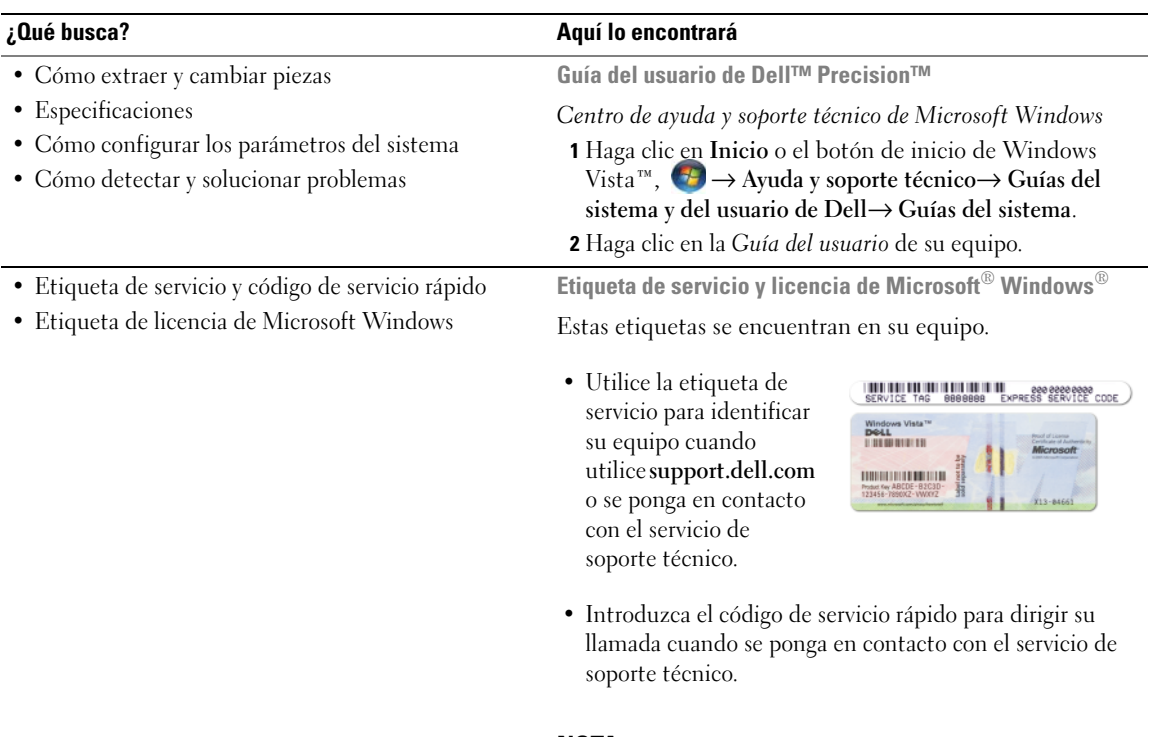

<span id="page-81-2"></span><span id="page-81-1"></span><span id="page-81-0"></span>**NOTA:** La etiqueta de la licencia de Microsoft Windows ha sido rediseñada con un agujero o "portal de seguridad" como medida para aumentar la seguridad.

<span id="page-82-0"></span>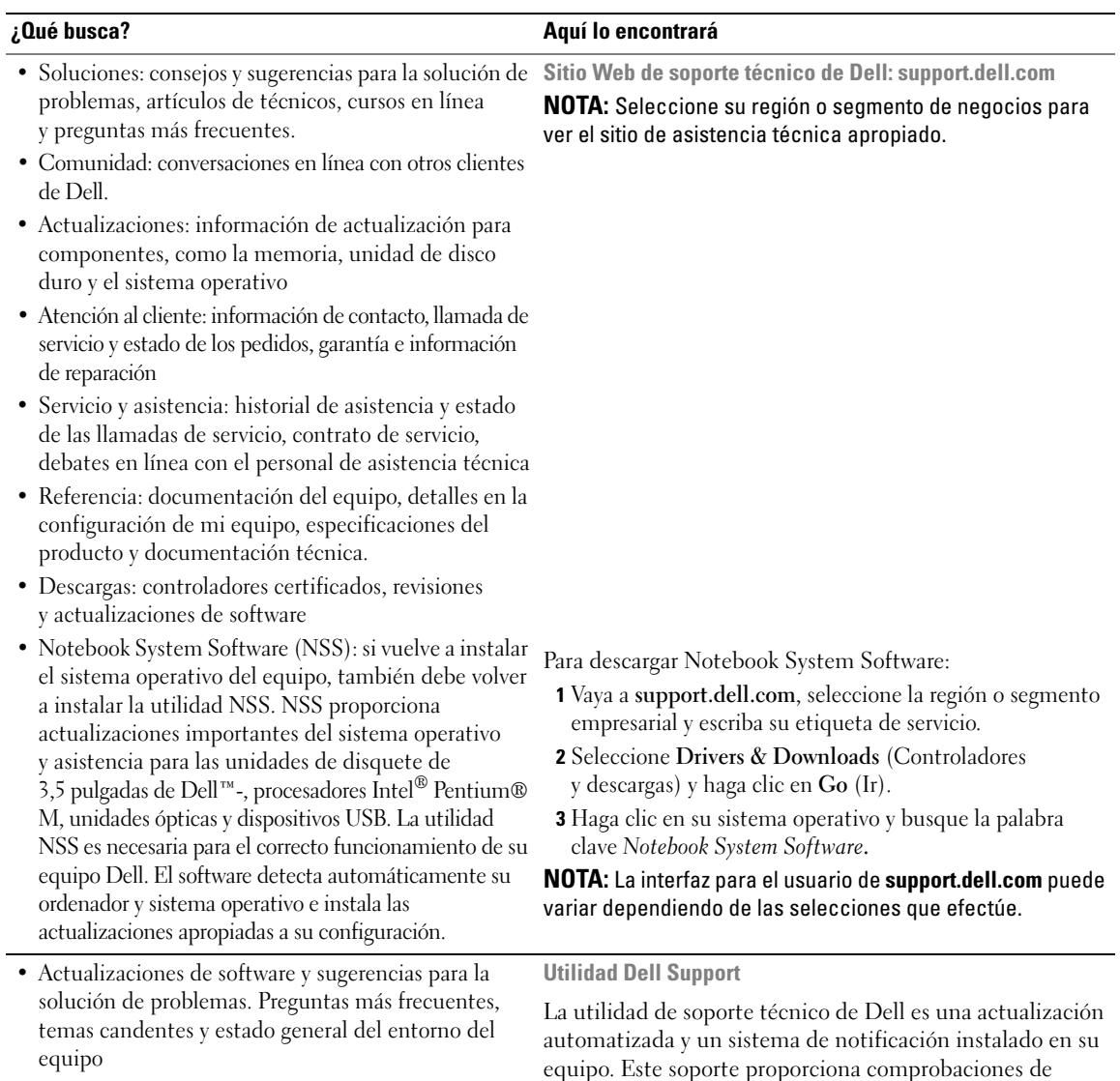

estado en tiempo real de su entorno informático, actualizaciones de software, e información importante de soporte propio. Accede a la utilidad de soporte técnico de Dell mediante el icono **de** de la barra de tareas. Para obtener más información, consulte la "Utilidad de soporte

técnico de Dell" en la *Guía del usuario*.

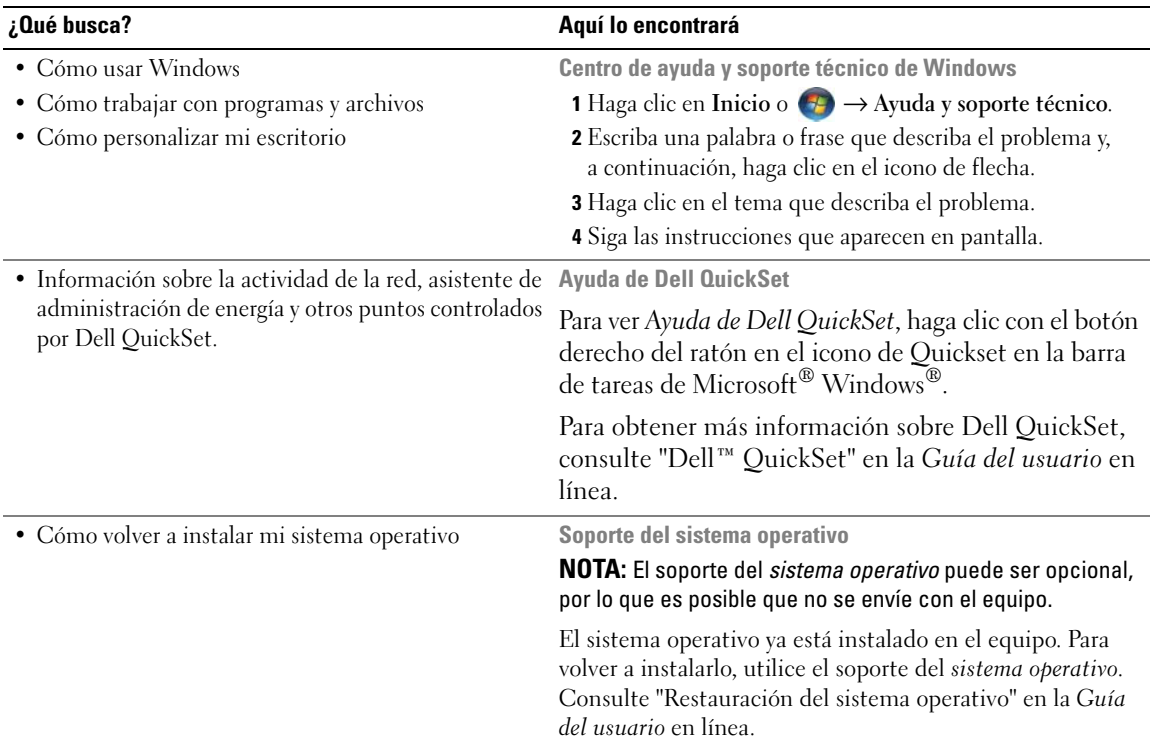

<span id="page-83-1"></span>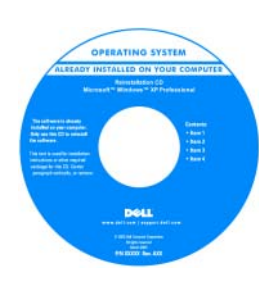

<span id="page-83-2"></span><span id="page-83-0"></span>Después de volver a instalar el sistema operativo, utilice el soporte *Drivers and Utilities* (Controladores y utilidades) para volver a instalar los controladores de los dispositivos que se incluían con su ordenador..

[La clave del producto del](#page-81-0)  sistema operativo se encuentra en el equipo.

**NOTA:** El color de su CD o DVD varía según el sistema operativo que haya solicitado.

# <span id="page-84-0"></span>**Configuración de su equipo**

- **PRECAUCIÓN: Antes de comenzar cualquiera de los procedimientos de esta sección, siga las instrucciones de seguridad incluidas en la Guía de información del producto.**
	- **1** Desempaquete la caja de accesorios.
	- **2** Saque el contenido de la caja de accesorios, que necesitará para completar la configuración del equipo. La caja de accesorios también contiene la documentación del usuario y todo el software o hardware adicional (como PC Cards, unidades o baterías) que ha solicitado.
	- **3** Conecte el adaptador de CA a su conector en el equipo y a la toma de alimentación eléctrica.

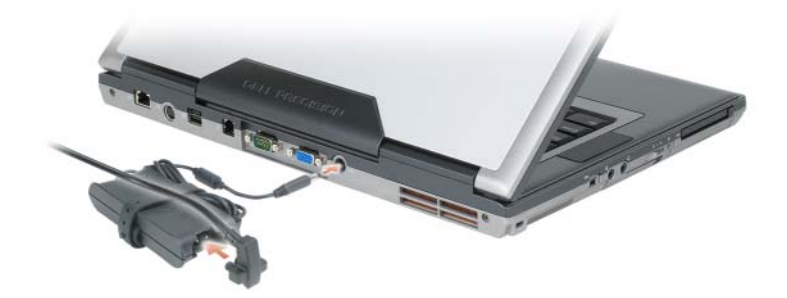

- **4** Abra la pantalla del equipo y pulse el botón de alimentación para encenderlo (consulte el apartado ["Vista frontal" en la página 86](#page-85-1)).
- 

*LA* **NOTA:** Se recomienda que encienda y apague el equipo al menos una vez antes de instalar cualquier tarjeta o conectarlo a un dispositivo de acoplamiento u otro dispositivo externo, como una impresora.

# <span id="page-85-0"></span>**Acerca de su equipo**

### <span id="page-85-1"></span>**Vista frontal**

<span id="page-85-2"></span>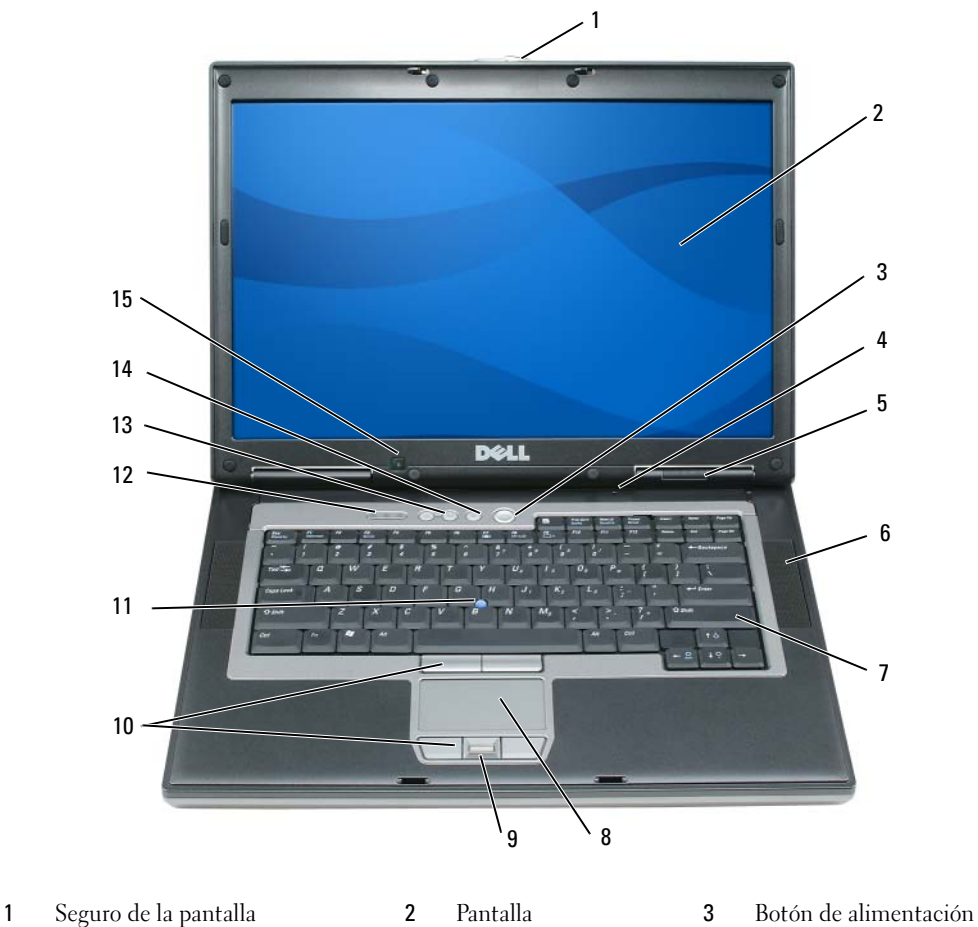

- Micrófono omnidireccional 5 Indicadores luminosos
- 
- Botones del ratón táctil/palanca de seguimiento
- Botones de control de volumen 14 Botón de silencio 15 Sensor de luz ambiente
- 
- de estado del dispositivo
- 
- Palanca de seguimiento 12 Indicadores luminosos de
- 
- 
- Altavoces (2)
- Teclado 8 Ratón táctil 9 Lector de huellas dactilares (opcional)
	- estado del teclado
	-

### <span id="page-86-0"></span>**Vista izquierda**

<span id="page-86-3"></span>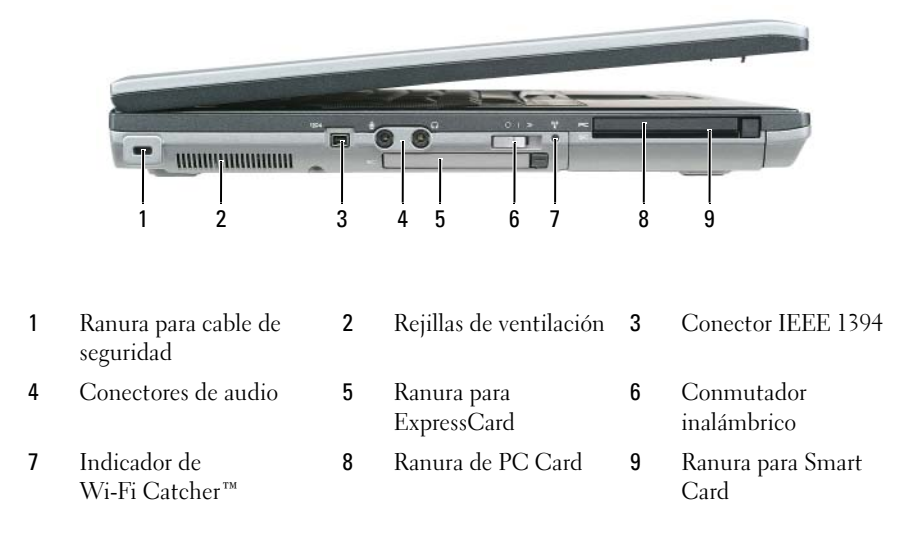

### <span id="page-86-2"></span><span id="page-86-1"></span>**Vista derecha**

**PRECAUCIÓN: No introduzca objetos ni permita que el polvo se acumule en las rejillas de ventilación ni las bloquee. No almacene el equipo en un entorno -con poca ventilación, como un maletín cerrado, mientras esté en funcionamiento. La circulación restringida de aire podría dañar el equipo o provocar un incendio.**

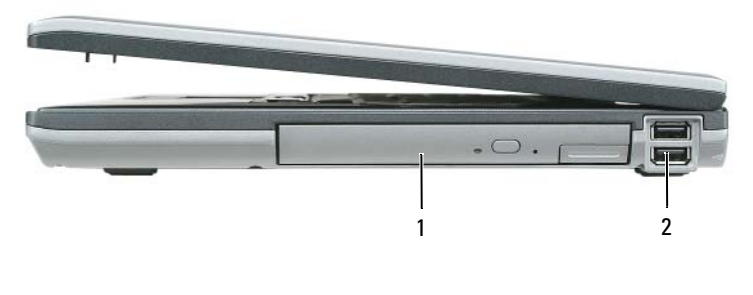

1 Compartiment 2 Conectores USB (2) o de medios

### <span id="page-87-0"></span>**Vista posterior**

<span id="page-87-2"></span>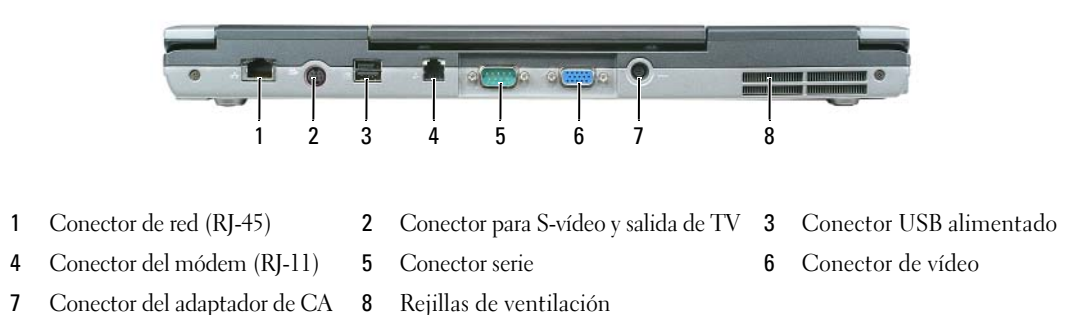

### <span id="page-87-1"></span>**Vista inferior**

**PRECAUCIÓN: No introduzca objetos ni permita que el polvo se acumule en las rejillas de ventilación ni las bloquee. No almacene el equipo en un entorno -con poca ventilación, como un maletín cerrado, mientras esté en funcionamiento. La circulación restringida de aire podría dañar el equipo o provocar un incendio.**

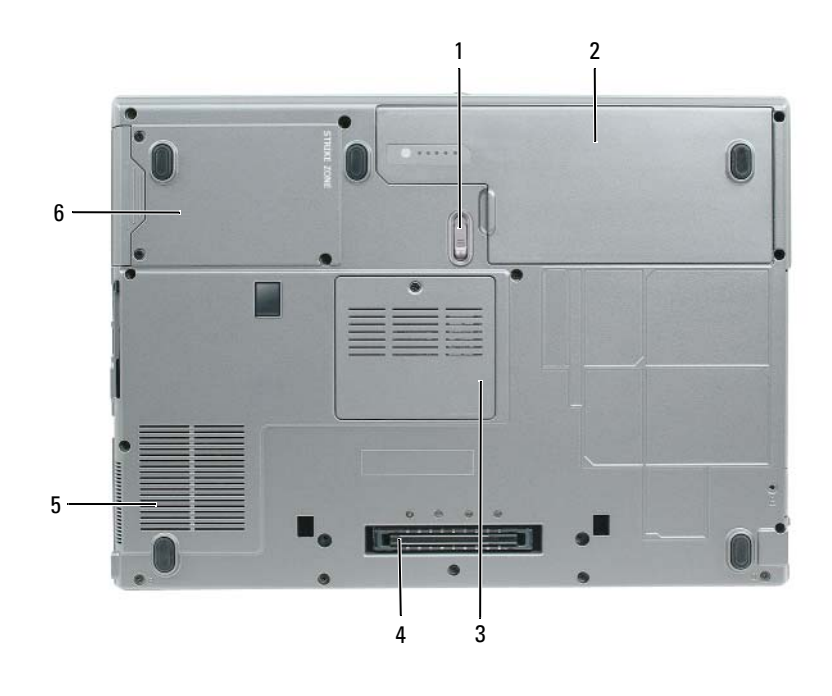

- 1 Pasador de liberación del compartimento de la batería
- 4 Conector del dispositivo de acoplamiento
- 
- 5 Rejillas del ventilador
- 2 Batería 3 Cubierta del módulo de memoria
	- 6 Unidad de disco duro

# <span id="page-88-0"></span>**Uso de la batería**

### <span id="page-88-2"></span><span id="page-88-1"></span>**Rendimiento de la batería**

**NOTA:** Para obtener información acerca de la garantía Dell para su equipo, consulte la *Guía de información del producto* o el documento aparte de garantía que se envía junto con el ordenador.

Para el rendimiento óptimo del equipo y para facilitar la conservación de la configuración del BIOS, utilice su equipo portátil Dell™ con la batería principal instalada en todo momento. Se proporciona una batería en su compartimento correspondiente como equipamiento estándar.

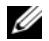

*LA* **NOTA:** Debido a que la batería puede no estar totalmente cargada, use el adaptador de CA para conectar su nuevo equipo a una toma de alimentación eléctrica la primera vez que lo utilice. Para obtener mejores resultados, utilice el ordenador con el adaptador de CA hasta que la batería esté totalmente cargada. Para visualizar el estado de carga de la batería, acceda al **Panel de control**→ **Opciones de administración de energíay**, a continuación, haga clic en la ficha **Medidor de energía**.

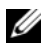

**NOTA:** El tiempo de funcionamiento de la batería (el tiempo que la batería puede mantener una carga) disminuye con el tiempo. En función de la frecuencia y las condiciones de uso de la batería, es posible que deba comprar una nueva batería durante la vida útil del equipo.

El tiempo de funcionamiento de la batería varía dependiendo de las condiciones de funcionamiento. Puede instalar una segunda batería opcional en el compartimento para medios con el fin de aumentar de un modo significativo el tiempo de funcionamiento.

La duración de la batería se reduce en gran medida si realiza, entre otras, las operaciones que se indican a continuación:

- Uso de unidades ópticas.
- Uso de dispositivos de comunicaciones inalámbricas, PC Cards, ExpressCards, tarjetas de memoria de medios o dispositivos USB.
- Usar una configuración de pantalla con mucho brillo, protectores de pantalla 3D u otros programas que consuman mucha energía como juegos 3D.
- Utilizar el equipo en el modo de máximo rendimiento (consulte el apartado ["Configuración de los](#page-92-0)  [valores de administración de energía" en la página 93](#page-92-0))

**ZO NOTA:** Se recomienda conectar el equipo a una toma de alimentación eléctrica mientras se graba en un CD o DVD.

Es posible comprobar la carga de la batería (consulte el apartado ["Comprobación de la carga de la](#page-89-0)  [batería" en la página 90](#page-89-0)) antes de insertar la batería en el equipo. También se pueden establecer las opciones de administración de energía de modo que avisen cuando la carga de la batería esté baja (consulte el apartado ["Configuración de los valores de administración de energía" en la página 93\)](#page-92-0).

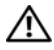

#### **PRECAUCIÓN: El uso de baterías incompatibles puede aumentar el riesgo de incendio o explosión. Sustituya la batería únicamente por baterías de Dell. La batería de iones de litio está diseñada para funcionar con equipos Dell. No utilice una batería de otro equipo.**

**PRECAUCIÓN: No deseche las baterías en la basura doméstica. Cuando la batería ya no pueda cargarse, solicite información a una empresa local de gestión de residuos o al departamento responsable en materia de medio ambiente sobre el modo de desechar las baterías de iones de litio. Consulte el apartado "Cómo desechar las baterías" de la Guía de información del producto.**

**PRECAUCIÓN: El uso incorrecto de la batería puede aumentar el riesgo de incendio o quemadura química. No perfore, incinere, desmonte o exponga la batería a temperaturas superiores a 65°C (149°F). Mantenga la batería fuera del alcance de los niños. Tenga mucho cuidado con las baterías dañadas o que goteen. Las baterías dañadas pueden gotear y causar lesiones personales o daños en el equipo.** 

### <span id="page-89-1"></span><span id="page-89-0"></span>**Comprobación de la carga de la batería**

El medidor de batería Dell QuickSet, la ventana del **medidor de batería de** Microsoft Windows y el icono , el medidor de carga de la batería y la advertencia de batería baja proporcionan información acerca de la carga de ésta.

### **Medidor de batería Dell™ QuickSet**

Si Dell QuickSet está instalado, pulse <Fn><F3> para ver el Medidor de batería QuickSet. El medidor de batería muestra el estado, el estado de consumo de la batería, el nivel y el tiempo total de carga de la batería del equipo.

Para obtener más información acerca de QuickSet, haga clic en el icono de QuickSet de la barra de tareas de Microsoft® Windows® y haga clic en **Ayuda**.

# <span id="page-89-3"></span>**Medidor de energía de Microsoft® Windows®**

El Medidor de energía de Windows indica la carga que le queda a la batería. Para consultar el medidor de energía, haga doble clic en el icono  $\mathbf{d}$  de la barra de tareas.

Si el equipo está conectado a una toma de alimentación eléctrica, aparece un icono .

### <span id="page-89-2"></span>**Medidor de carga**

Pulsando una vez o *manteniendo pulsado* el botón de estado del medidor de carga de la batería, podrá comprobar:

- La carga de la batería (compruébela pulsando y *soltando* el botón de estado)
- El estado de la batería (compruébelo *manteniendo* pulsado el botón de estado)

El tiempo de funcionamiento de la batería está fijado en gran medida por el número de veces que se realiza su carga. Tras cientos de ciclos de carga y descarga, las baterías pierden una cierta capacidad de carga o buen estado de la batería. Es decir, una batería puede mostrar el estado de "cargada" pero mantener una capacidad de carga reducida (estado).

### **Comprobación de la carga de la batería**

Para comprobar la carga de la batería, *pulse y suelte* el botón de estado del medidor de carga de la batería para encender las luces de nivel de carga. Cada indicador luminoso representa aproximadamente un 20% de la carga total de la batería. Por ejemplo, si la batería tiene un 80% de carga restante, habrá cuatro indicadores luminosos encendidos. Si no hay ningún indicador encendido, entonces la batería está descargada.

#### **Comprobación del estado de la batería**

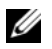

**NOTA:** Puede comprobar el estado de consumo de la batería de dos maneras: utilizando el medidor de carga de la batería según se describe a continuación y utilizando el medidor de batería en Dell QuickSet. Para obtener más información acerca de QuickSet, haga clic en el icono de QuickSet de la barra de tareas de Microsoft $^\circledR$  Windows $^\circledR$ y haga clic en **Ayuda**.

Para comprobar el estado de la batería utilizando el medidor de carga, *mantenga pulsado* el botón de estado del medidor de carga de la batería durante al menos 3 segundos. Si no hay ninguna luz encendida, la batería está en buenas condiciones, y retiene más del 80 por ciento de su capacidad de carga original. Cada indicador luminoso representa una degradación gradual. Si hay cinco luces encendidas, la batería retiene menos del 60% de la capacidad de carga, y debe considerar sustituir la batería. Consulte el apartado "Especificaciones" en la *Guía del usuario* en línea para obtener más información sobre el tiempo de duración de la batería.

#### **Advertencia de bajo nivel de carga de la batería**

**AVISO:** Para evitar la pérdida de datos o que éstos resulten dañados, tras una advertencia de batería, baja guarde inmediatamente el trabajo. A continuación, conecte el equipo a una toma de alimentación eléctrica. Si la carga de la batería se agota por completo, el modo de hibernación se activa automáticamente.

De manera predeterminada, una ventana emergente le avisa cuando se ha agotado aproximadamente un 90% de la carga. Puede cambiar las configuraciones de las alarmas de la batería en QuickSet o en la ventana **Propiedades de las opciones de energía**. Consulte el apartado ["Configuración de los valores de](#page-92-0)  [administración de energía" en la página 93](#page-92-0) para obtener información acerca del acceso a QuickSet o a la ventana de **Propiedades de las opciones de energía.**

# <span id="page-90-0"></span>**Conservación de la energía de la batería**

Realice las siguientes acciones para conservar la energía de la batería:

- Conecte el equipo a una toma de alimentación eléctrica cuando sea posible, ya que la duración de la batería depende en gran medida del número de veces que se use y se recargue.
- Ponga el equipo en modo de espera o modo de hibernación cuando lo deje sin funcionar durante largos períodos de tiempo (consulte el apartado ["Modos de administración de energía" en la página 92](#page-91-0)).
- Utilice el **Asistente de administración de energía** para seleccionar las opciones a fin de optimizar el uso de energía del equipo. También puede configurar estas opciones para que cambien al pulsar el botón de encendido, cerrar la pantalla o al pulsar <Fn><Esc>.

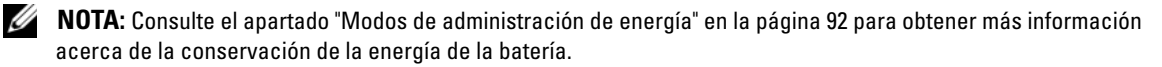

# <span id="page-91-0"></span>**Modos de administración de energía**

## <span id="page-91-3"></span><span id="page-91-1"></span>**Modo de espera**

El modo de espera permite ahorrar energía apagando la pantalla y la unidad de disco duro después de un período predeterminado de inactividad (tiempo de espera). Cuando el ordenador sale del modo de espera, vuelve al mismo estado operativo en el que estaba antes de pasar a dicho modo.

**AVISO:** Si el equipo pierde corriente alterna o alimentación de la batería mientras permanece en el modo de espera, podrían perderse datos.

Para entrar en el modo de espera:

- Haga clic en **Inicio** o  $\leftrightarrow$  **Apagar** $\rightarrow$  **Modo en espera.** o bien
- Dependiendo de cómo haya configurado las opciones de administración de energía en la ventana **Propiedades de las opciones de energía** o el asistente para la administración de energía de QuickSet, utilice uno de los siguientes métodos:
	- Pulse el botón de encendido.
	- Cierre la pantalla.
	- Pulse <Fn><Esc>.

Para salir del modo de espera, pulse el botón de encendido o abra la pantalla, dependiendo de las opciones definidas en la administración de energía. El equipo no puede salir del modo de espera pulsando una tecla ni tocando el ratón táctil o la palanca de seguimiento.

# <span id="page-91-4"></span><span id="page-91-2"></span>**Modo de hibernación**

En el modo de hibernación se ahorra energía copiando datos del sistema en un área reservada de la unidad de disco duro y, a continuación, apagando totalmente el ordenador. Cuando se sale del modo de hibernación, se vuelve al mismo estado operativo en el que estaba antes de pasar a dicho modo.

**AVISO:** Mientras está en modo de hibernación no se pueden extraer dispositivos ni estaciones de acoplamiento.

El ordenador pasa al modo de hibernación si la carga de la batería alcanza un nivel extremadamente bajo. Para entrar manualmente en el modo de hibernación:

• *H*aga clic en **Inicio** o → **Apagar equipo**, mantenga pulsado <Mayús> y, a continuación, haga clic en **Hibernar**.

o bien

- Dependiendo de cómo haya configurado las opciones de administración de energía en la ventana **Propiedades de Opciones de energía** o el asistente para la administración de energía de QuickSet, utilice uno de los siguientes métodos para entrar en el modo de hibernación:
	- Pulse el botón de encendido.
	- Cierre la pantalla.
	- $Pulse < Fn >$ .
- **92** | Guía de referencia rápida

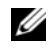

**NOTA:** Puede que algunas tarjetas PC o ExpressCard no funcionen correctamente después de salir del modo de hibernación. Extraiga y vuelva a insertar la tarjeta (consulte el apartado "Instalación de PC Card o ExpressCard" en la *Guía del usuario* en línea) o simplemente reinicie el equipo.

Para salir de este modo, pulse el botón de alimentación. El ordenador puede tardar unos segundos en salir del modo de hibernación. El equipo no puede salir del modo de hibernación pulsando una tecla ni tocando el ratón táctil o la palanca de seguimiento. Para obtener más información acerca del modo de hibernación, consulte la documentación incluida con el sistema operativo.

# <span id="page-92-0"></span>**Configuración de los valores de administración de energía**

Puede utilizar el Power Management Wizard (Asistente para la administración de energía) de QuickSet o Propiedades de Opciones de energía de Windows para configurar los valores de administración de energía en el equipo.

- Para acceder al Asistente para la administración de energía QuickSet, haga doble clic en el icono QuickSet de la barra de tareas de Microsoft® Windows®. Para obtener más información acerca de QuickSet, haga clic en el botón **Ayuda** en el Asistente de administración de energía.
- Para acceder a la ventana **Propiedades de las opciones de energía**, haga clic en **Inicio** o → **Panel de control**→ **Rendimiento o mantenimiento**→ **Opciones de energía**. Para obtener más información acerca de cualquier campo de la ventana **Propiedades de Opciones de energía**, haga clic en el icono del signo de interrogación de la barra de título y, a continuación, haga clic en el área correspondiente a la información que necesita.

# <span id="page-92-2"></span><span id="page-92-1"></span>**Carga de la batería**

**NOTA:** Con Dell™ ExpressCharge™, cuando el equipo está apagado, el adaptador de CA carga una batería completamente descargada al 80% en alrededor de 1 hora y al 100% en aproximadamente 2 horas. El tiempo de carga aumenta con el ordenador encendido. Puede dejar la batería en el ordenador todo el tiempo que desee. Los circuitos internos de la batería impiden que se sobrecargue.

Cuando conecte el equipo a una toma de alimentación eléctrica o instale una batería mientras está conectado a una toma de alimentación eléctrica, comprobará la carga y la temperatura de la batería. Si es necesario, el adaptador de CA cargará la batería y mantendrá la carga.

Si la batería está caliente porque se ha estado usando en el equipo o porque ha permanecido en un ambiente donde la temperatura es elevada, puede ser que no se cargue cuando se conecte el ordenador a una toma de alimentación eléctrica.

Si el indicador  $\overline{p}$  parpadea alternando entre el verde y el naranja, la batería está demasiado caliente para iniciar la carga. Desconecte el equipo de la toma de alimentación eléctrica y espere a que tanto éste como la batería se enfríen hasta alcanzar la temperatura ambiente. A continuación, conecte el equipo a una toma de alimentación eléctrica y continúe cargando la batería.

Para obtener más información sobre la resolución de problemas de la batería, consulte el apartado "Problemas con la alimentación" en la *Guía del usuario* en línea.

### <span id="page-93-1"></span><span id="page-93-0"></span>**Sustitución de la batería**

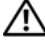

**PRECAUCIÓN: Antes de llevar a cabo estos procedimientos, apague el equipo, desconecte el adaptador de CA de la toma de alimentación eléctrica y del propio equipo, desconecte el módem del conector de pared y del ordenador y retire cualquier otro cable externo que tenga conectado.**

**PRECAUCIÓN: El uso de baterías incompatibles puede aumentar el riesgo de incendio o explosión. Sustituya la batería únicamente por baterías de Dell. La batería está diseñada para funcionar con equipos Dell™. No utilice una batería de otro equipo.** 

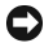

**AVISO:** Debe retirar todos los cables externos para evitar posibles daños en el conector.

Para obtener información sobre la sustitución de la segunda batería, que está situada en el compartimento para medios, consulte "Uso de soportes multimedia" en la *Guía del usuario* en línea.

Para extraer la batería:

- **1** Si el equipo está conectado (acoplado) a un dispositivo de acoplamiento, desacóplelo. Si desea más instrucciones, consulte la documentación incluida con el dispositivo de acoplamiento.
- **2** Asegúrese de que el equipo está apagado.
- **3** Deslice el pasador de liberación del compartimento de la batería de la parte inferior del equipo hasta que haga clic.
- **4** Usando la lengüeta de la batería, saque ésta del equipo.

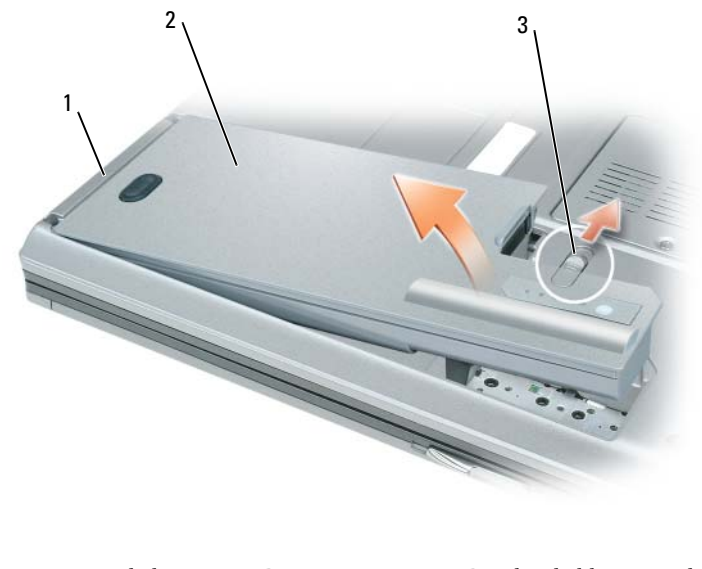

1 Lengüeta de la batería 2 Batería 3 Pasador de liberación del compartimento de la batería

Para cambiar la batería, colóquela en el compartimento y presiónela hasta que el pasador de liberación haga clic.

### <span id="page-94-4"></span><span id="page-94-0"></span>**Almacenamiento de una batería**

Extraiga la batería cuando vaya a guardar el equipo durante un período largo. Las baterías se descargan durante los almacenamientos prolongados. Tras un largo período de almacenamiento, recargue la batería completamente antes de utilizarla (consulte el apartado ["Carga de la batería" en la página 93](#page-92-1)).

# <span id="page-94-1"></span>**Solución de problemas**

### <span id="page-94-6"></span><span id="page-94-2"></span>**Bloqueos y problemas con el software**

**PRECAUCIÓN: Antes de comenzar cualquiera de los procedimientos de esta sección, siga las instrucciones de seguridad incluidas en la Guía de información del producto.**

#### <span id="page-94-7"></span>**El equipo no se inicia**

**ASEGÚRESE D E QUE EL ADAPTADOR DE CA ESTÉ BIEN CONECTADO A L ORDENADOR Y A L A TOMA D E ALIMENTACIÓN ELÉCTRICA.**

#### <span id="page-94-5"></span>**El equipo no responde**

**AVISO:** Es posible que se pierdan datos si no puede apagar el sistema operativo.

**APAGUE E L EQUIPO:** Si no puede conseguir que responda pulsando una tecla o moviendo el ratón, pulse el botón de alimentación durante unos 8 ó 10 segundos como mínimo hasta que se apague el equipo. A continuación, reinícielo.

### <span id="page-94-9"></span><span id="page-94-8"></span>**Un programa no responde o falla repetidamente**

**NOTA:** Normalmente el software incluye instrucciones de instalación en su documentación o en un disquete, CD o DVD.

#### **FINALICE EL PROGRAMA:**

- **1** Pulse <Ctrl><Mayús><Esc> simultáneamente.
- **2** Haga clic en **Administrador de tareas**.
- **3** Haga clic en **Aplicaciones**.
- **4** Haga clic en el programa que ha dejado de responder.
- <span id="page-94-3"></span>**5** Haga clic en **Finalizar tarea**.

**COMPRUEBE LA DOCUMENTACIÓN DEL SOFTWARE:** si es necesario, desinstale el programa y, a continuación, vuelva a instalarlo.

### **Se ha diseñado un programa para un sistema operativo anterior de Microsoft® Windows®**

**EJECUTE EL ASISTENTE PARA COMPATIBILIDAD DE PROGRAMAS: El Asistente para compatibilidad de programas** configura un programa de manera que se ejecute en un entorno similar a los entornos de sistemas operativos que no son Windows XP.

- **1** Haga clic en **Inicio**→ **Todos los programas**→ **Accesorios**→ **Asistente para compatibilidad de programas**→ **Siguiente**.
- **2** Siga las instrucciones que aparecen en pantalla.

#### <span id="page-95-4"></span>**Aparece una pantalla azul fija**

**APAGUE EL EQUIPO:** Si no puede conseguir que responda pulsando una tecla o moviendo el ratón, pulse el botón de alimentación durante unos 8 ó 10 segundos como mínimo hasta que se apague el equipo. A continuación, reinícielo.

#### <span id="page-95-5"></span>**Otros problemas con el software**

#### **COMPRUEBE L A DOCUMENTACIÓN DEL SOFTWARE O PÓNGASE E N CONTACTO CON E L FABRICANTE D E SOFTWARE PARA OBTENER INFORMACIÓN SOBRE LA SOLUCIÓN DE PROBLEMAS:**

- Asegúrese de que el programa sea compatible con el sistema operativo instalado en el equipo.
- Asegúrese de que el equipo cumple los requisitos mínimos de hardware necesarios para ejecutar el software. Consulte la documentación del software para obtener más información.
- Asegúrese de el programa esté instalado y configurado correctamente.
- Compruebe que los controladores de dispositivo no sean incompatibles con el programa.
- si es necesario, desinstale el programa y, a continuación, vuelva a instalarlo.

#### **HAGA** COPIAS DE SEGURIDAD DE SUS ARCHIVOS INMEDIATAMENTE.

#### **UTILICE U N PROGRAMA D E DETECCIÓN D E VIRUS PARA COMPROBAR L A UNIDAD D E DISCO DURO, LOS DISQUETES, CD O DVD.**

#### <span id="page-95-3"></span>**GUARDE Y CIERRE TODOS LOS ARCHIVOS O PROGRAMAS ABIERTOS Y APAGUE EL EQUIPO A TRAVÉS DEL MENÚ Inicio**

**COMPRUEBE S I E L EQUIPO TIENE SOFTWARE ESPÍA:** Si el equipo tiene un bajo rendimiento, recibe frecuentemente anuncios emergentes, o tiene problemas para conectarse a Internet, es posible que esté infectado con software espía. Utilice un programa antivirus que incluya protección contra software espía (es posible que el programa necesite una actualización) para explorar el equipo y eliminar el software espía. Para obtener más información, vaya a **support.dell.com** y busque las palabras clave *software espía*.

**EJECUTE LOS DELL DIAGNOSTICS (DIAGNÓSTICOS DELL ):** Consulte el apartado ["Dell Diagnostics" en la página 96](#page-95-0). Si todas las pruebas se ejecutan satisfactoriamente, el error puede estar relacionado con un problema de software.

# <span id="page-95-2"></span><span id="page-95-0"></span>**Dell Diagnostics**

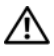

**PRECAUCIÓN: Antes de comenzar cualquiera de los procedimientos de esta sección, siga las instrucciones de seguridad incluidas en la Guía de información del producto.**

### <span id="page-95-1"></span>**Cuándo usar los Dell Diagnostics**

Si tiene problemas con el equipo, ejecute Dell Diagnostics antes de ponerse en contacto con Dell para solicitar asistencia técnica.

Se recomienda imprimir estos procesos antes de empezar.

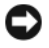

**AVISO:** Los Dell Diagnostics (Diagnósticos Dell) funcionan sólo en equipos Dell™.

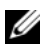

**NOTA:** El soporte *Drivers and Utilities* (Controladores y utilidades) es opcional y es posible que no se entregue con el equipo.

Ejecute el programa de configuración del sistema, revise la información de configuración del equipo y asegúrese de que el dispositivo que desea probar aparece en la configuración del sistema y está activo.

Inicie los Dell Diagnostics (Diagnósticos de Dell) desde el disco duro o desde el soporte *Drivers and Utilities* (Controladores y utilidades).

### <span id="page-96-0"></span>**Inicio de Dell Diagnostics desde la unidad de disco duro**

Los Dell Diagnostics están situados en una partición oculta para la utilidad de diagnóstico (Diagnostic) de la unidad de disco duro.

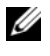

*C* **NOTA:** Si el equipo no muestra ninguna imagen en la pantalla, póngase en contacto con Dell (consulte el apartado "Cómo ponerse en contacto con Dell" *de la Guía del usuario* en línea para obtener más información).

**ZZI NOTA:** Si el equipo está conectado (acoplado) a un dispositivo de acoplamiento, desacóplelo. Si desea más instrucciones, consulte la documentación incluida con el dispositivo de acoplamiento.

- **1** Asegúrese de que el equipo está conectado a una toma eléctrica que se sepa funciona correctamente.
- **2** Encienda (o reinicie) el equipo.
- **3** Inicie los Dell Diagnostics de una de las dos formas siguientes:
	- Cuando aparezca el logotipo de DELL<sup>™</sup>, pulse <F12> inmediatamente. Seleccione Diagnostics del menú de inicio y pulse <Entrar>.

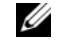

**NOTA:** Si espera demasiado y aparece el logotipo del sistema operativo, siga esperando hasta que aparezca el escritorio de Microsoft® Windows®; a continuación, apague el equipo e inténtelo de nuevo.

• Asegúrese de que el equipo está apagado. Mantenga pulsada la tecla <Fn> mientras se enciende el equipo.

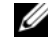

**NOTA:** Si aparece un mensaje indicando que no se ha encontrado ninguna partición para la utilidad de diagnóstico, ejecute Dell Diagnostics desde el soporte *Drivers and Utilities*.

El equipo ejecutará la evaluación del sistema previa al inicio (PSA), una serie de pruebas iniciales de la tarjeta del sistema, el teclado, la pantalla, la memoria, la unidad de disco duro, etc.

- Durante la evaluación, responda a las preguntas que puedan formularse.
- Si se detectaron fallos durante la evaluación del sistema previa al inicio, anote el código o códigos de error y consulte "Cómo ponerse en contacto con Dell" en la *Guía del usuario* en línea.

Si la evaluación del sistema previa al inicio se realiza correctamente, recibirá el mensaje "Booting Dell Diagnostic Utility Partition. Press any key to continue" (Iniciando la partición de la utilidad Dell Diagnostics. Pulse cualquier tecla para continuar).

**4** Pulse cualquier tecla para iniciar los Dell Diagnostics desde la partición para la utilidad de diagnóstico del disco duro.

### <span id="page-96-1"></span>**Iniciar Dell Diagnostics desde el soporte Drivers and Utilities**

- **1** Inserte el soporte *Drivers and Utilities* (Controladores y utilidades).
- **2** Apague y reinicie el equipo.

Cuando aparezca el logotipo de DELL, pulse <F12> inmediatamente.

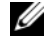

**NOTA:** Si espera demasiado y aparece el logotipo del sistema operativo, siga esperando hasta que aparezca el escritorio de Microsoft® Windows®; a continuación, apague el equipo e inténtelo de nuevo.

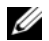

**NOTA:** Los pasos a continuación cambian la secuencia de inicio sólo una vez. En la siguiente rutina de inicio, el equipo se iniciará conforme a los dispositivos especificados en el programa de configuración del sistema.

- **3** Cuando aparezca la lista de dispositivos de inicio, seleccione **CD/DVD/CD-RW** y pulse <Entrar>.
- **4** Seleccione la opción **Seleccionar desde CD-ROM** del menú que aparece y pulse <Entrar>.
- **5** Pulse 1 para iniciar el menú del CD y <Entrar > para continuar.
- **6** Seleccione **Run the 32 Bit Dell Diagnostics** (Ejecutar los Dell Diagnostics de 32 bits) en la lista numerada. Si se enumeran varias versiones, seleccione la más adecuada para su equipo.
- **7** Cuando aparezca la pantalla del **Menú principal** de Dell Diagnostics, seleccione la prueba que desea ejecutar.

### <span id="page-97-0"></span>**Menú principal de Dell Diagnostics (Diagnósticos Dell)**

**1** Una vez se hayan cargado los Dell Diagnostics y aparezca la pantalla **Menú principal**, haga clic en el botón de la opción que desea.

**ZA NOTA:** Se recomienda seleccionar Probar sistema para ejecutar una prueba completa del equipo.

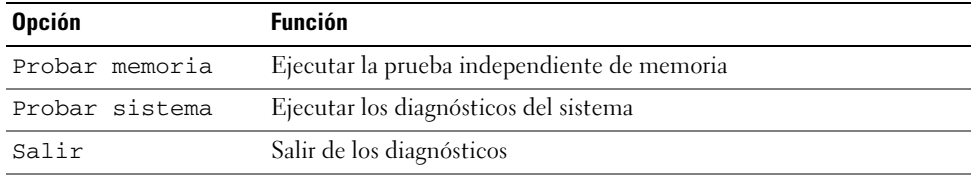

- **2** Después de haber seleccionado la opción Probar sistema del menú principal, aparecerá el siguiente menú.
- *U* **NOTA:** Se recomienda seleccionar la Extended Test (Prueba extendida) del menú para ejecutar una comprobación más exhaustiva de los dispositivos del equipo.

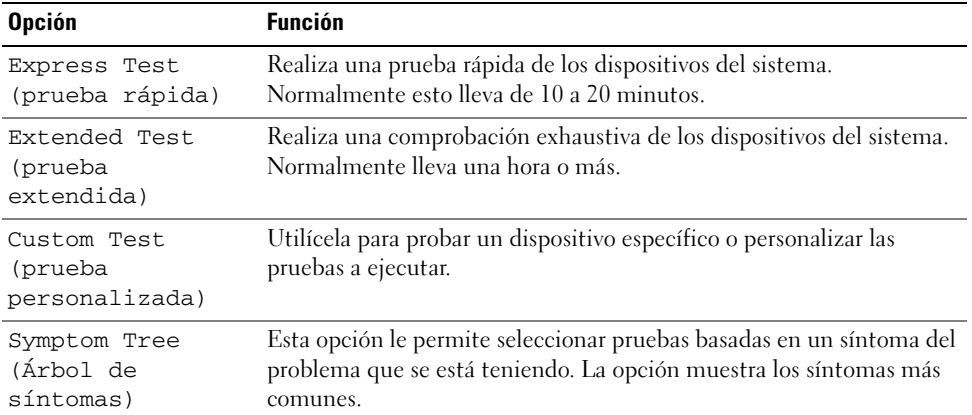

**3** Si se produce un problema durante una prueba, aparecerá un mensaje con un código de error y una descripción del problema. Anote el código de error y la descripción del problema y póngase en contacto con Dell (consulte "Cómo ponerse en contacto con Dell" en la *Guía del usuario* en línea).

*L* **NOTA:** La etiqueta de servicio del equipo está situada en la parte superior de cada pantalla de prueba. Si se pone en contacto con Dell, el servicio de asistencia técnica le solicitará la etiqueta de servicio.

**4** Si ejecuta una prueba desde la opción Custom Test (prueba personalizada) o Symptom Tree (árbol de síntomas), haga clic en la pestaña correspondiente que se describe en la tabla siguiente para obtener más información.

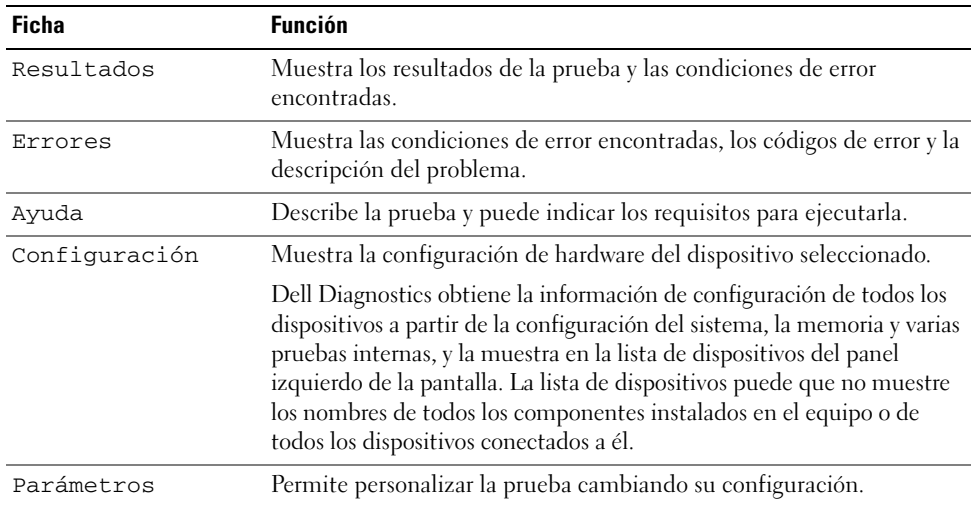

- **5** Cuando las pruebas hayan terminado, cierre la pantalla de la prueba para volver a la pantalla **Menú principal**. Para salir de Dell Diagnostics y reiniciar el equipo, cierre la pantalla **Menú principal**.
- **6** Retire el soporte *Drivers and Utilities* de Dell (si es necesario).

# <span id="page-100-0"></span>**Índice**

# **A**

alimentación [modo de espera, 92](#page-91-3) [modo de hibernación, 92](#page-91-4) archivo de ayuda [Centro de ayuda y soporte](#page-83-0)  técnico de Windows, 84 asistentes [Asistente para compatibilidad](#page-94-3)  de programas, 95 [Ayuda de QuickSet, 84](#page-83-1)

# **B**

Batería [almacenamiento, 95](#page-94-4) [carga, 93](#page-92-2) [comprobación de la carga, 90](#page-89-1) [de las bisagras, 94](#page-93-1) [medidor de carga, 90](#page-89-2) [medidor de energía, 90](#page-89-3) [rendimiento, 89](#page-88-2)

# **C**

CD/DVD [Drivers and Utilities, 81](#page-80-1) [sistema operativo, 84](#page-83-2)

[Centro de ayuda y soporte](#page-83-0)  técnico, 84

[Contrato de licencia de](#page-80-2)  usuario final, 81

### **D**

[Dell Diagnostics, 96](#page-95-2) diagnósticos [Dell, 96](#page-95-2) documentación [Contrato de licencia de usuario](#page-80-2)  final, 81 [en línea, 83](#page-82-0) [ergonómica, 81](#page-80-2) [garantía, 81](#page-80-2) [Guía de información del](#page-80-2)  producto, 81 [Guía del usuario, 82](#page-81-1) [reglamentaria, 81](#page-80-2) [seguridad, 81](#page-80-2)

# **E**

equipo [bajo rendimiento, 96](#page-95-3) [fallo, 95-](#page-94-5)[96](#page-95-4) [no responde, 95](#page-94-5) [Etiqueta de servicio, 82](#page-81-2) etiquetas [Etiqueta de servicio, 82](#page-81-2) [Microsoft Windows, 82](#page-81-2)

### **G**

[Guía de información del](#page-80-2)  producto, 81 [Guía del usuario, 82](#page-81-1)

# **H**

hardware [Dell Diagnostics, 96](#page-95-2)

# **I**

[información ergonómica, 81](#page-80-2) información [reglamentaria, 81](#page-80-2) [información sobre la](#page-80-2)  garantía, 81 [instrucciones de](#page-80-2)  seguridad, 81

### **M**

modo de espera [acerca de, 92](#page-91-3) [modo de hibernación, 92](#page-91-4)

### **P**

problemas [bajo rendimiento del](#page-95-3)  equipo, 96 [bloqueos, 95](#page-94-6) [Dell Diagnostics, 96](#page-95-2) [el equipo no responde, 95](#page-94-5) [el ordenador no se inicia, 95](#page-94-7) [el programa no responde, 95](#page-94-8) [el programa se bloquea, 95](#page-94-9)

[fallo del equipo, 95-](#page-94-5)[96](#page-95-4) [pantalla azul, 96](#page-95-4) [programas y compatibilidad](#page-94-3)  con Windows, 95 [software, 95-](#page-94-6)[96](#page-95-5) [software espía, 96](#page-95-3)

# **S**

sistema operativo [soporte, 84](#page-83-2) [volver a instalar, 84](#page-83-2) [sitio de soporte técnico de](#page-82-0)  Dell, 83 [sitio Web de soporte](#page-82-0)  técnico, 83 software [problemas, 95-](#page-94-3)[96](#page-95-5) [software espía, 96](#page-95-3) solución de problemas [Centro de ayuda y soporte](#page-83-0)  técnico, 84 [Dell Diagnostics, 96](#page-95-2) [Soporte Drivers and Utilities](#page-80-3)  (Controladores y utilidades), 81 [Dell Diagnostics, 96](#page-95-2)

### **V**

vistas del sistema [atrás, 88](#page-87-2) [delantera, 86](#page-85-2) [inferior, 88](#page-87-2) [lado derecho, 87](#page-86-2) [lado izquierdo, 87](#page-86-3)

### **W**

Windows [Asistente para compatibilidad](#page-94-3)  de programas, 95 [Centro de ayuda y soporte](#page-83-0)  técnico, 84 [modo de espera, 92](#page-91-3) [modo de hibernación, 92](#page-91-4) [volver a instalar, 84](#page-83-2)